**Betriebsanleitung**

# AMAZONE

# **Software ISOBUS**

# **Sämaschine**

# **Cataya / Centaya / Avant 02**

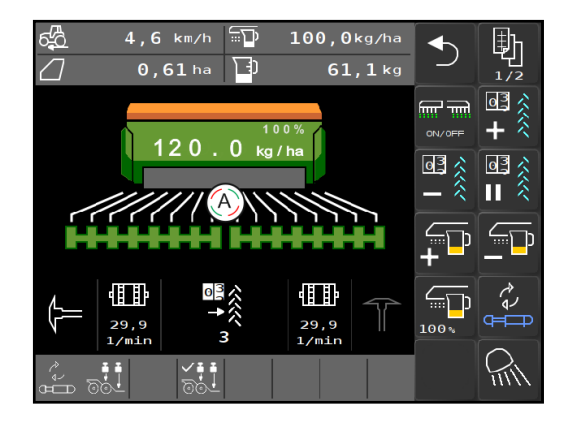

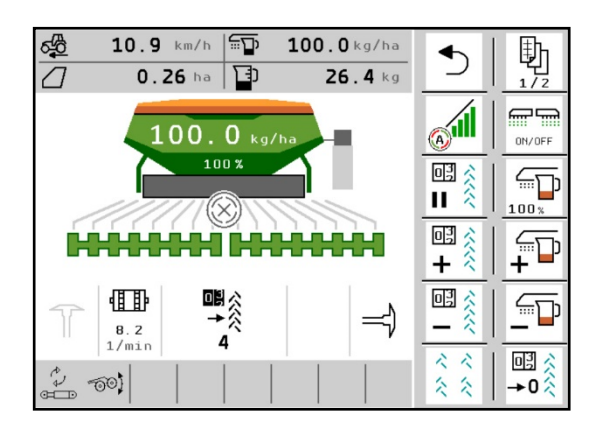

**Lesen und beachten Sie diese Betriebsanleitung vor der ersten Inbetriebnahme! Für künftige Verwendung aufbewahren!**

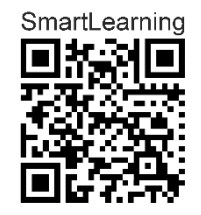

MG5368 BAG0145.19 01.24 Printed in Germany

**de**

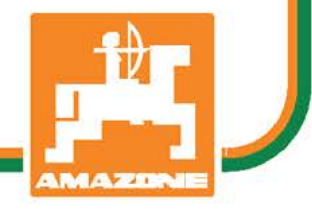

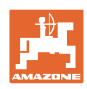

# *ES DARF NICHT unbequem und überflüssig erscheinen, die Ge-*

*brauchs-Anweisung zu lesen und sich danach zu richten; denn es genügt nicht, von anderen zu hören und zu sehen, dass eine Maschine gut sei, sie daraufhin zu kaufen und zu glauben, es gehe nun alles von selbst. Der Betreffende würde alsdann nicht nur sich selbst Schaden zufügen, sondern auch den Fehler begehen, die Ursache eines etwaigen Misserfolges auf die Maschine anstatt auf sich zu schieben. Um des guten Erfolges sicher zu sein, muss man in den Geist der Sache eindringen, bzw. sich über den Zweck einer jeden Einrichtung an der Maschine unterrichten und sich in der Handhabung Übung verschaffen. Dann erst wird man sowohl mit der Maschine als auch mit sich selbst*  zufrieden sein. Das zu erreichen, ist der Zweck *dieser Gebrauchs-Anweisung.* 

*Leipzig-Plagwitz 1872.* 

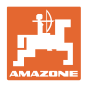

### **Hersteller-Anschrift**

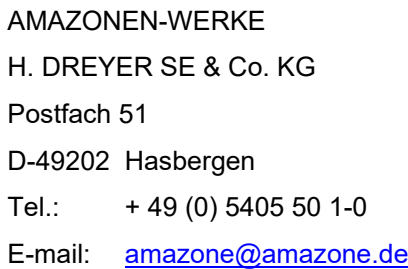

### **Ersatzteil-Bestellung**

Ersatzteillisten finden Sie frei zugänglich im Ersatzteil-Portal unter [www.amazone.de.](file://AURDXP/Files/Teams/TD/_DE5_DE1/pka/_betriebsanleitungen/__ISO_BUS/Isobus_S%C3%A4tech_Amazone/www.amazone.de)

Bestellungen richten Sie bitte an Ihren AMAZONE Fachhändler.

### **Formales zur Betriebsanleitung**

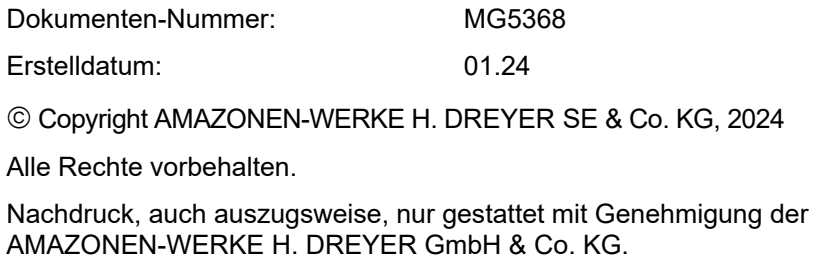

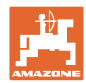

### **Vorwort**

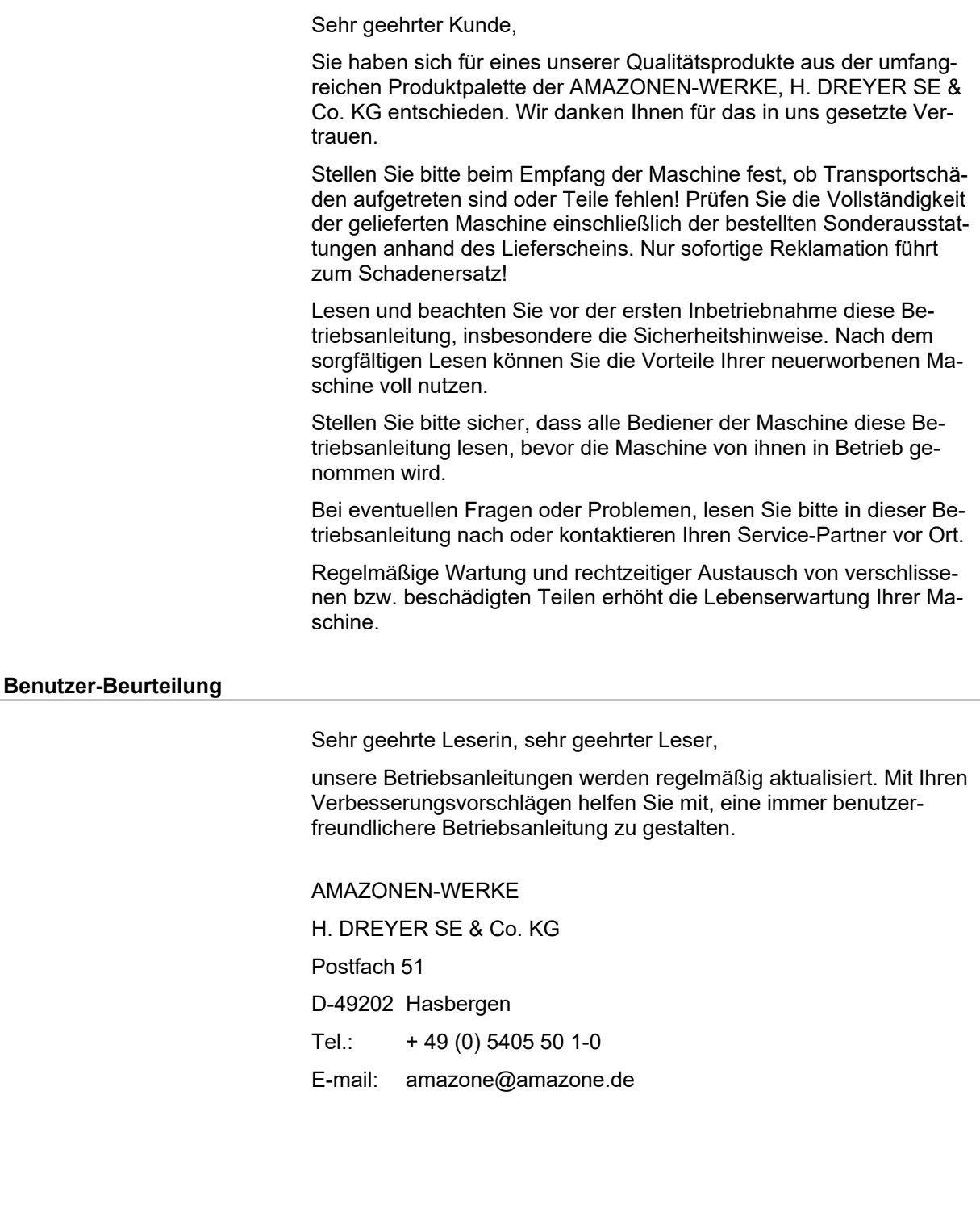

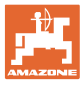

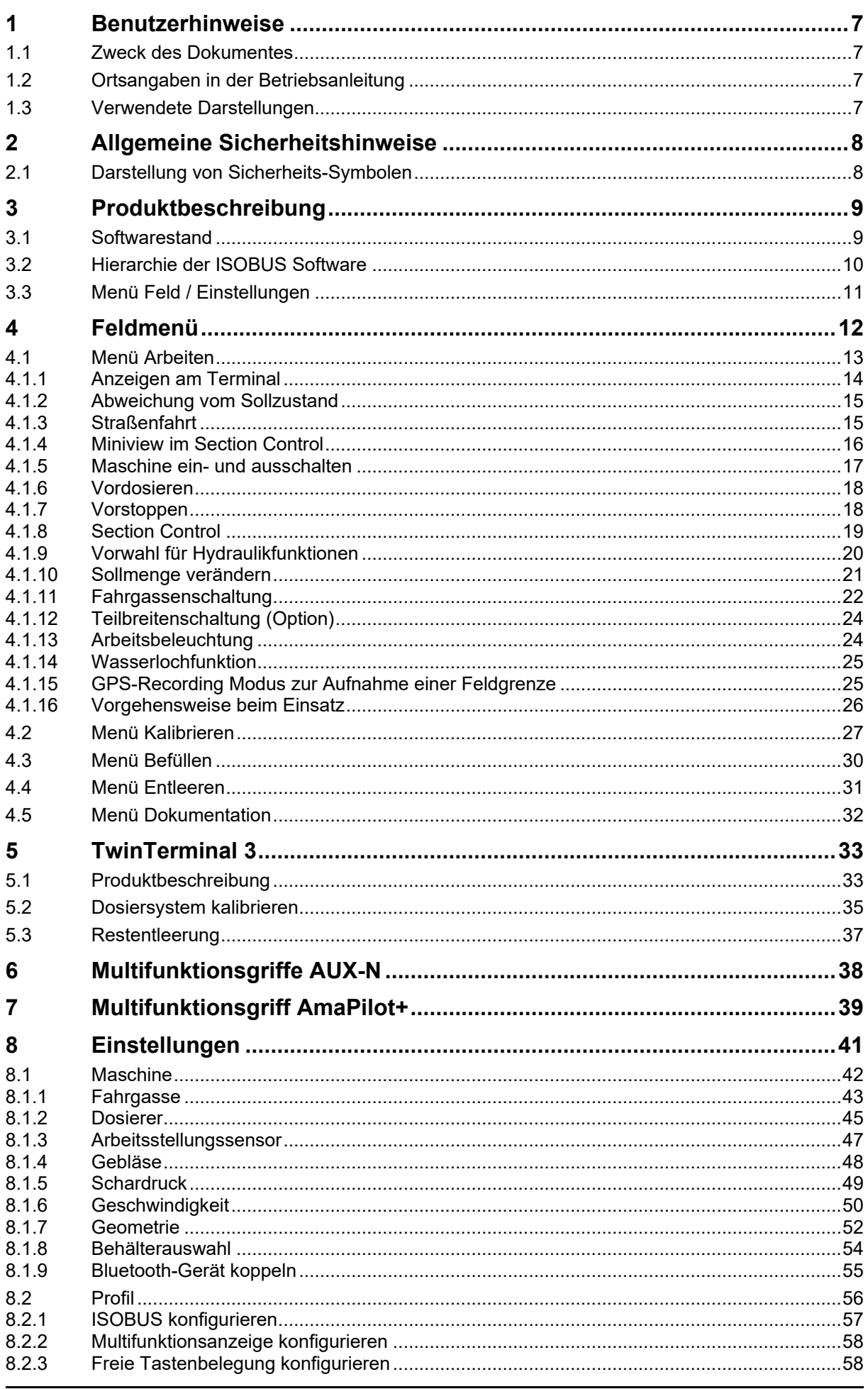

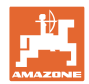

### **Benutzerhinweise**

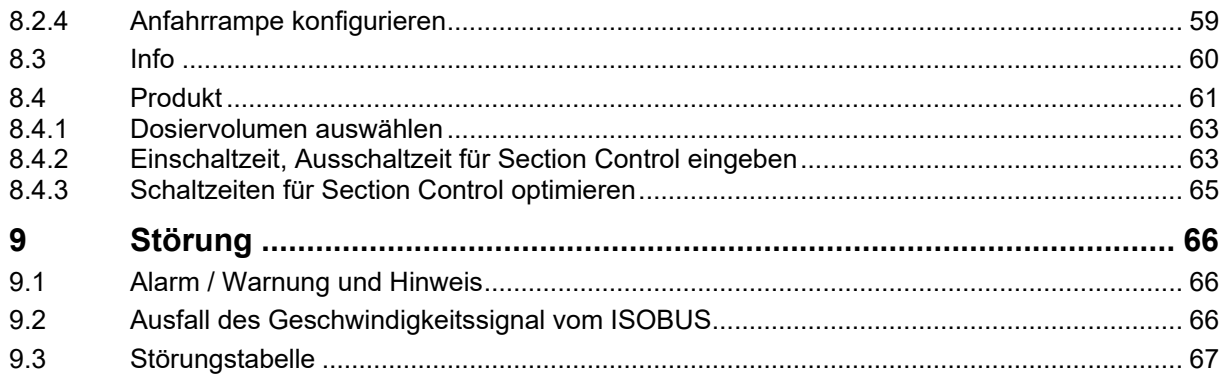

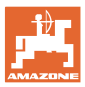

### <span id="page-6-0"></span>**1 Benutzerhinweise**

Das Kapitel Benutzerhinweise liefert Informationen zum Umgang mit der Betriebsanleitung.

### <span id="page-6-1"></span>**1.1 Zweck des Dokumentes**

Die hier vorliegende Betriebsanleitung

- beschreibt die Bedienung und die Wartung für die Maschine.
- gibt wichtige Hinweise für einen sicherheitsgerechten und effizienten Umgang mit der Maschine.
- ist Bestandteil der Maschine und immer an der Maschine bzw. im Zugfahrzeug mitzuführen.
- für künftige Verwendung aufbewahren.

### <span id="page-6-2"></span>**1.2 Ortsangaben in der Betriebsanleitung**

Alle Richtungsangaben in dieser Betriebsanleitung sind immer in Fahrtrichtung gesehen.

### <span id="page-6-3"></span>**1.3 Verwendete Darstellungen**

### **Handlungsanweisungen und Reaktionen**

Vom Bediener auszuführende Tätigkeiten sind als nummerierte Handlungsanweisungen dargestellt. Halten Sie die Reihenfolge der vorgegebenen Handlungsanweisungen ein. Die Reaktion auf die jeweilige Handlungsanweisung ist gegebenenfalls durch einen Pfeil markiert.

### Beispiel:

- 1. Handlungsanweisung 1
- Reaktion der Maschine auf Handlungsanweisung 1
- 2. Handlungsanweisung 2

**Aufzählungen**

Aufzählungen ohne zwingende Reihenfolge sind als Liste mit Aufzählungspunkten dargestellt.

### Beispiel:

- Punkt 1
- Punkt 2

### **Positionszahlen in Abbildungen**

Ziffern in runden Klammern verweisen auf Positionszahlen in Abbildungen. Beispiel:

(1) Position 1

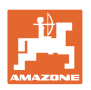

# <span id="page-7-0"></span>**2 Allgemeine Sicherheitshinweise**

Die Kenntnis der grundlegenden Sicherheitshinweise und der Sicherheitsvorschriften ist Grundvoraussetzung für den sicherheitsgerechten Umgang und den störungsfreien Betrieb der Maschine.

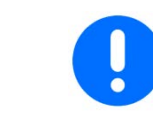

Die Betriebsanleitung

- immer am Einsatzort der Maschine aufbewahren!
- muss jederzeit für Bediener und Wartungspersonal frei zugänglich sein!

### <span id="page-7-1"></span>**2.1 Darstellung von Sicherheits-Symbolen**

Gekennzeichnet sind Sicherheitshinweise durch das dreieckige Sicherheits-Symbol und dem vorstehenden Signalwort. Das Signalwort (GEFAHR, WARNUNG, VORSICHT) beschreibt die Schwere der drohenden Gefährdung und hat folgende Bedeutung:

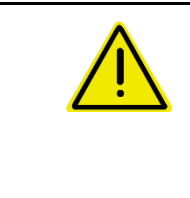

### **GEFAHR**

**kennzeichnet eine unmittelbare Gefährdung mit hohem Risiko, die Tod oder schwerste Körperverletzung (Verlust von Körperteilen oder Langzeitschäden) zur Folge haben wird, wenn sie nicht vermieden wird.**

**Beim Nichtbeachten dieser Hinweise droht unmittelbar Todesfolge oder schwerste Körperverletzung.**

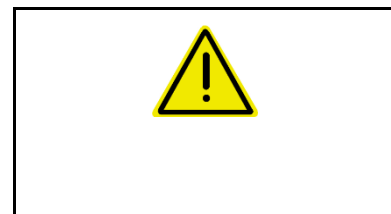

### **WARNUNG**

**kennzeichnet eine mögliche Gefährdung mit mittlerem Risiko, die Tod oder (schwerste) Körperverletzung zur Folge haben kann, wenn sie nicht vermieden wird.**

**Beim Nichtbeachten dieser Hinweise droht unter Umständen Todesfolge oder schwerste Körperverletzung.**

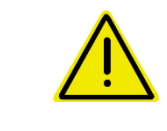

### **VORSICHT**

**kennzeichnet eine Gefährdung mit geringem Risiko, die leichte oder mittlere Körperverletzungen oder Sachschaden zur Folge haben könnte, wenn sie nicht vermieden wird.**

**WICHTIG**

**kennzeichnet eine Verpflichtung zu einem besonderen Verhalten oder einer Tätigkeit für den sachgerechten Umgang mit der Maschine.**

**Das Nichtbeachten dieser Hinweise kann zu Störungen an der Maschine oder in der Umgebung führen.**

### **HINWEIS**

**kennzeichnet Anwendungs-Tipps und besonders nützliche Informationen.**

**Diese Hinweise helfen Ihnen, alle Funktionen an Ihrer Maschine optimal zu nutzen.**

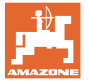

## <span id="page-8-0"></span>**3 Produktbeschreibung**

Mit der ISOBUS-Software und einem ISOBUS-Terminal können die AMAZONE Maschinen komfortabel angesteuert, bedient und überwacht werden.

Die ISOBUS-Software arbeitet mit folgenden AMAZONE-Sämaschinen zusammen:

- **Cataya**
- **Centaya**
- **Avant 02**

Während der Arbeit

- zeigt das Menü Arbeit alle Arbeitsdaten an.
- wird die Maschine über das Menü Arbeit bedient,
- regelt die ISOBUS-Software die Ausbringmenge in Abhängigkeit von der Fahrgeschwindigkeit.

### <span id="page-8-1"></span>**3.1 Softwarestand**

Diese Betriebsanleitung ist gültig ab Softwarestand:

NW257-H / NW386

Jede installierte Software muss auf dem aktuellen Stand sein.

Andernfalls:

- Arbeiten ist nicht möglich
- Händler kontaktieren

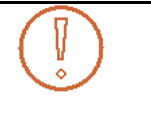

Folgende Software-Version ist nicht kompatibel:

**TwinTerminal** 

F45064

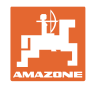

### <span id="page-9-0"></span>**3.2 Hierarchie der ISOBUS Software**

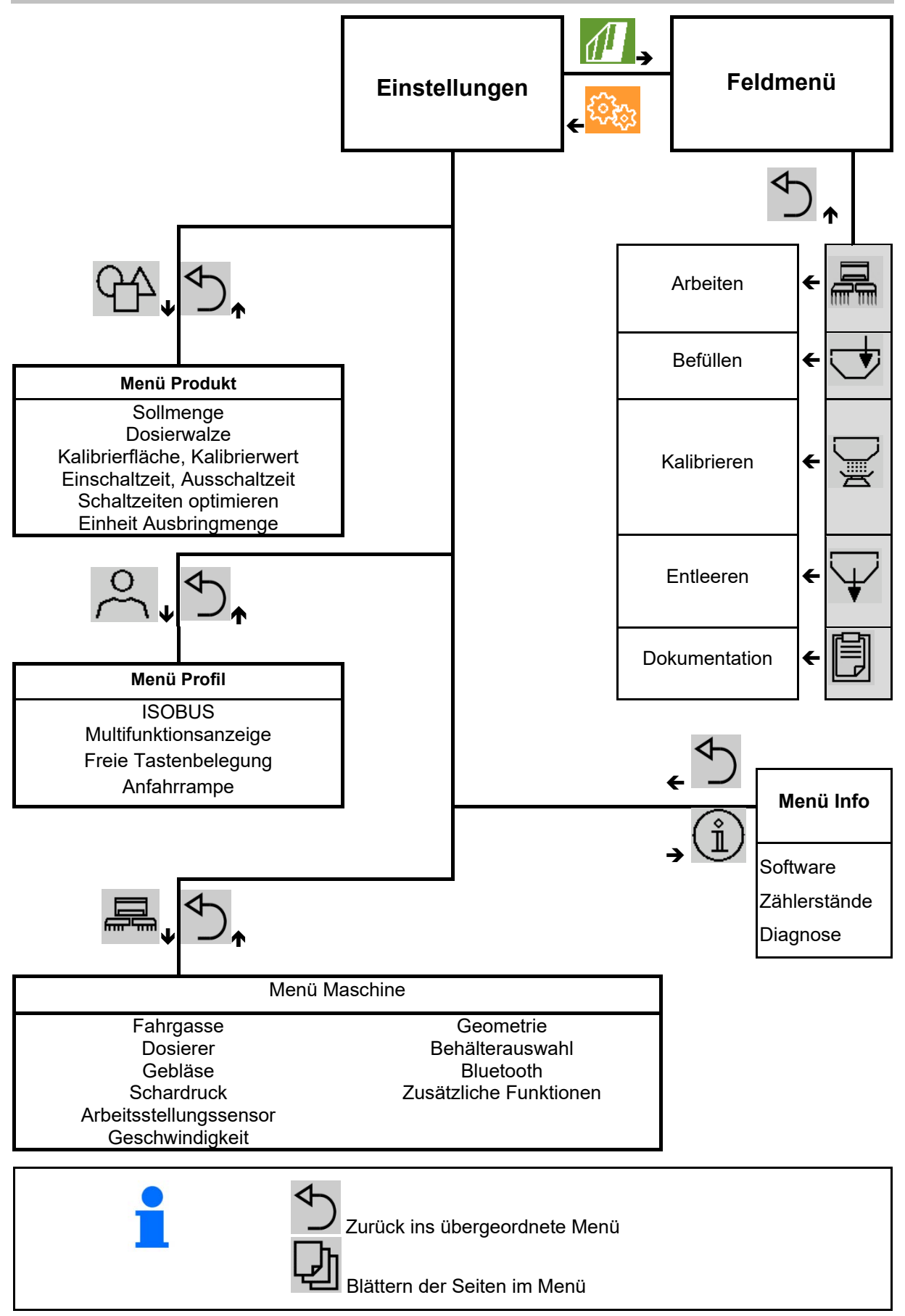

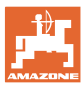

### <span id="page-10-0"></span>**3.3 Menü Feld / Einstellungen**

Nach dem Einschalten des Terminals ist das Feldmenü aktiv

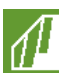

In das Feldmenü wechseln

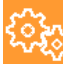

In das Menü Einstellungen wechseln

 $\rightarrow$  Das ausgewählte Symbol wird farbig angezeigt.

## $\sqrt{2}$ **ર્ડ્સ્ટ્ર**  $\sqrt{2}$ ૹૢૺૢ **Feldmenü Einstellungen** Kalibrieren  $\|\cdot\|$  Maschine  $\sim$  Profil 鳳 Befüllen  $\begin{pmatrix} \hat{\mathbb{1}} \end{pmatrix}$  Info  $\begin{pmatrix} \hat{\mathbb{1}}, \hat{\mathbb{1}} \end{pmatrix}$  Produkt Arbeiten Dokumenta-Entleeren tion  $\div 8 - 12$  km/h М

### **Feldmenü zum Einsatz der Maschine: Menü Einstellungen für Einstellungen und Verwaltung:**

# <span id="page-11-0"></span>**4 Feldmenü**

- Menü Arbeiten Bedienen der Maschine auf dem Feld
- Menü Befüllen
- Menü Kalibrieren

zur Sollmengenkontrolle vor der Aussaat

• Menü Entleeren

**Einstellungen** 

€

umgekehrt wechseln.

• Menü Dokumentation

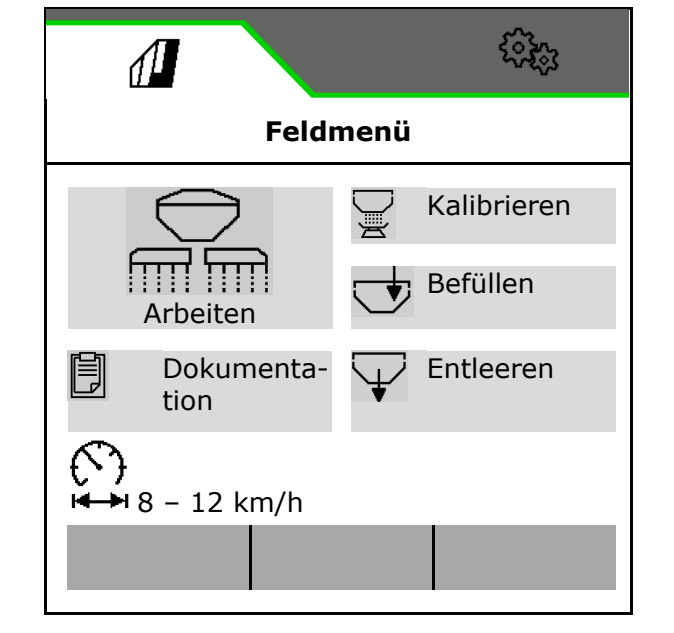

Display von Tag- in Nachtansicht oder

Möglicher Bereich für die Fahrgeschwindigkeit für die aktuellen

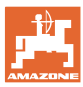

### <span id="page-12-0"></span>**4.1 Menü Arbeiten**

Vor Beginn der Aussaat

- Produktdaten eingeben,
- Kalibrierung durchführen.

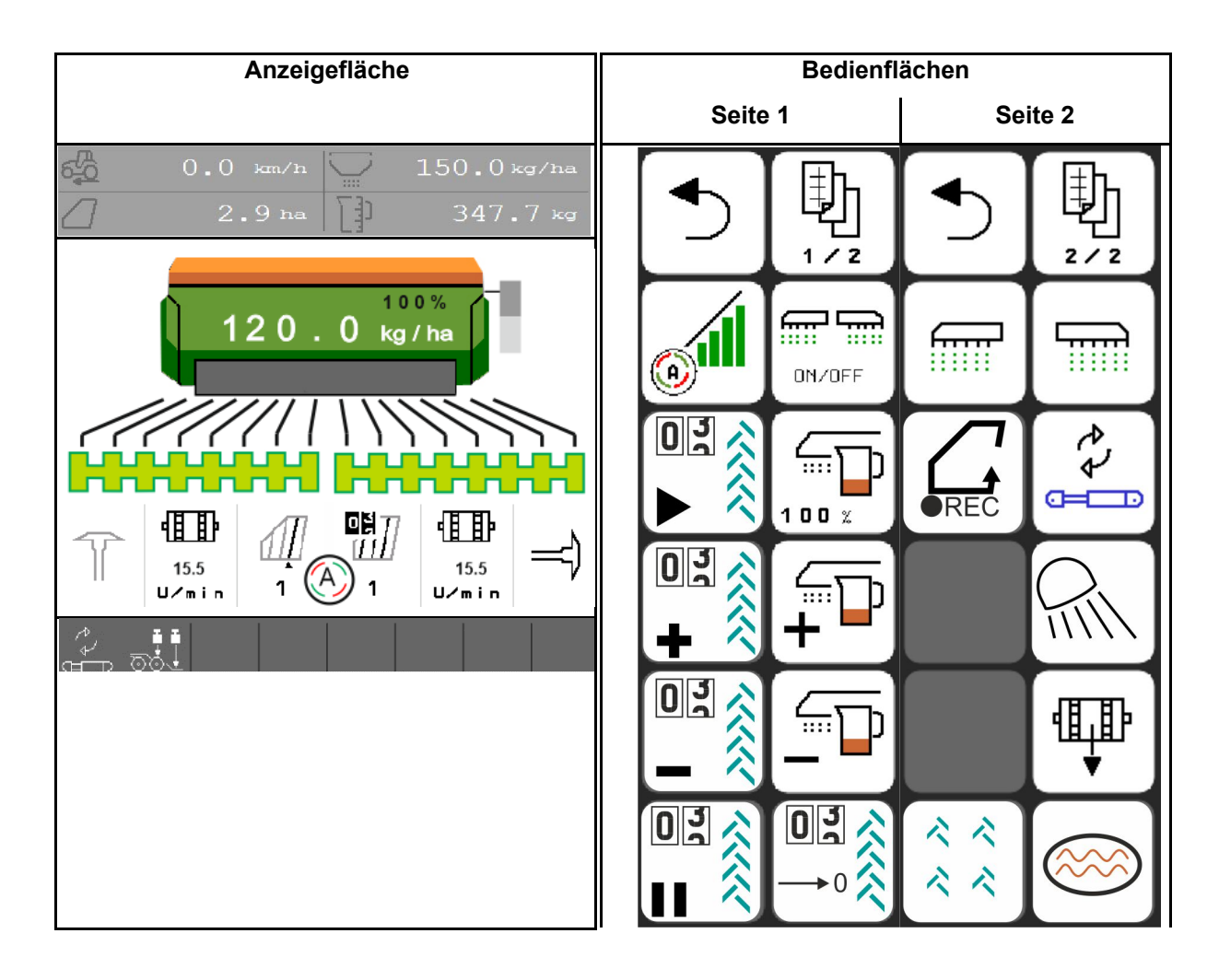

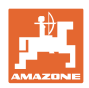

### <span id="page-13-0"></span>**4.1.1 Anzeigen am Terminal**

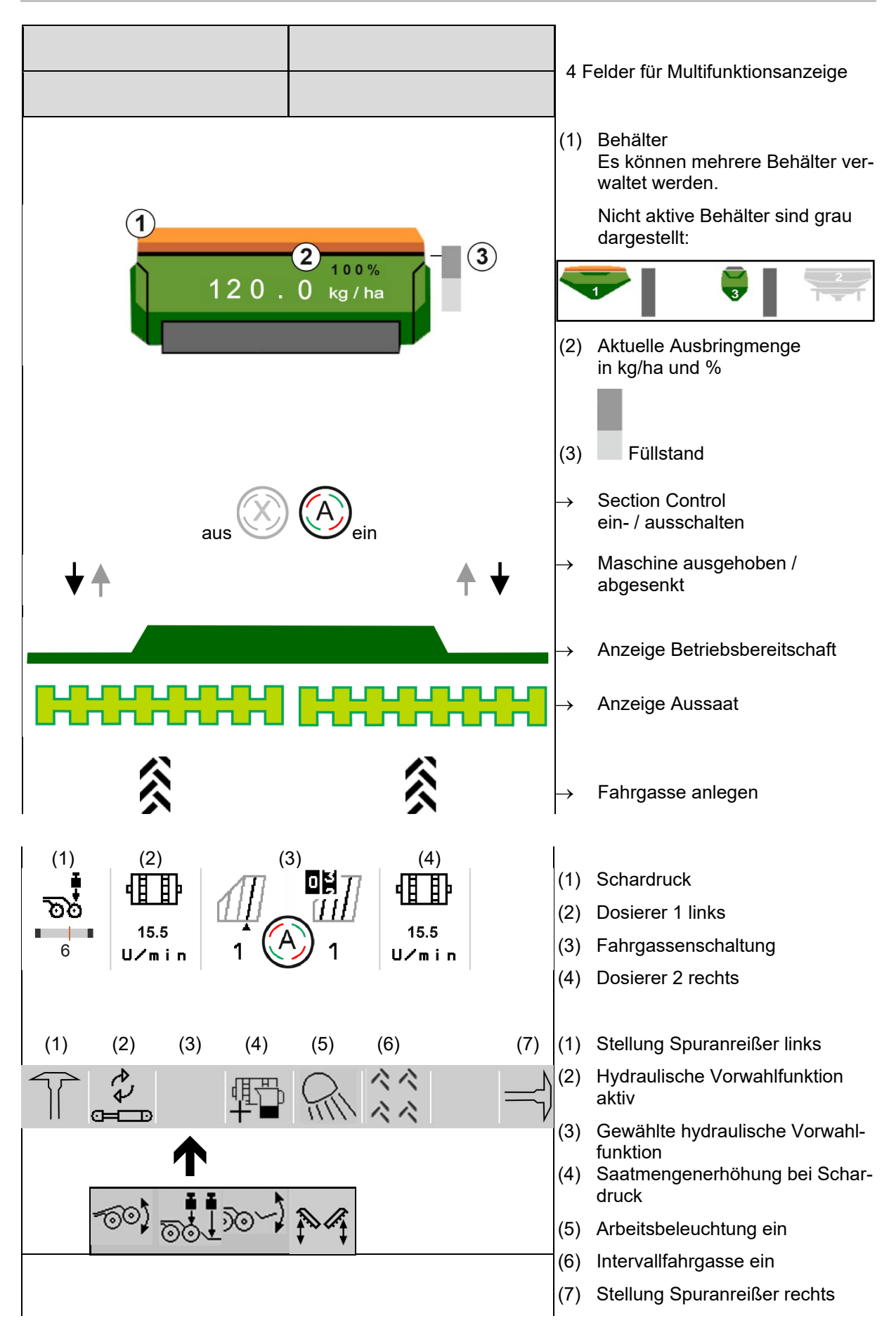

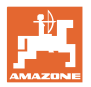

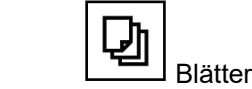

Blättern der Bedienflächen im Menü Arbeiten.

### <span id="page-14-0"></span>**4.1.2 Abweichung vom Sollzustand**

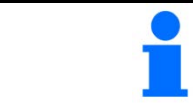

Gelb markierte Anzeigen sind ein Hinweis auf eine Abweichung vom Sollzustand.

- (1) Simulierte Geschwindigkeit aktiv / Informationsquelle nicht vorhanden
- (2) Alle Bedingungen für Section Control sind erfüllt.
- (3) Schardruck bei ausgehobenen Scharen
- (4) Saatgutbehälter leer

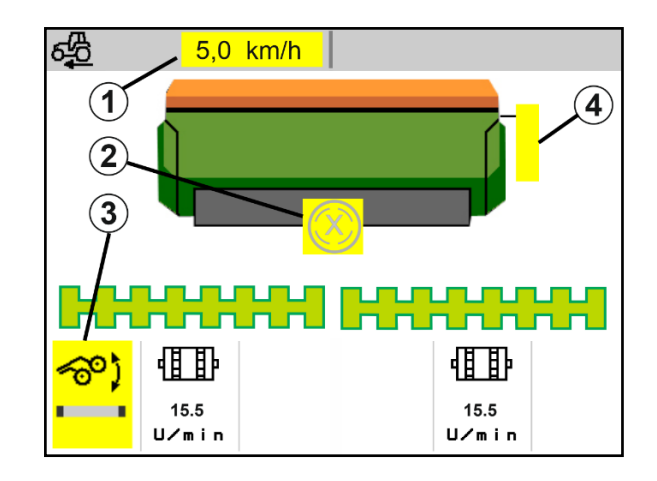

### <span id="page-14-1"></span>**4.1.3 Straßenfahrt**

Bei einer Fahrgeschwindigkeit größer 20 km/h geht die Maschine in den Modus Straßenfahrt.

Die Dosierung kann nicht gestartet werden.

Der Modus Straßenfahrt wird deaktiviert, wenn im Stand die Maschine eingeschaltet wird.

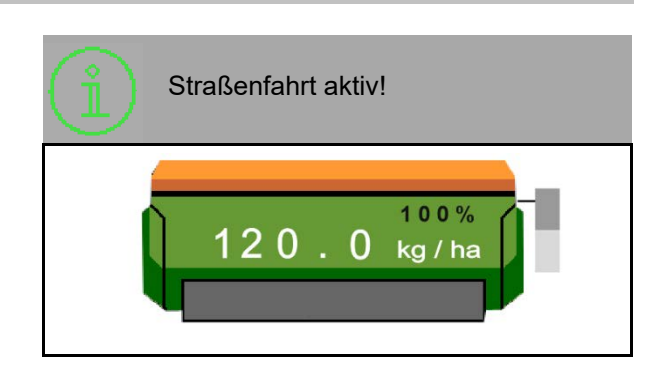

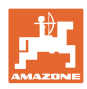

### <span id="page-15-0"></span>**4.1.4 Miniview im Section Control**

Miniview ist ein Ausschnitt vom Menü Arbeit, der im Menü Section Control angezeigt wird.

- (1) Multifunktionsanzeige
- (2) Sollmenge
- (3) Fahrgassenschaltung

Hinweise werden ebenfalls im Miniview gezeigt.

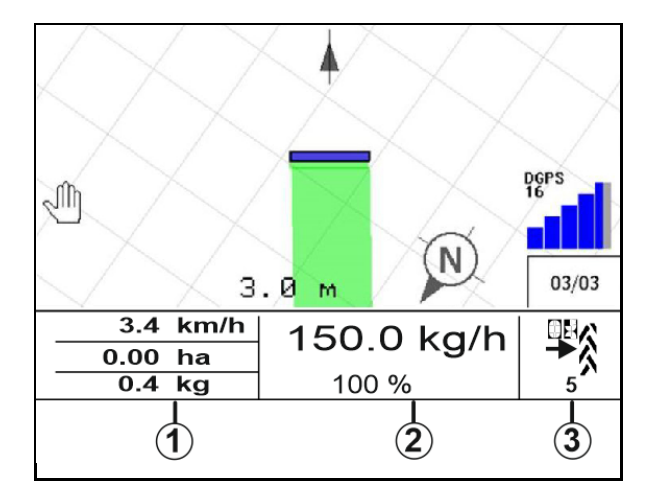

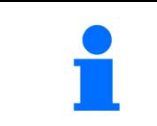

Miniview kann nicht an allen Bedien-Terminals angezeigt werden.

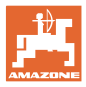

### <span id="page-16-0"></span>**4.1.5 Maschine ein- und ausschalten**

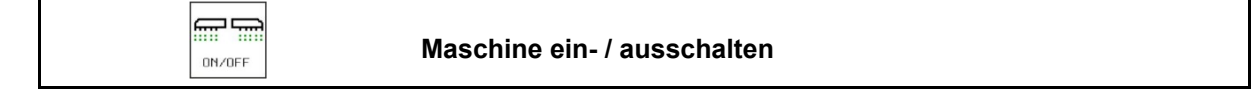

Vor Beginn der Aussaat Maschine einschalten.

- $\rightarrow$  Die Aussaat startet beim Anfahren, wenn Maschine in Arbeitsstellung ist.
- → Die Aussaat kann während der Fahrt in Arbeitsstellung unterbrochen werden.
- → Aussaat kann während der Fahrt fortgesetzt werden.
- Maschine ausgeschaltet
- Maschine eingeschaltet
- **Arbeitsstellung**
- $\rightarrow$  bereit zur Aussaat
- $\rightarrow$  Aussaat bei Fahrgeschwindigkeit
- $\rightarrow$  keine Aussaat
- Maschine eingeschaltet
- keine Arbeitsstellung
- → Vorgewende

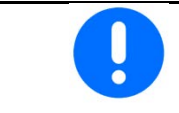

Beim Einsetzen der Maschine nach dem Vorgewende startet die Dosierung automatisch.

Das Ausschalten der Dosierung kann nützlich sein, da schon kleine Bewegungen vor dem Radarsensor den Dosierer starten lassen (z.B. beim Rangieren auf dem Feld in Arbeitsstellung).

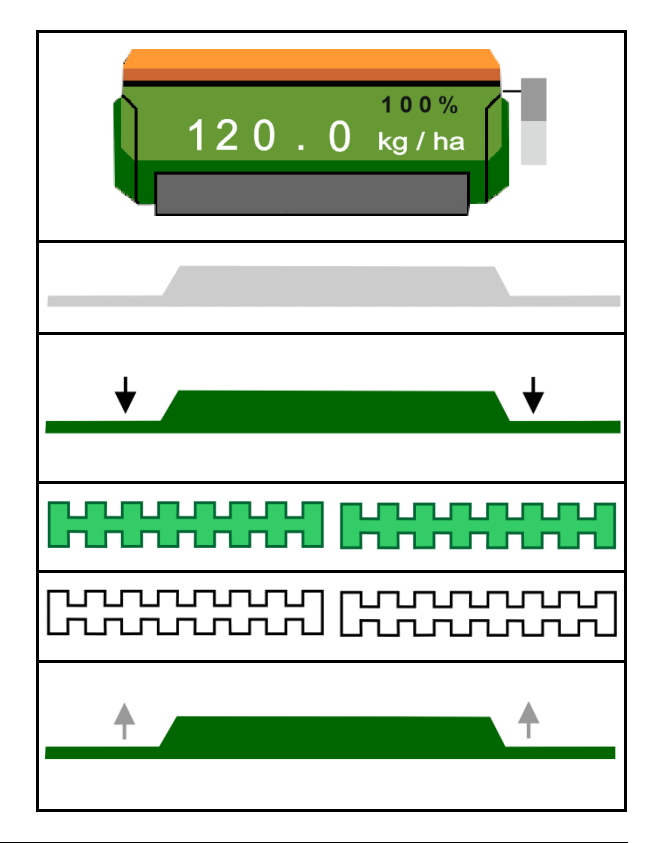

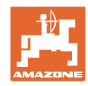

### <span id="page-17-0"></span>**4.1.6 Vordosieren**

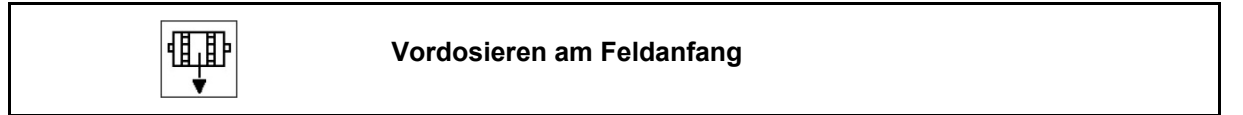

Das Vordosieren ermöglicht ein zeitgenaues Bereitstellen des Saatguts am Anfang des Feldes. Somit werden nicht besäte Flächen am Anfang des Feldes vermieden.

椰朋

Vordosierung dann starten, wenn nach Ablauf der Vordosierzeit das Feld erreicht ist.

Maschine muss eingeschaltet sein.

Die Zeit muss bekannt sein.

Siehe Menü Maschine/Dosierer

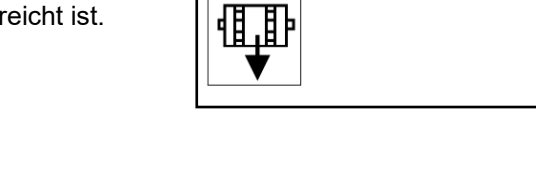

目目 ON/OFF

<span id="page-17-1"></span>**4.1.7 Vorstoppen**

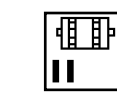

**Vorstoppen am Feldende**

Das Vorstoppen ermöglicht ein zeitgenaues Stoppen der Aussaat am Ende des Feldes.

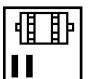

Vorstoppen dann starten, wenn nach Ablauf der Vorstoppzeit das Ende des Feldes erreicht ist.

Die Zeit muss bekannt sein.

Siehe Menü Maschine/Dosierer

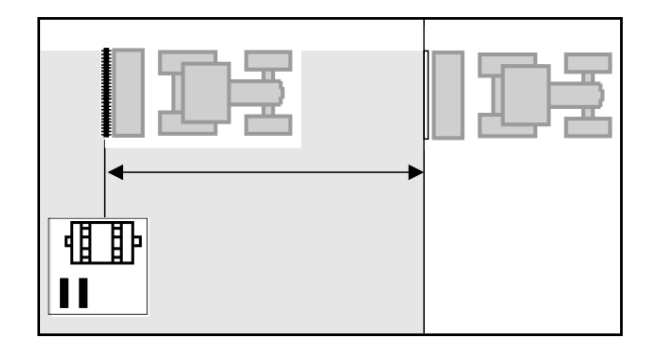

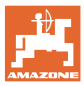

### <span id="page-18-0"></span>**4.1.8 Section Control**

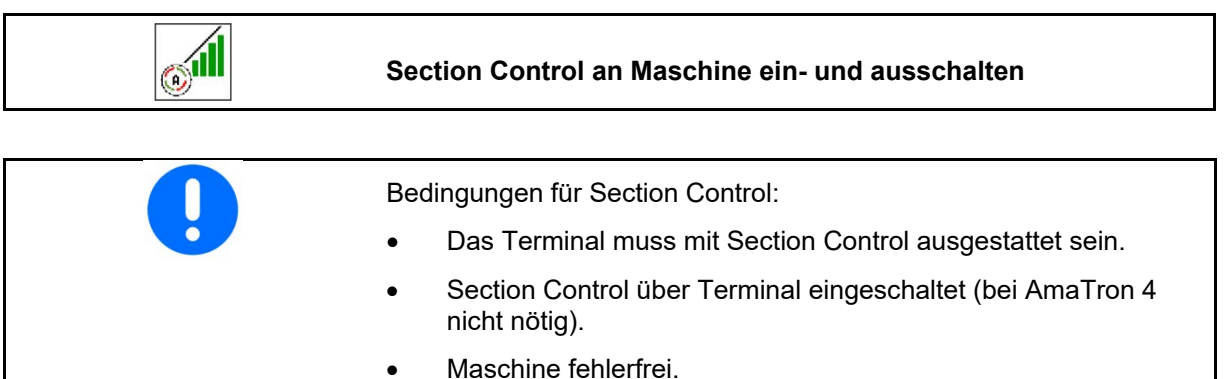

- → Die Aussaat startet beim Anfahren, wenn Maschine in Arbeitsstellung ist und eingeschaltet ist.
	- 1. <sup>3</sup> Section Control einschalten.
	- l<del>m m</del>
- 2. Maschine einschalten.
- $\rightarrow$  Die Aussaat startet beim Anfahren, wenn Maschine in Arbeitsstellung ist und eingeschaltet ist.

Section Control eingeschaltet.

→ Alle Bedingen für Section Control sind erfüllt.

Section Control ausgeschaltet.

- $\rightarrow$  Section Control am Terminal angemeldet.
- $\rightarrow$  Bedingungen für Section Control sind nicht erfüllt.

Section Control manuell übersteuert:

 $\rightarrow$  Säbalken rot; Aussaat wurde unterbrochen.

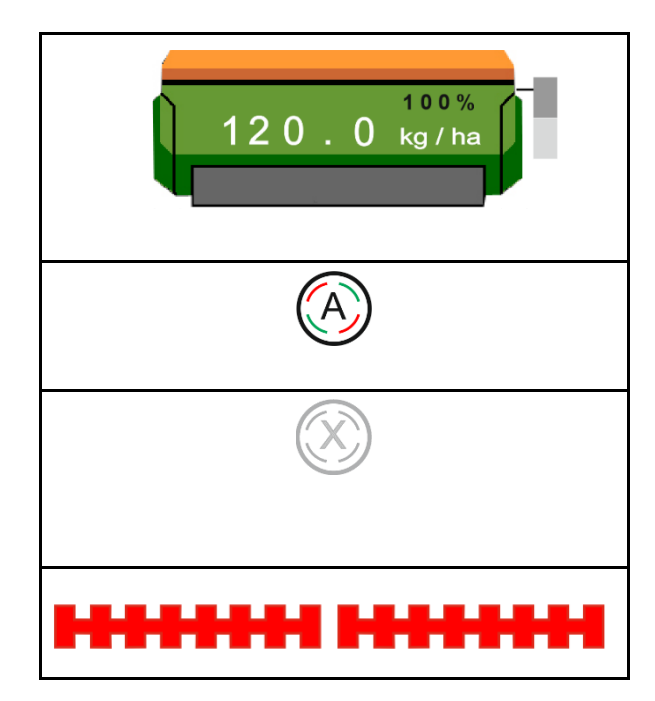

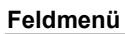

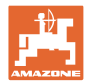

### <span id="page-19-0"></span>**4.1.9 Vorwahl für Hydraulikfunktionen**

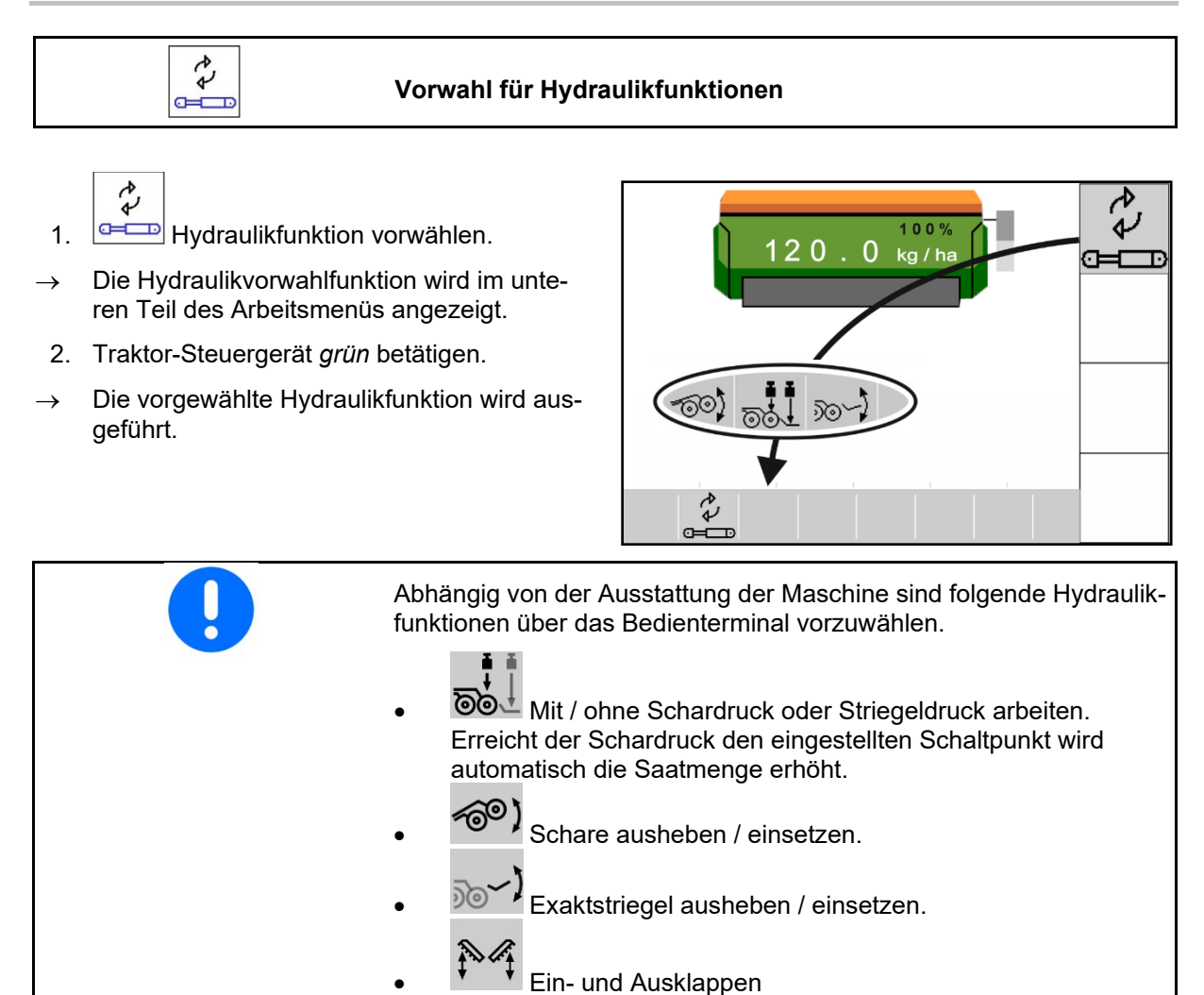

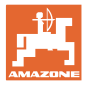

### <span id="page-20-0"></span>**4.1.10 Sollmenge verändern**

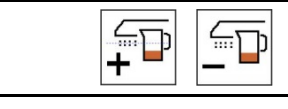

 **Sollmenge erhöhen / reduzieren**

Die Sollmenge kann während der Arbeit beliebig verändert werden.

Der geänderte Sollwert wird im Arbeitsmenü angezeigt:

- in kg/ha
- in Prozent (mit gelber Markierung)

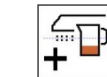

• Je Tastendruck wird die Aussaatmenge um den Mengenschritt erhöht (z.B.:+10%).

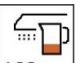

 $\frac{100 \times 7}{2}$  Aussaatmenge auf 100% zurücksetzen.

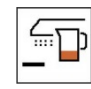

**Film**<br>— Je Tastendruck wird die Aussaatmenge um den Mengenschritt vermindert  $(Z.B.:-10\%).$ 

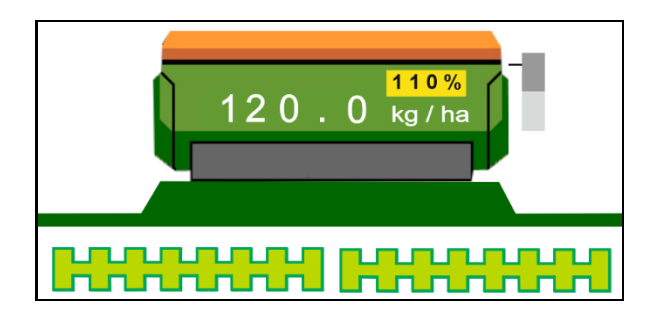

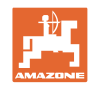

### <span id="page-21-0"></span>**4.1.11 Fahrgassenschaltung**

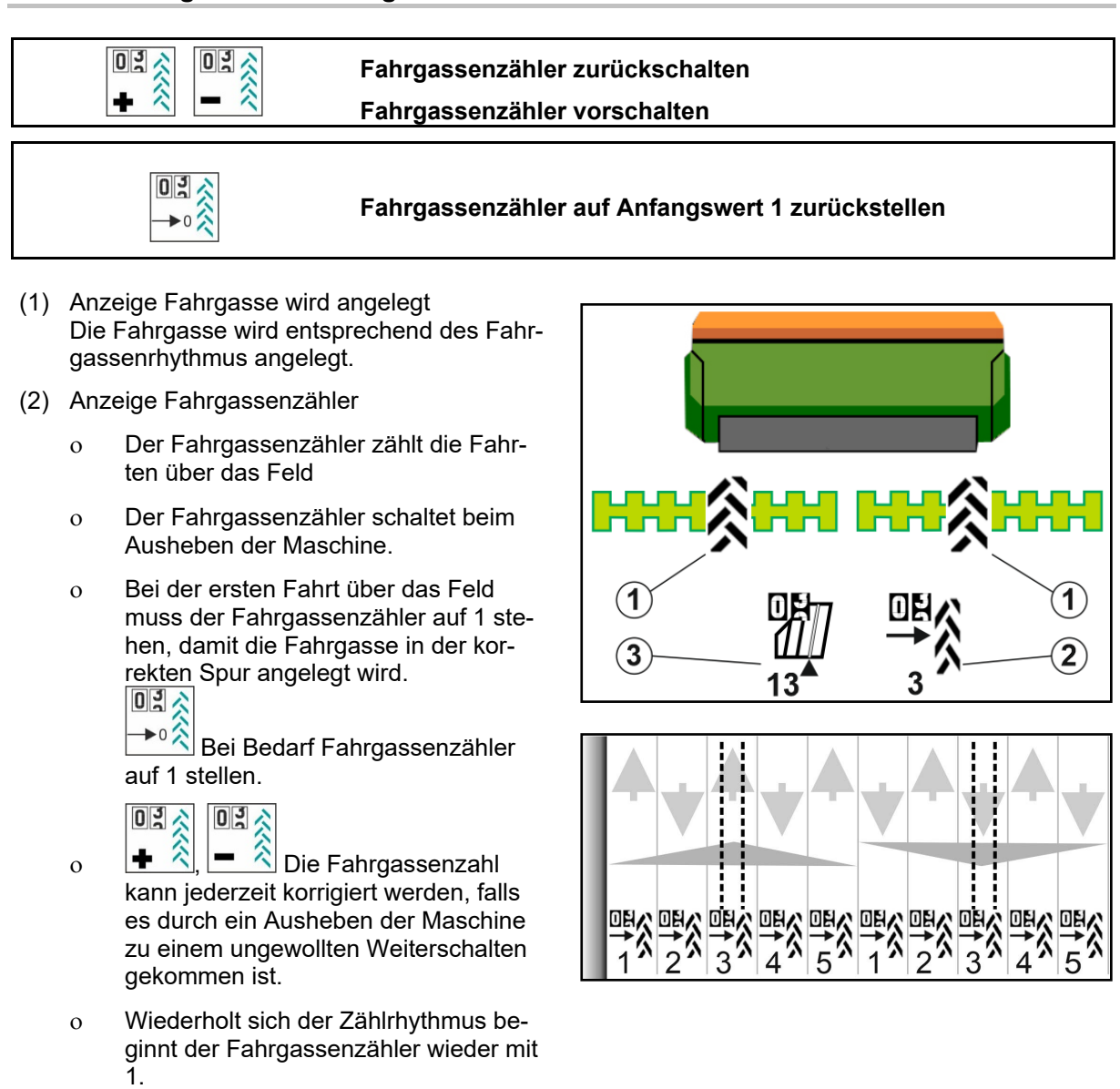

(3) Anzeige Spurzähler GPS

Der Spurzähler zählt die Fahrten über das Feld (nur bei GPS-basierter ISOBUS-Fahrgasse)

ο Fahrgassseninformationen werden über ISOBUS übermittelt.

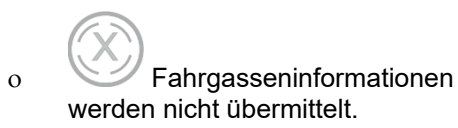

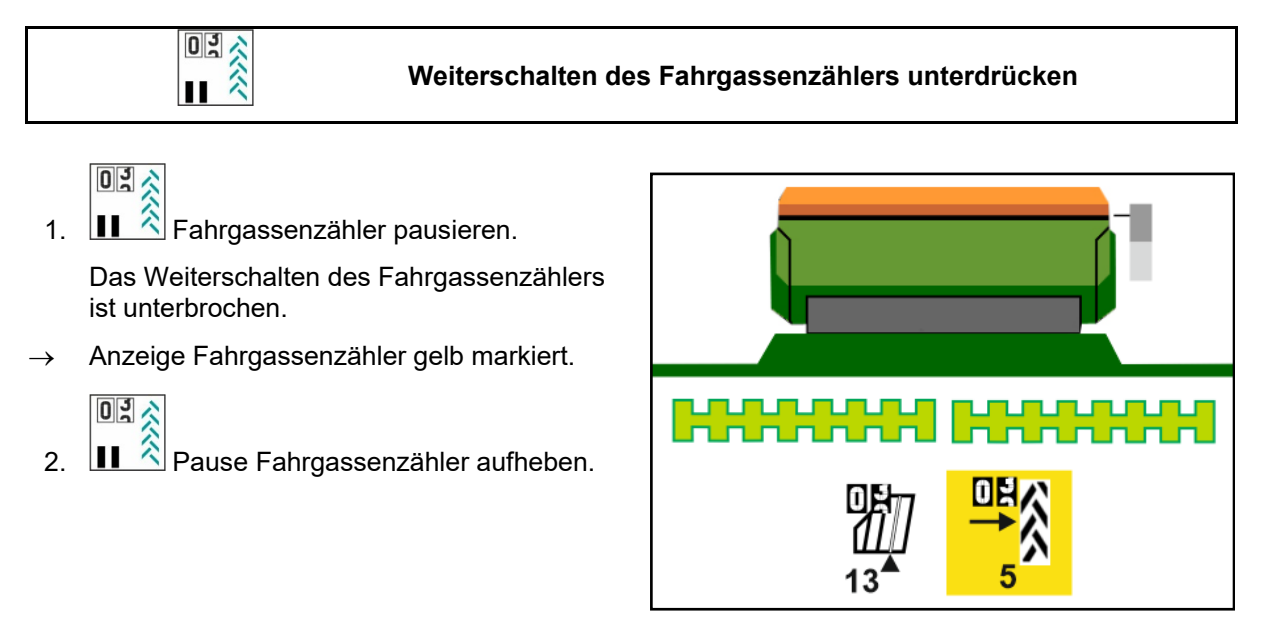

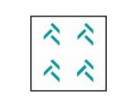

**Intervallfahrgasse ein- / ausschalten**

(1) Intervallfahrgasse eingeschaltet.

Intervallfahrgasse muss im Menü Maschine ausgewählt sein.

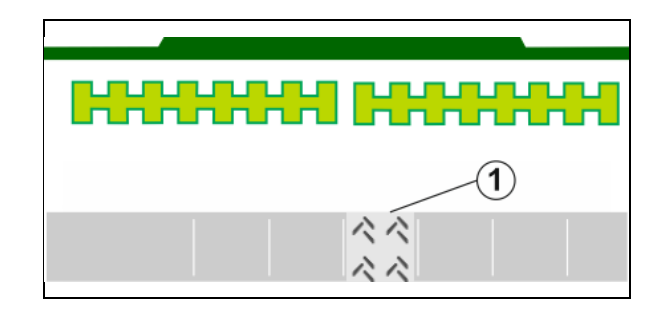

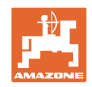

┐┌┐

 $\Box$   $\Box$ 

### <span id="page-23-0"></span>**4.1.12 Teilbreitenschaltung (Option)**

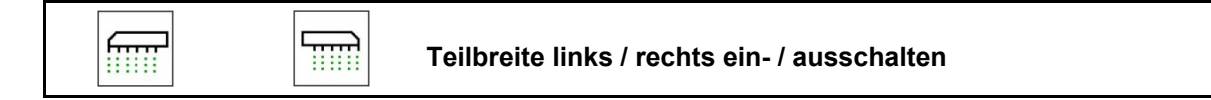

Die beiden Teilbreiten der Maschine können separat ein- und ausgeschaltet werden.

filii Teilbreite links ein- / ausschalten

٦m Teilbreite rechts ein- / ausschalten

- Die Teilbreite kann während der Aussaat geschaltet werden.
- Die Teilbreite kann im Stand vorgewählt werden.

Anzeige Teilbreite links ausgeschaltet→

Anzeige Vorwahl Teilbreite links ausgeschaltet→

### <span id="page-23-1"></span>**4.1.13 Arbeitsbeleuchtung**

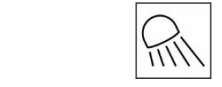

**Arbeitsbeleuchtung ein- / ausschalten**

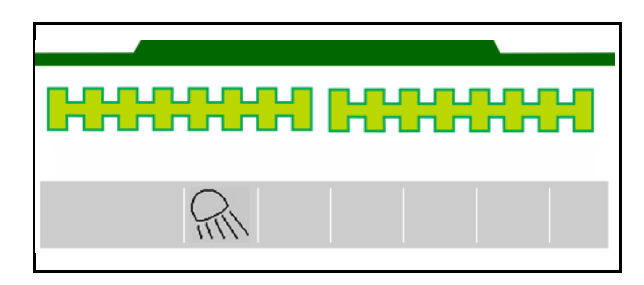

100%

1 0 0 0 0

120.0 kg/ha

 $\mathsf{f}$ 

Anzeige Arbeitsbeleuchtung eingeschaltet →

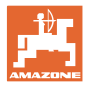

 $\approx$ 

### <span id="page-24-0"></span>**4.1.14 Wasserlochfunktion**

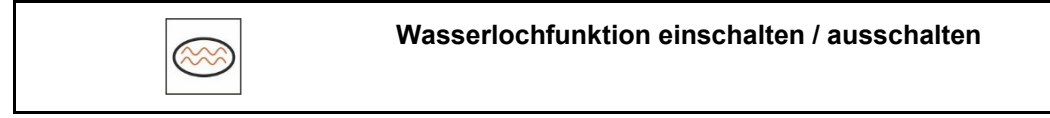

Die Wasserlochfunktion ermöglicht die Durchfahrt nasser Passagen mit ausgehobener Maschine ohne Unterbrechung der Aussaat.

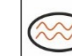

- 1. Wasserlochfunktion während der Fahrt vor dem Wasserloch aktivieren.
- 2. Maschine vor dem Wasserloch ausheben.
- 3. Passage ohne Unterbrechung der Aussaat durchfahren.
- 4. Maschine wieder einsetzen.
- Wasserlochfunktion wird deaktiviert.

<span id="page-24-1"></span>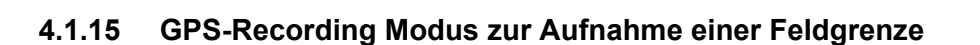

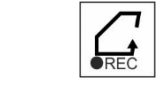

**GPS-Recording Modus einschalten / ausschalten**

Bei eingeschalteten Recording Modus kann eine Feldgrenze aufgenommen werden, ohne dass die Maschine in Arbeitsstellung ist (Dosierung unterbrochen, kein Weiterzählen der Fahrgasse).

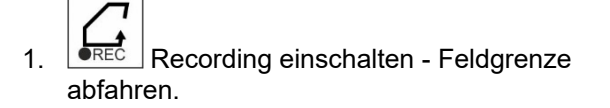

- 2.  $\sqrt{PREC}$  Recording ausschalten beim Rangieren auf dem Feld.
- 3. Nach der Feldumrundung die Feldgrenze über das GPS-Menü anlegen.
- 4. Bearbeitete Fläche wieder löschen (abhängig vom Terminal), da die Umrundung als bearbeitete Fläche gekennzeichnet wird.

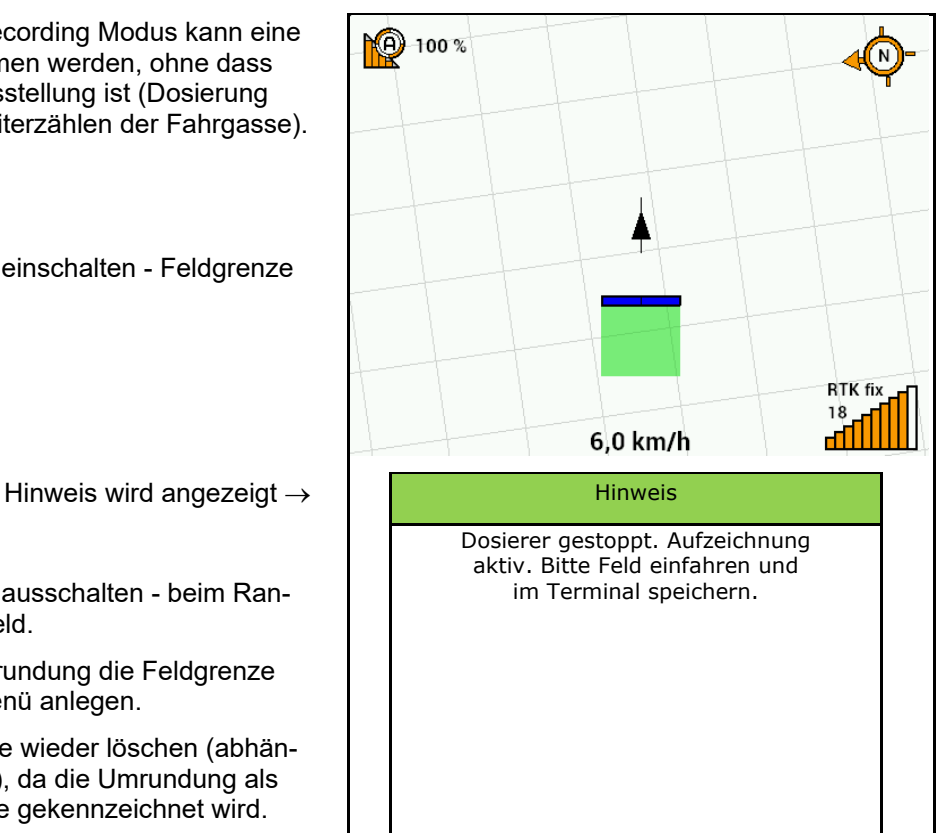

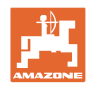

### <span id="page-25-0"></span>**4.1.16 Vorgehensweise beim Einsatz**

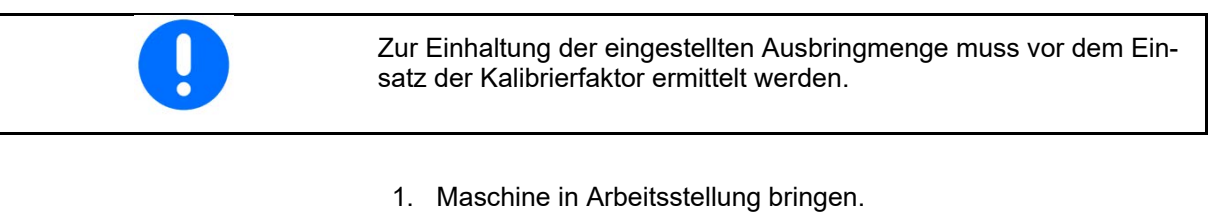

- 2. Centaya / Avant 02: Gebläse einschalten.
- 3. Am Bedienterminal im Feldmenü: Arbeiten auswählen.
- 4. Gewünschten Spuranreißer absenken.
- 5. **Gulf** Gegebenenfalls Section Control einschalten.

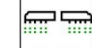

- $6.$   $\sqrt{\frac{\text{ON/OFF}}{\text{M}}}\$  Maschine einschalten.
- 7. Anfahren und mit der Aussaat beginnen.
- 8. Nach ca. 30 m anhalten und Aussaat prüfen.
- In Vorgewendestellung stoppt die Dosierung automatisch.
- Nach dem Vorgewende startet die Dosierung sobald die Arbeitsstellung erreicht ist.
- Beim Anhalten stoppt die Dosierung automatisch.

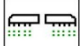

 $\begin{array}{|l|} \hline \texttt{OM/OFF} & \texttt{Bei} \end{array}$  Bei Bedarf Dosierung ausschalten (z.B. beim Rangieren auf dem Feld in Arbeitsstellung).

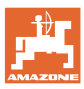

### <span id="page-26-0"></span>**4.2 Menü Kalibrieren**

Mit dem Kalibrieren wird überprüft, ob bei der späteren Aussaat die gewünschte Aussaatmenge ausgebracht wird.

Die Kalibrierung ist immer durchzuführen

- beim Saatgutsortenwechsel,
- bei gleicher Saatgutsorte, aber unterschiedlicher Korngröße, Kornform, spezifischem Gewicht und unterschiedlicher Beizung,
- beim Wechsel der Dosierwalze.

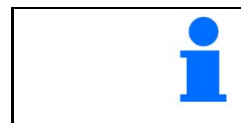

Zur Vorbereitung der Maschine auf die Kalibrierung, siehe auch Betriebsanleitung Sämaschine.

1. Behälter für die Kalibrierung der Dosierung auswählen.

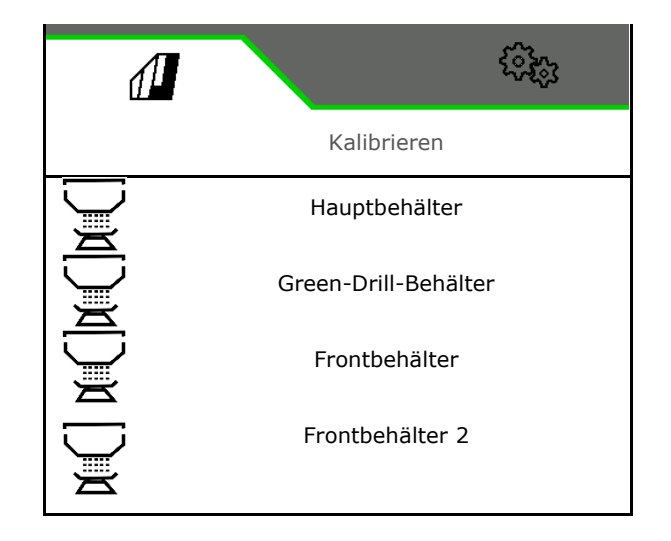

- 2. Vorgesehene Geschwindigkeit eingeben.
- 3. Sollmenge eingeben.
- 4. Dosiervolumen bestimmen. Größe der Dosierwalze (pneumatische Sämaschine) oder einer einzelnen Precis Dosierreihe (Cataya) in  $cm<sup>3</sup>$  auswählen, oder benutzerdefiniertes Dosiervolumen in der ersten Zeile eingeben.
- 5. **>** weiter.

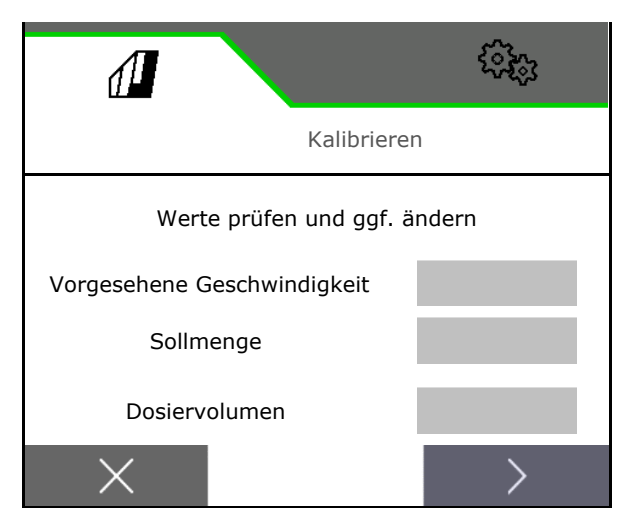

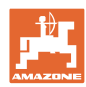

### **Feldmenü**

- 6. Mechanische Sämaschine: Anzahl der aktive Reihen eingeben.
- 7. **>** weiter.

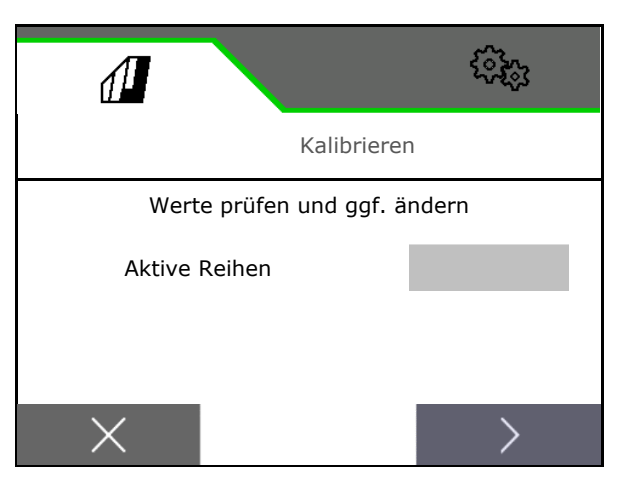

Kalibrieren

ૹૻૺૢ

Werte prüfen und ggf. ändern

Kalibrierwert

 $\sqrt{2}$ 

Kalibrierfläche

Kalibrierart

- 8. 1 als Kalibrierwert oder Erfahrungswert eingeben.
- 9. Kalibrierfläche eingeben (Fläche für die eine entsprechende Menge beim Abdrehvorgang dosiert wird).
- 10. Kalibrierart auswählen
	- ο ISOBUS-Terminal
	- ο Kalibriertaster
	- ο TwinTerminal
- 11. **>** weiter.
- 12. Kalibrierklappe und Auffangbehälter in Kalibrierposition bringen.
- $\rightarrow$  Siehe Betriebsanleitung Maschine.

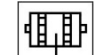

- 13.  $\Box \bullet$  Vordosierung durchführen (für stetigen Saatfluss beim Kalibrieren).
- 14. Kalibrierbehälter wieder entleeren.
- 15. **>** weiter.

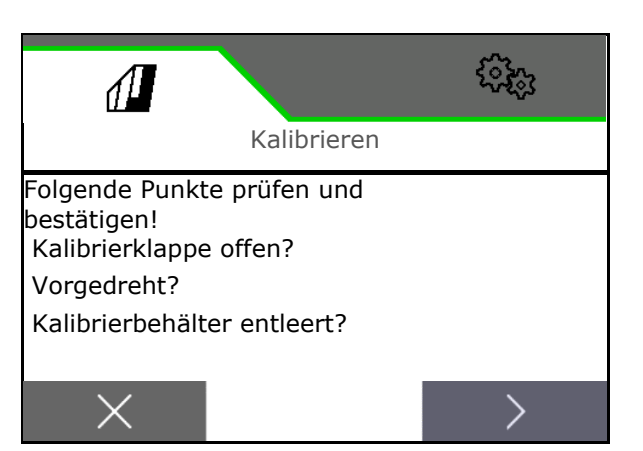

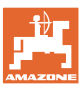

### 16.

Am Bedienterminal: **Kalibriervorgang** starten.

- $\rightarrow$  Die Kalibrierung endet automatisch.
- $\rightarrow$  Das Balkendiagramm zeigt den Fortschritt der Kalibrierung an.

### **Abdrehtaster an der Maschine**:

Taster gedrückt halten bis ausreichend Saatgut ausgebracht wurde.

 $\rightarrow$  Durch Loslassen des Tasters kann die Kalibrierung unterbrochen werden.

## **WARNUNG**

**Verletzungefahr durch die angetriebene Dosierwelle.**

Verweisen Sie Personen aus dem Gefahrenbereich.

- → Der Kalibriervorgang endet selbstständig nach Erreichen der vorgewählten Fläche oder kann vorzeitig beendet werden.
- 17. Aufgefangene Menge wiegen.
- $\rightarrow$  Eimergewicht berücksichtigen.
- 18. Wert für aufgefangene Menge in kg eingeben.
- 19. **>** weiter.

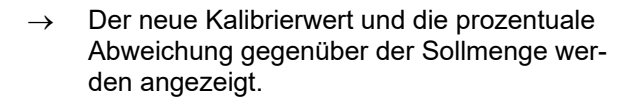

20. Ermittelte Werte speichern.

 $X$  Sind Fehler beim Abdrehvorgang aufgetreten (z.B. ungleichmäßiger Durchfluss) die Kalibrierung wiederholen.

Ermittelte Werte speichern und Kalibriervorgang zur weiteren Optimierung wiederholen.

Nach dem Kalibrieren Kalibrierklappe und Auffangbehälter in Arbeitsstellung bringen.

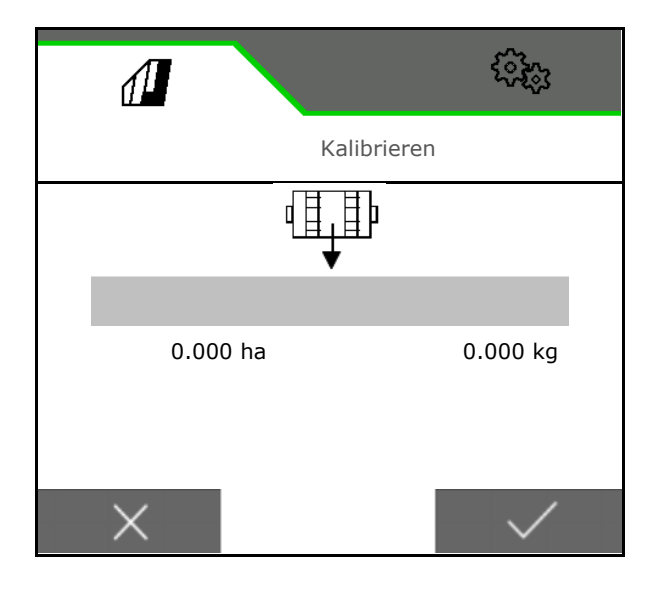

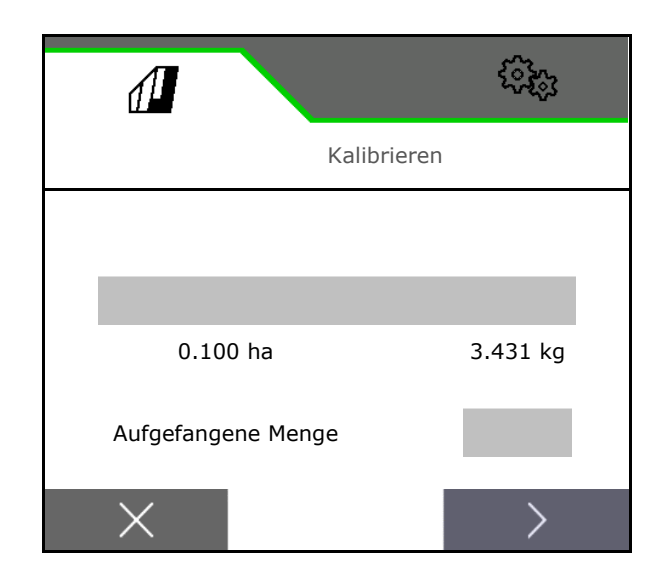

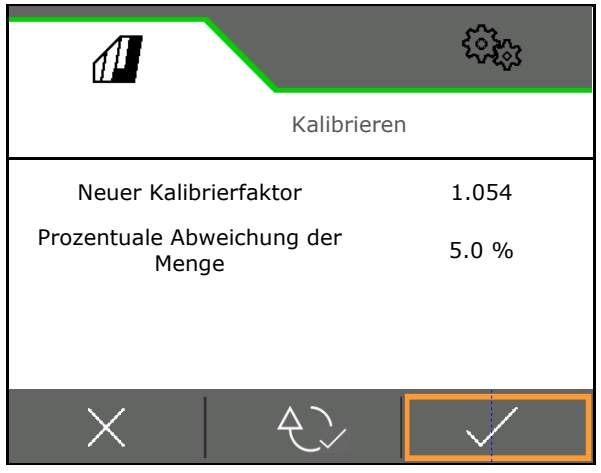

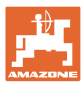

### <span id="page-29-0"></span>**4.3 Menü Befüllen**

1. Behälter zum Befüllen auswählen.

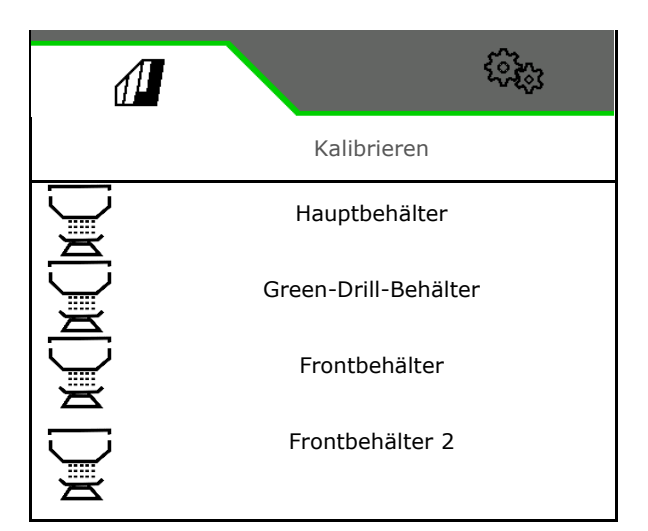

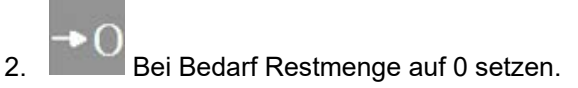

- $\rightarrow$  Die theoretische Restmenge wird angezeigt.
- 3. Nachgefüllte Menge eingeben.
- $\rightarrow$  Neuer Füllstand wird angezeigt.
- 4. **V** korrekten Füllstand bestätigen.

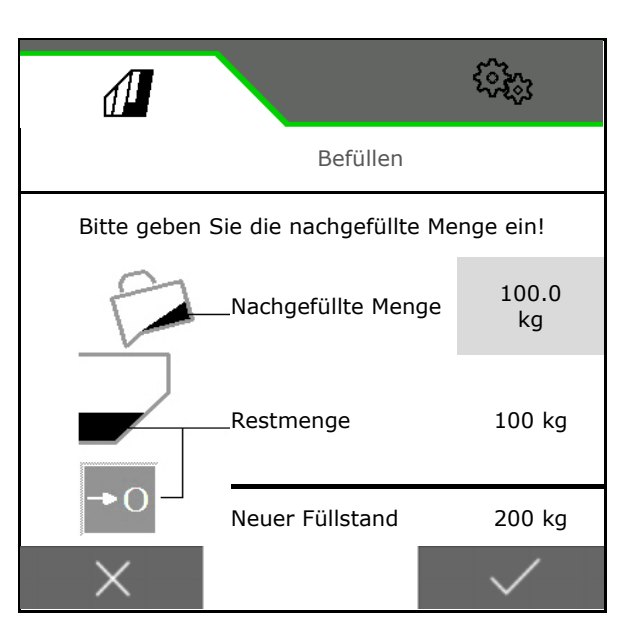

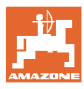

### <span id="page-30-0"></span>**4.4 Menü Entleeren**

1. Behälter zum Entleeren auswählen.

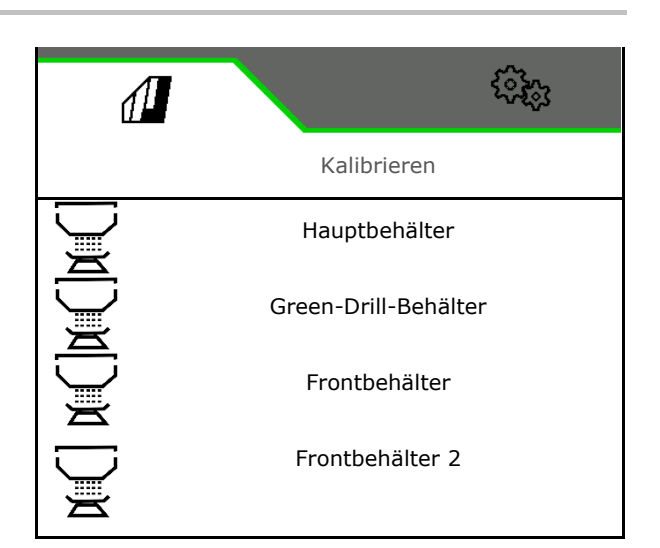

- 2. Maschine stoppen.
- 3. Traktor und Maschine gegen ungewolltes Verrollen sichern.
- 4. Kalibrierklappe öffnen.
- 5. Kalibrierbehälter in Auffangposition bringen.

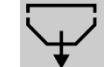

6. **WE** Restentleerung starten, Softkey gedrückt halten.

Oder Kalibriertaster gedrückt halten, oder über TwinTerminal.

7. Nach der Entleerung die Kalibrierklappe schließen.

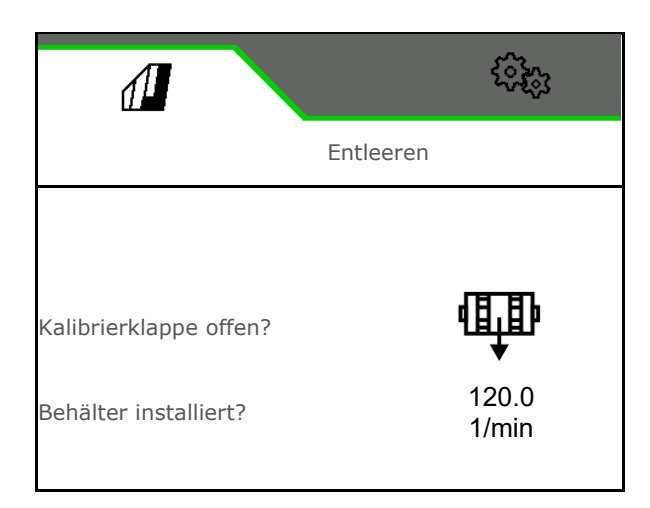

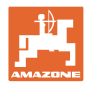

### <span id="page-31-0"></span>**4.5 Menü Dokumentation**

Im Menü Dokumentation wird der aktuelle Auftrag angezeigt.

Daten im Auftrag:

- Bearbeitete Fläche (gesamt / Tag) • Arbeitszeit (gesamt / Tag)
- ausgebrachte Menge je Behälter (gesamt / am Tag),

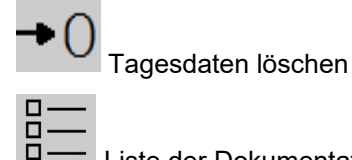

Liste der Dokumentationen aufrufen.

### **Liste der Aufträge:**

Die aktive Dokumentation ist markiert.

Maximal 5 Dokumentationen können angelegt werden.

Dokumentationen wählen.

**+** Neue Dokumentationen anlegen

**<** / **>** In der Liste blättern

### **Editieren von Dokumentationen:**

- Name der Dokumentation ändern
- **V** Dokumentation aktivieren.
- nicht aktive Dokumentationen können gelöscht werden
- X Editiermenü verlassen

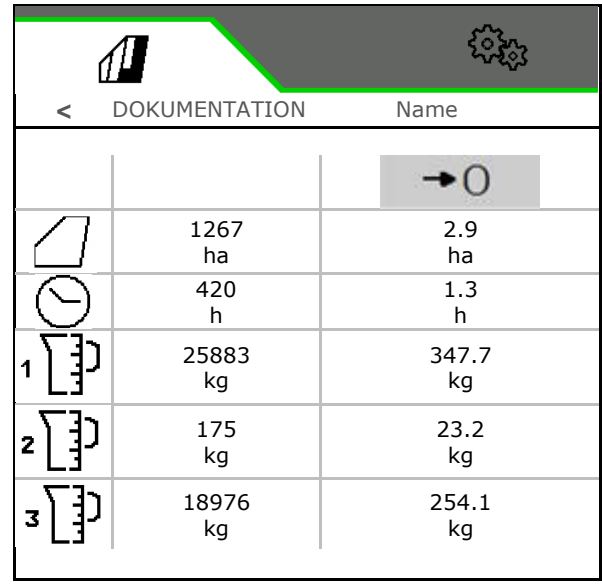

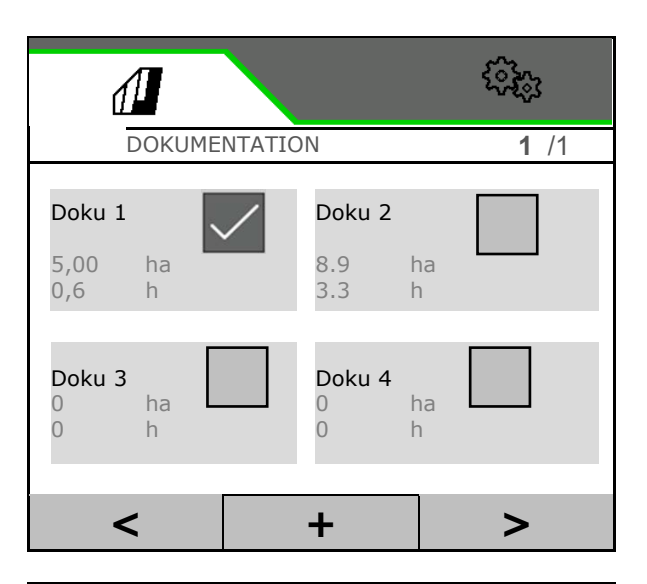

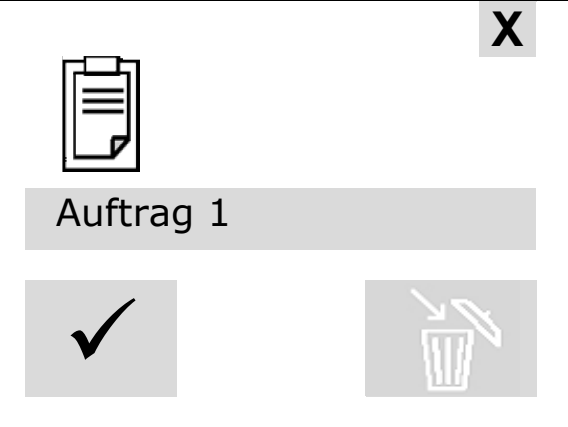

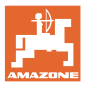

### <span id="page-32-0"></span>**5 TwinTerminal 3**

### <span id="page-32-1"></span>**5.1 Produktbeschreibung**

Das TwinTerminal 3 befindet sich direkt an der Maschine und dient

- zum komfortablen Abdrehen des Saatgutes.
- zur komfortablen Restentleerung

### **Wechselnde Anzeige:**

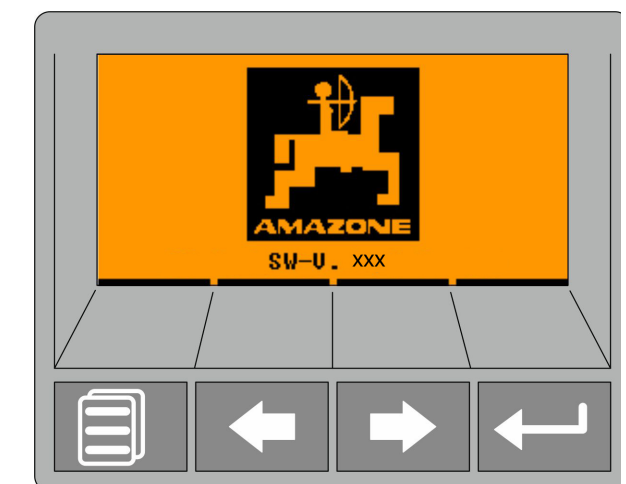

**4 Softkeys:**

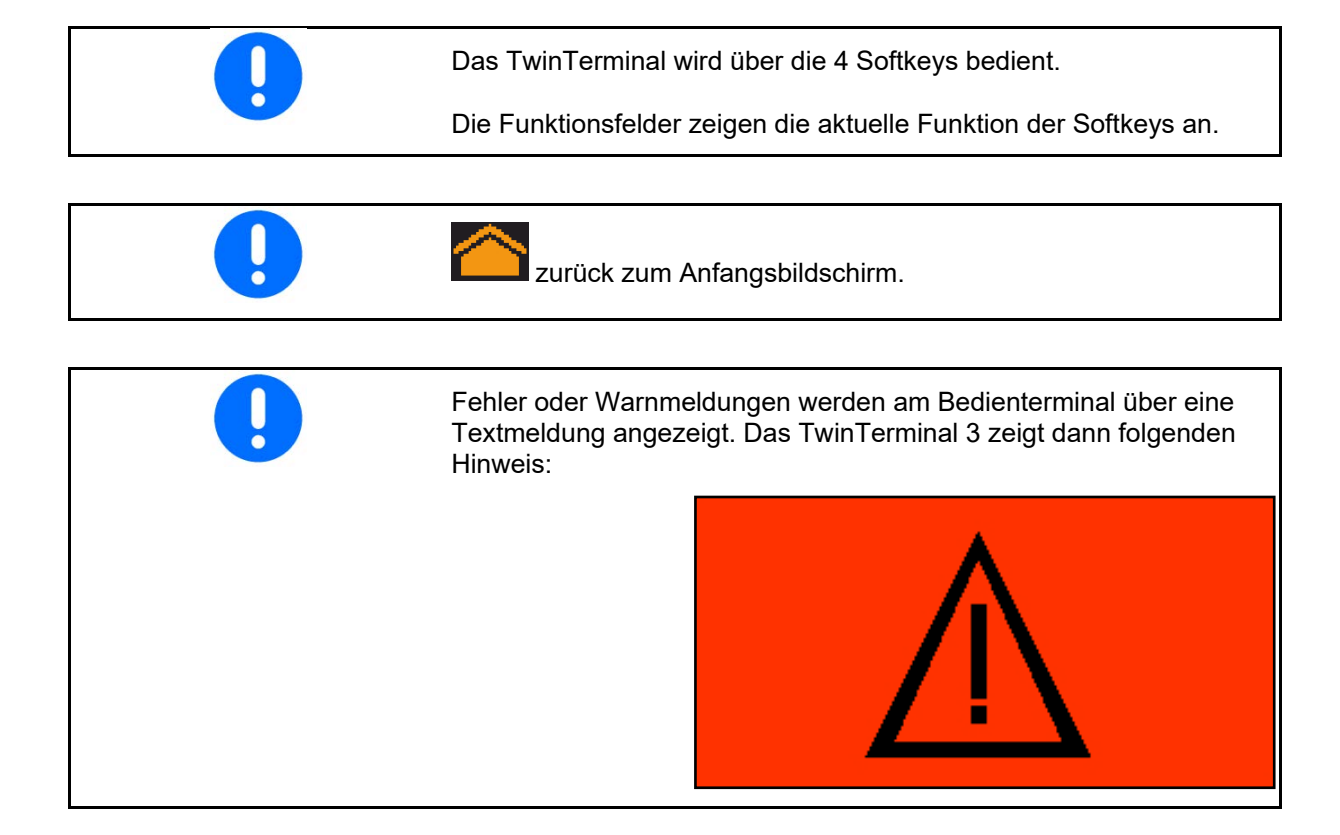

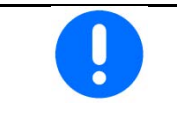

Am Bedien-Terminal muss im Menü Kalibrieren die Kalibrierart Twin-Terminal ausgewählt werden.

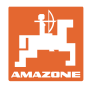

### **TwinTerminal 3**

Anzeige Bedienterminal, wenn TwinTerminal aktiv.

- X Arbeit am TwinTerminal abbrechen.
- $\rightarrow$  Bedienterminal wieder aktiv.

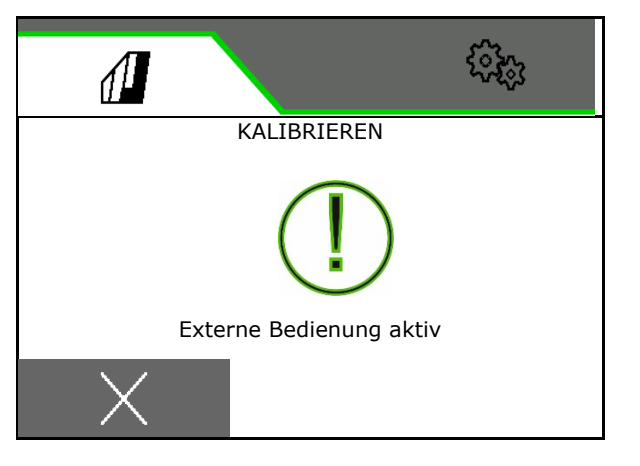

Startbildschirm mit Software-Version:

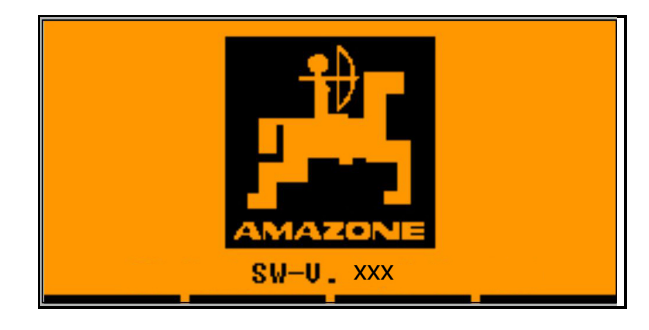

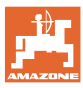

### <span id="page-34-0"></span>**5.2 Dosiersystem kalibrieren**

- 1. Folgende Eingaben vor dem Kalibieren kontrollieren.
	- ο Behälternummer
	- ο Sollmenge
	- ο Größe der Dosierwalze in ccm
	- ο aktueller Kalibrierwert
	- ο relative Fläche für die kalibriert werden soll
	- ο vorgesehene Fahrgeschwindigkeit

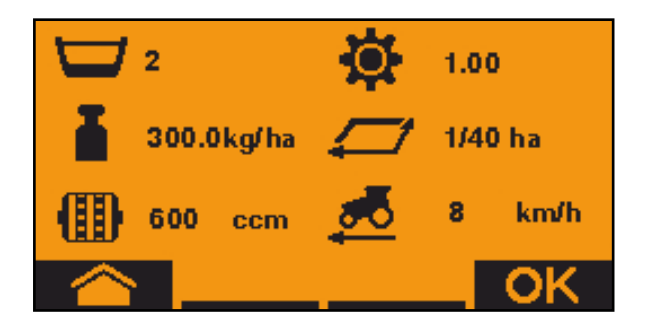

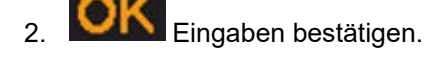

- 3. Vordosieren (Taste gedrückt halten)
- 4. Bestätigen, dass Vordosieren abgeschlossen ist.
- → Nach dem Vordosieren den Auffangbehälter wieder entleeren.

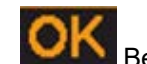

5. Bestätigen, dass die Klappe unter dem Dosierer geöffnet ist und ein leerer Auffangbehälter darunter gestellt ist.

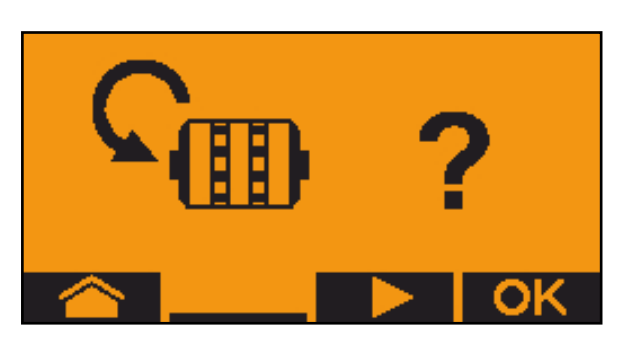

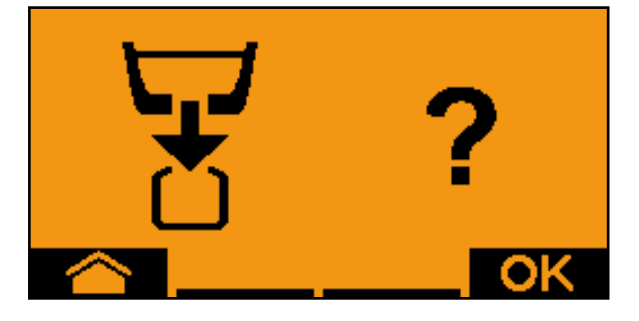

6. Mit der Kalibrierung beginnen (Taste während des Abdrehens gedrückt halten).

Die Kalibrierung kann unterbrochen und wieder gestartet werden.

 $\rightarrow$  Während der Kalibrierung wird die theoretisch ausgebrachte Menge angezeigt.

**1** Sobald OK erscheint kann die Kalibrierung vorzeitig beendet werden:

Kalibrierung beenden.

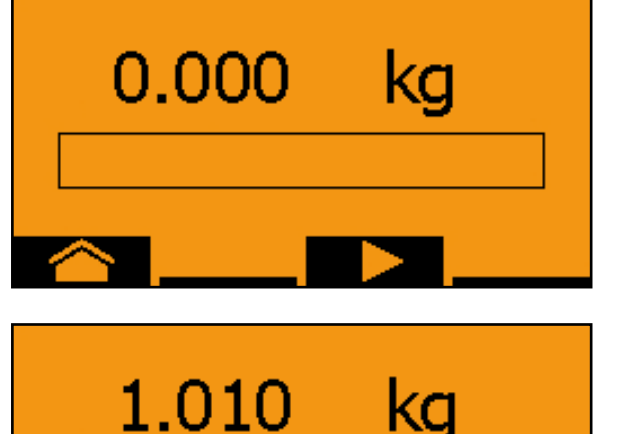

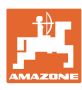

### **TwinTerminal 3**

Anzeige grün: Die Kalibrierung ist beendet, der Motor stoppt automatisch.

- 7. Taste loslassen.
- 8. **IM In das Eingabemenü für die** Kalibriermeng wechseln.
- 9. Aufgefangene Menge wiegen.
- 10. Wert für die aufgefangene Menge eingeben.
- $\rightarrow$  Zur Eingabe der aufgefangenen Menge in kg steht eine Dezimalstelle mit 2 Stellen vor und 3 Stellen nach dem Komma zur Verfügung.
- Jede Dezimalstelle wird separat eingegeben.

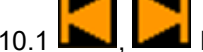

10.1 **Dezimalstelle wählen.** 

Die gewählte Dezimalstelle wird durch einen Pfeil angezeigt.

> 10.2 **In das Menü zur** Zahleneingabe wechseln.

- $\rightarrow$  Der Unterstrich zeigt die mögliche Zahleneingabe an.
	-

10.3 **Dezimalwert eingeben.** 

10.4 Dezimalwert bestätigen.

10.5 Weitere Dezimalwerte eingeben.

11. **Extil** Eingabemenü verlassen (gegebenenfalls mehrfach betätigen)

 $\rightarrow$  bis folgende Anzeige erscheint:

12. WERT Wert für aufgefangene Menge bestätigen.

- $\rightarrow$  neuer Kalibrierwert wird angezeigt.
- $\rightarrow$  Differenz zwischen Kalibriermenge und theoretischer Menge wird in % angezeigt.
- 13. Kalibriermenü verlassen, Startmenü wird angezeigt.

Die Kalibrierung ist beendet.

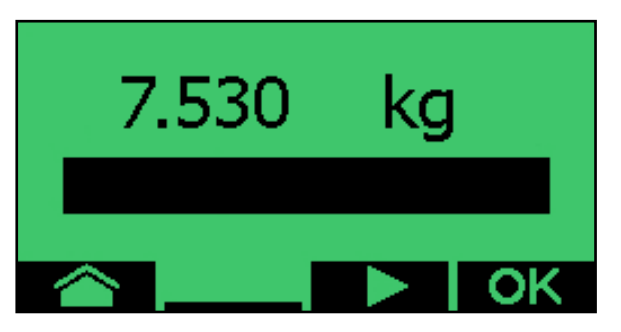

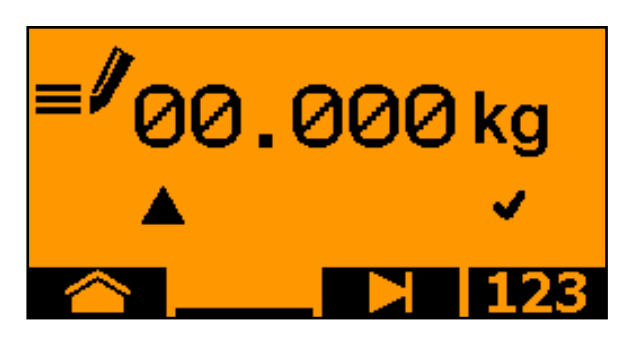

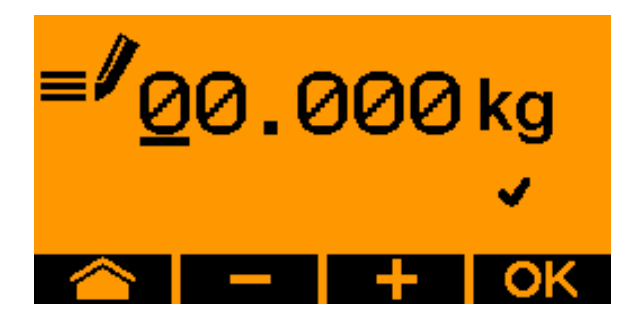

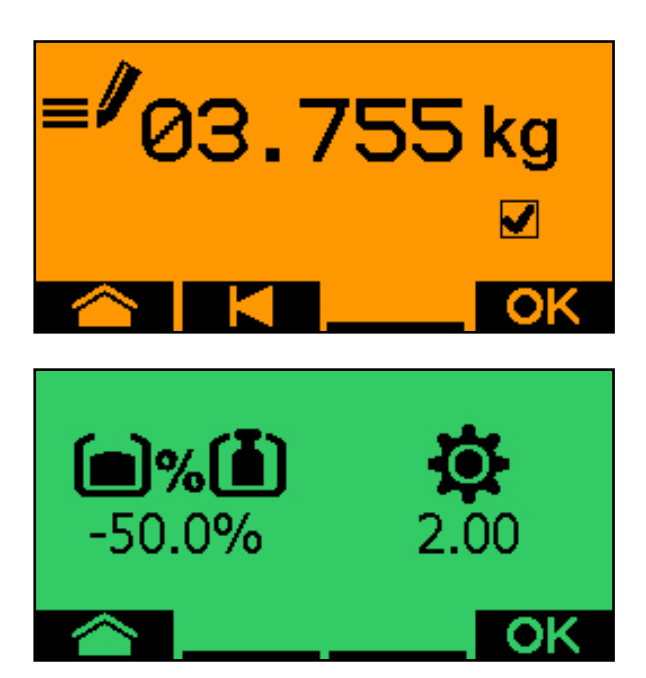
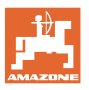

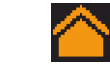

Kalibrieren abbrechen, Werte der Kalibrierung verwerfen.

#### **5.3 Restentleerung**

- 1. Maschine stoppen.
- 2. Gebläse ausschalten.
- 3. Traktor und Maschine gegen ungewolltes Verrollen sichern.
- 4. Die Klappe des Injektors öffnen.
- 5. Auffangbeutel oder Wanne unter der Behälteröffnung befestigen.
- 6. **Deteilter Behälter: Behälter** 01, 02 oder weitere für das Entleeren wählen.
- 7. **OK** Auswahl bestätigen.
- 8. Entleeren (Taste gedrückt halten)

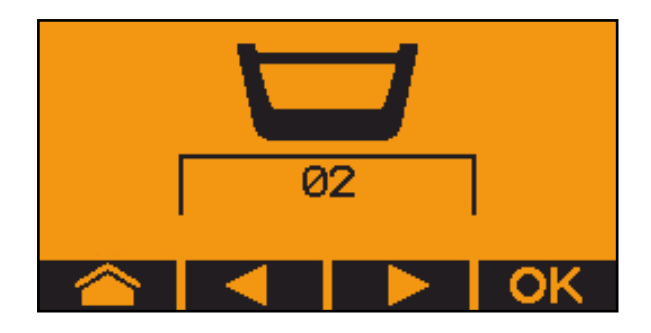

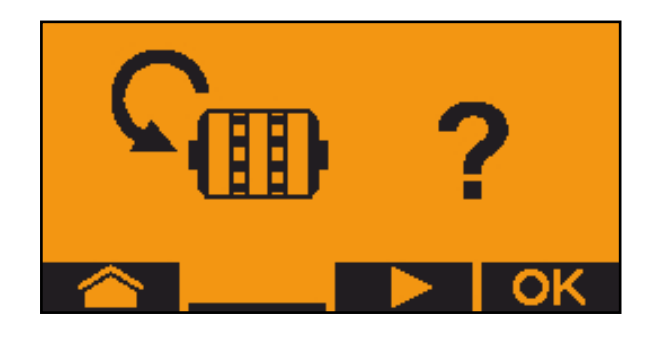

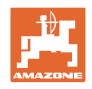

# **6 Multifunktionsgriffe AUX-N**

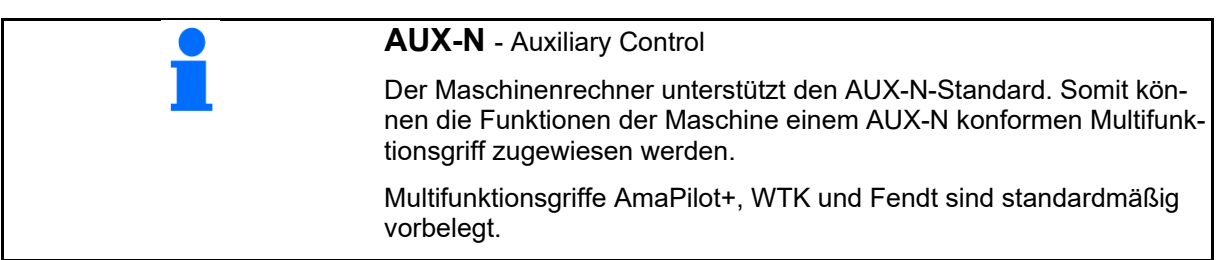

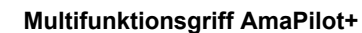

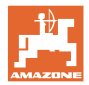

# **7 Multifunktionsgriff AmaPilot+**

Über den AmaPilot+ können die Funktionen der Maschine ausgeführt werden.

AmaPilot+ ist ein AUX-N-Bedienelement mit frei wählbarer Tastenbelegung.

Eine Standard-Tastenbelegung ist für jede Amazone-ISOBUS-Maschine vorbelegt.

Die Funktionen sind auf 3 Ebenen verteilt und sind per Daumendruck wählbar.

Neben der Standardebene können zwei weitere Bedienebenen geschaltet werden.

Eine Folie mit der Standardbelegung kann in die Kabine geklebt werden. Für eine frei wählbare Tastenbelegung kann die Standardbelegung überklebt werden.

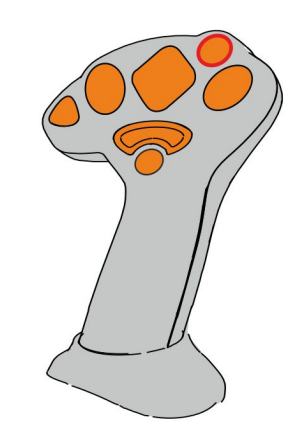

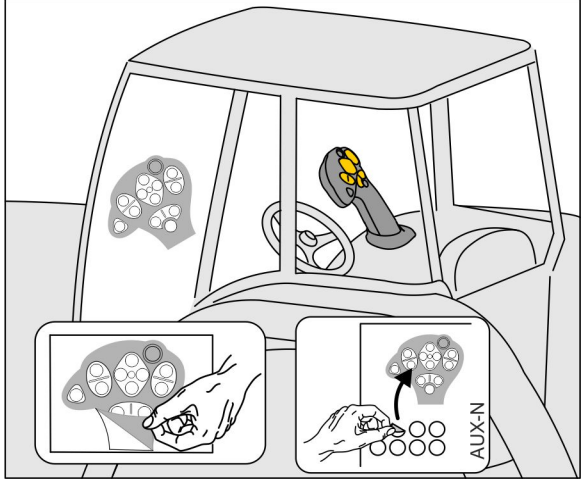

- Anzeige Leuchttaster grün.
	-

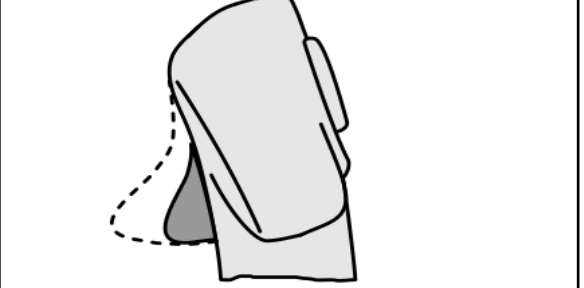

• Ebene 3 nach Drücken des Leuchttasters, Anzeige Leuchttaster rot.

• Ebene 2 bei gehaltenem Trigger auf der

Anzeige Leuchttaster gelb.

Standardebene.

Rückseite,

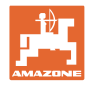

# **AmaPilot+ mit fester Belegung / Standardbelegung**

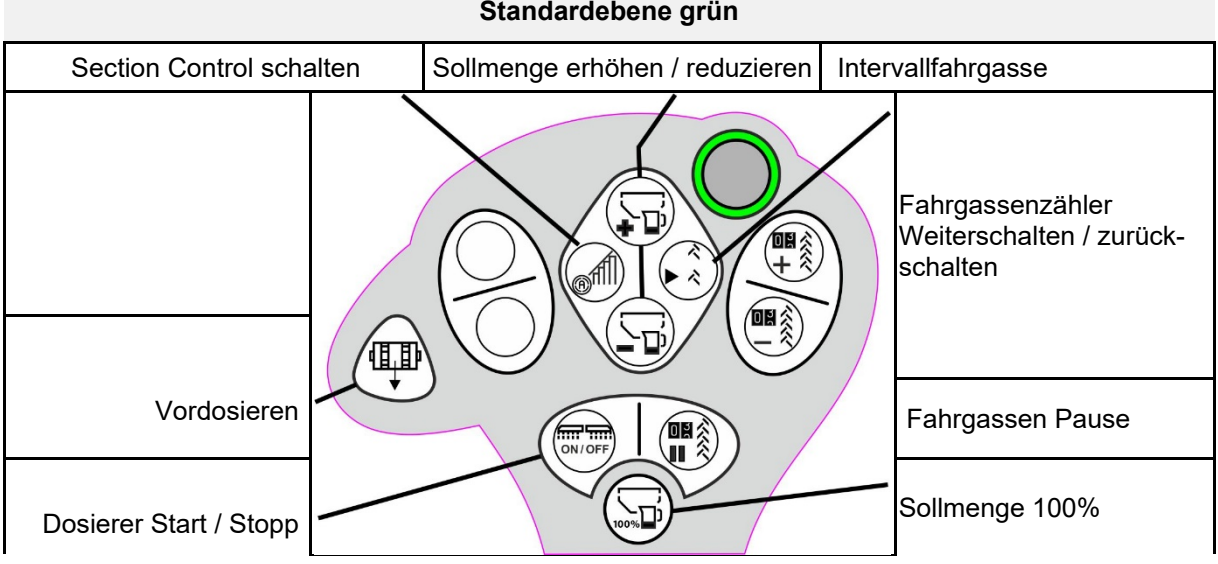

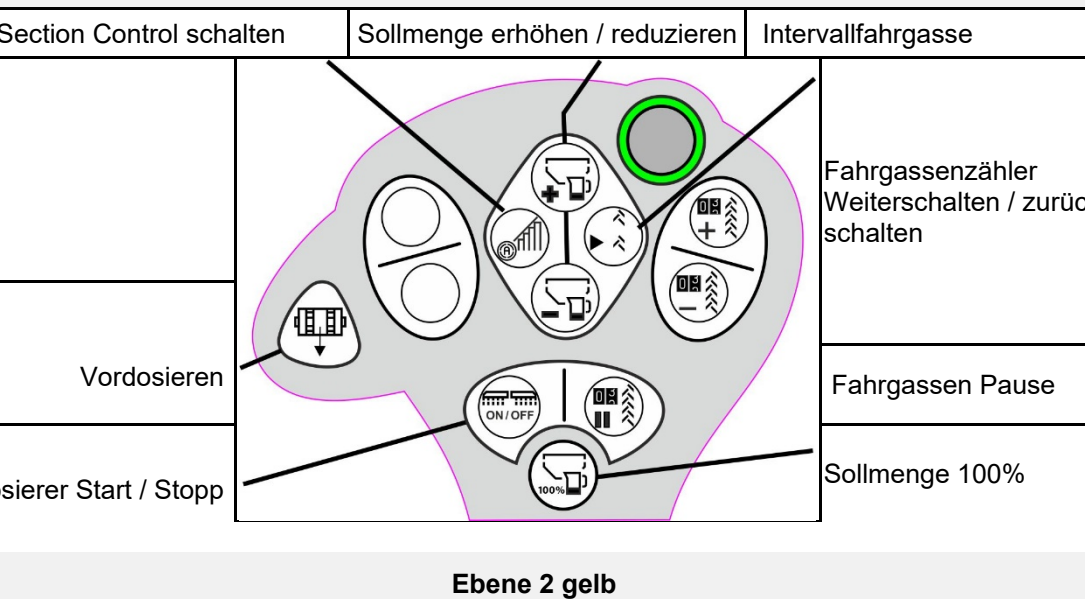

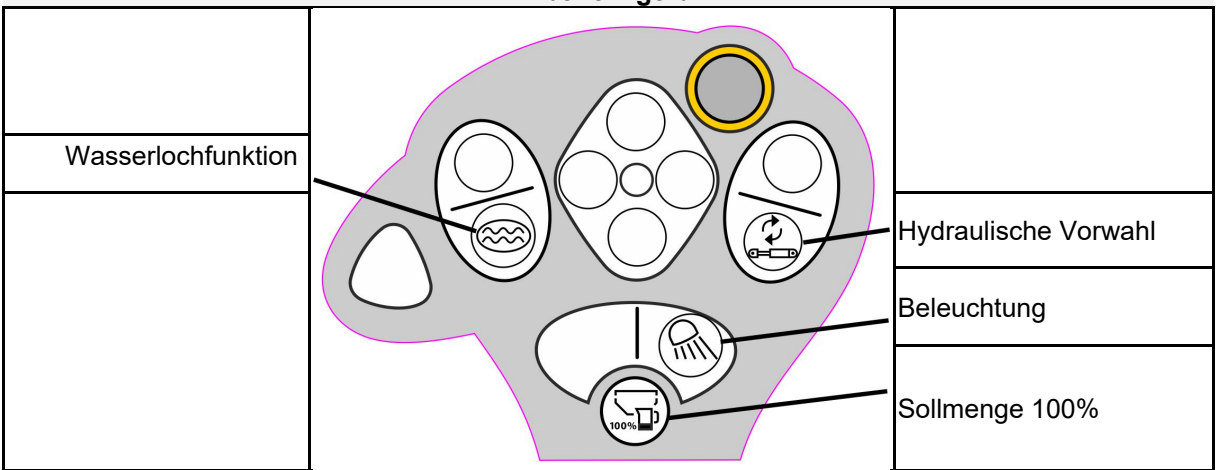

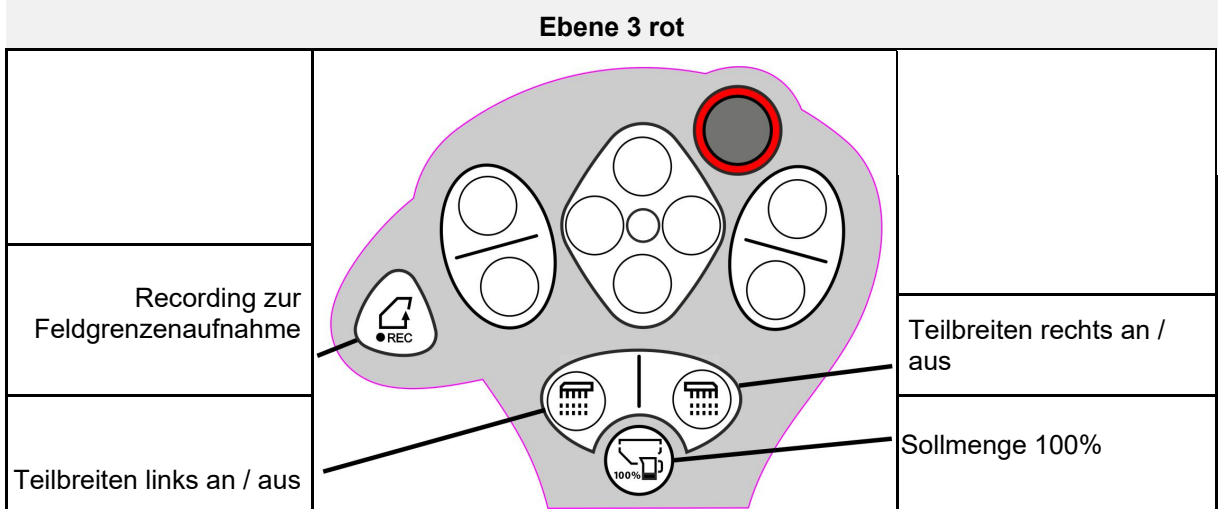

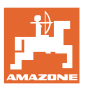

- Menü Maschine Eingabe von maschinenspezifischen oder individuellen Daten.
- Menü Profil

Jeder Benutzer kann ein persönliches Profil mit Einstellungen für Terminal und Maschine speichern.

- Menü Produkt Eingaben zum Saatgut
- Menü Info Softwareversionen und Gesamtflächenleistung und Diagnose.

#### **Auswahl der Seiten in Untermenüs**

Einige Untermenüs bestehen aus mehreren Seiten.

Die Seiten werden am unteren Bildschirmrand durch Punkte angezeigt.

Aktive Seite – weiß.

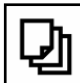

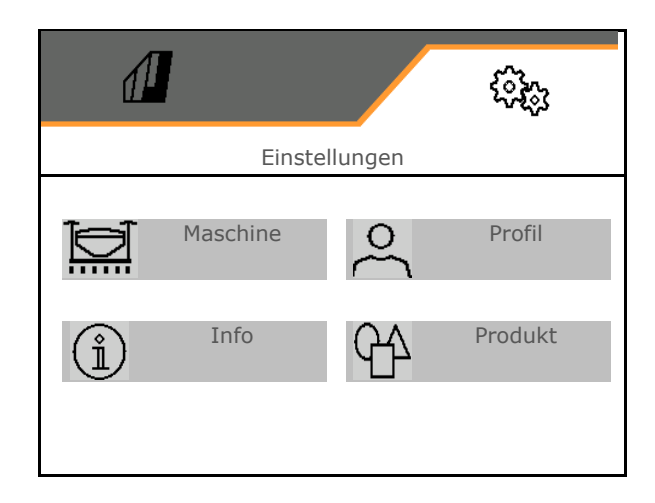

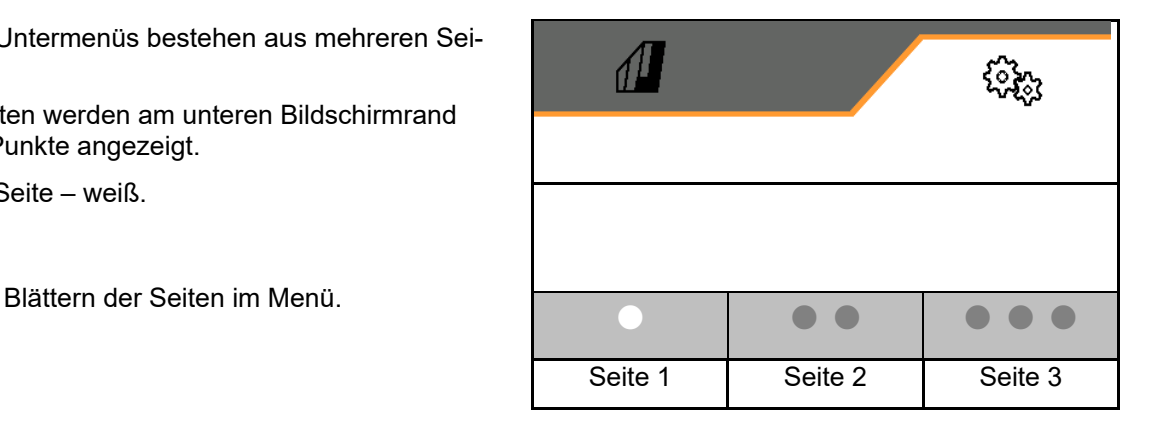

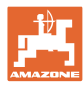

#### **8.1 Maschine**

- Einstellungen zum Anlegen von Fahrgassen, siehe Seite 43
- Eingaben zur Dosierung, siehe Seite 45
- Gebläse, siehe Seite 48
- Eingaben zum Arbeitsstellungssensor,<br>
siehe Seite 47 Arbeitsstellung
- 
- Arbeitsgeschwindigkeit, siehe Seite 50
- Geometrie der Maschine eingeben, siehe Seite 43
- Behälter anwählen und abwählen, siehe Seite 54
- Bluetooth-Gerät koppeln
- Zusätzliche Funktionen

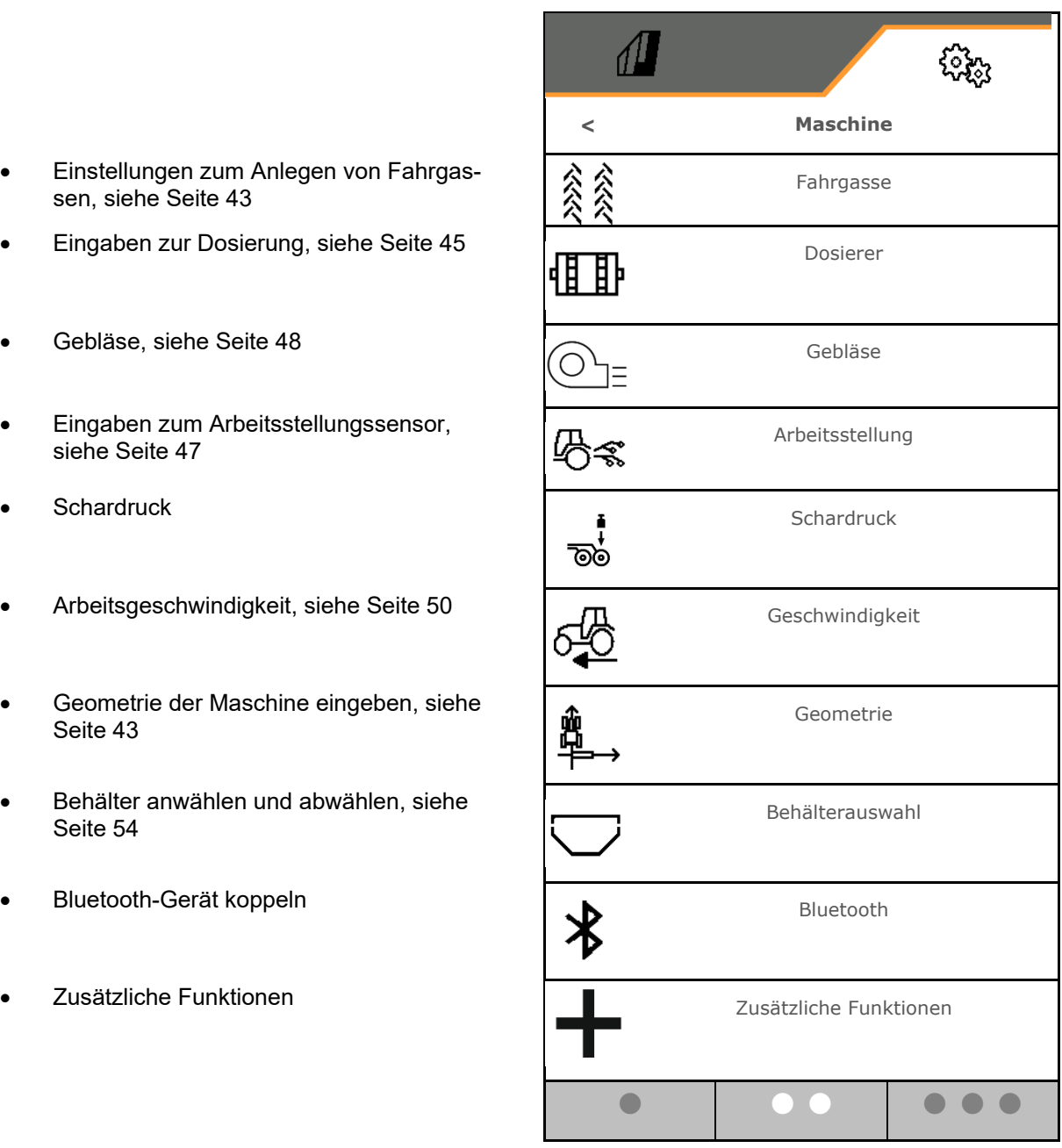

#### **Zusätzliche Funktionen**

- GPS Recording zur Aufnahme einer Feldgrenze im Arbeitsmenü wählen ein / aus
	- ο Øja
	- ο nein (Standard)
- Wasserlochfunktion im Arbeitsmenü wählbar ein /aus
	- ο Øia
	- ο nein (Standard)

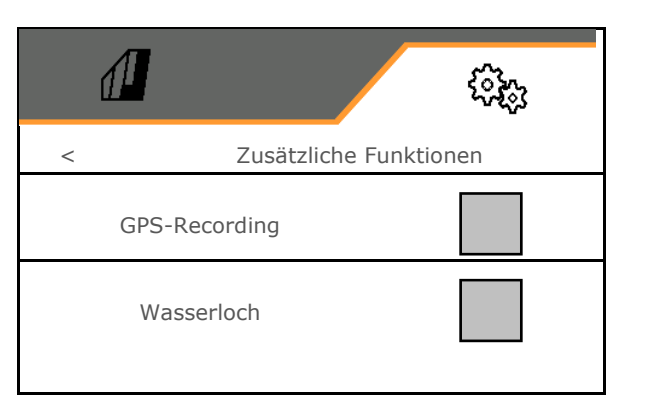

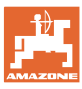

#### **8.1.1 Fahrgasse**

- Fahrgasse anlegen
	- ο ja
	- ο nein (Standard)
	- - **F** Fahrgassenrhythmus lernen
- Quelle zum Weiterschalten des Fahrgassenzählers
	- ο Arbeitsstellung Vorgewendestellung
	- ο Schalten des Spuranreißers
	- ο ISOBUS (z.B. Parallelfahrsystem, terminalabhängig)
- Zeit zum Weiterschalten
- Die Saatmenge wird beim Anlegen von Fahrgassen automatisch reduziert. Abweichend hiervon kann die Saatmenge um den eingegebenen Prozentwert verändert werden (-50% bis 50%).
- → nicht für **CATAYA**
- $\mathbf{a}$ Die theoretisch nötige Saatmengenreduzierung wir automatisch errechnet und eingestellt.
- Intervallfahrgasse
	- ο Øia
	- ο nein (Standard)
	- Für Intervallfahrgasse
	- ο Länge der besäten Strecke eingeben
	- ο Länge der Strecke ohne Aussaat eingeben

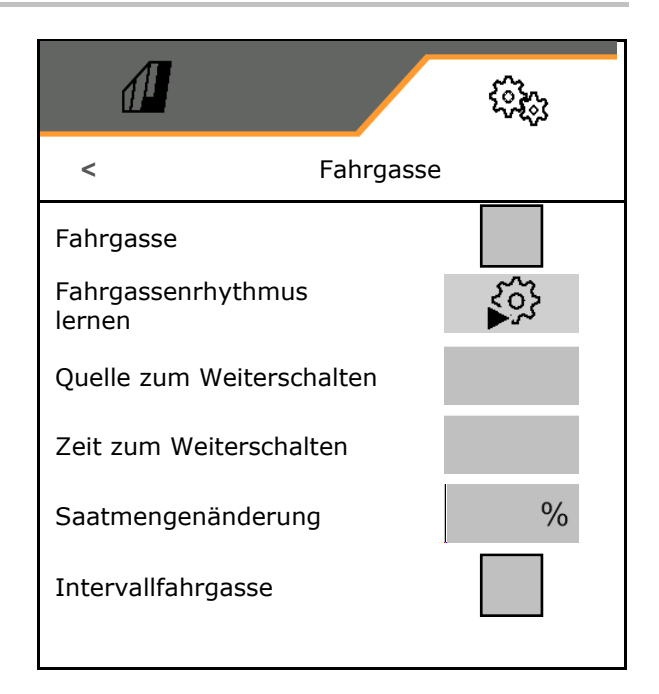

#### 發 **Fahrgassenrhythmus lernen**

• Arbeitsbreite des Pflegegerätes eingeben.

ų Eingabe in **m**.

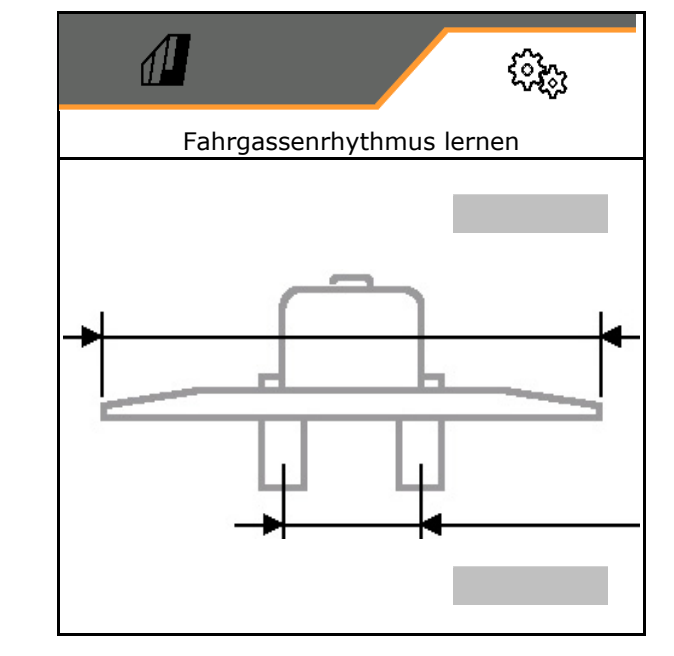

• Spurweite des Pflegegerätes eingeben. Eingabe in **m**.

Eingabe bestätigen.

• Abstand Reifen zur Pflanze eingeben.

Eingabe in **cm**.

- Reifenbreite des Pflegegerätes eingeben.
- Eingabe in **cm**.
- $\checkmark$  Eingabe bestätigen.

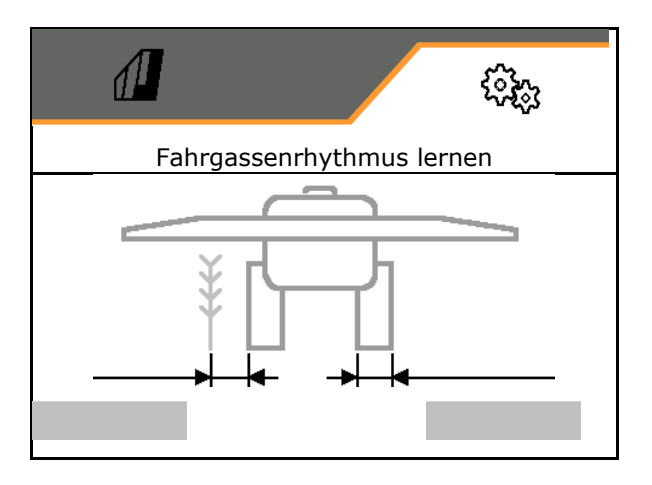

Bei Arbeitsbeginn:

- Feldgrenze links oder rechts.
	- ο Øja
	- ο nein
- Mit ganzer oder halber Arbeitsbreite starten.
	- ο Øja
	- ο nein

 $\checkmark$  Eingabe bestätigen.

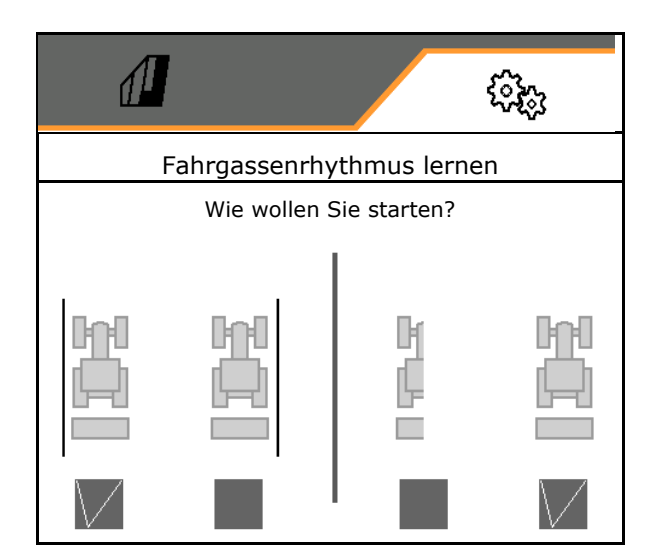

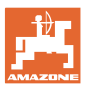

Die beim Anlegen der Fahrgasse abzuschaltenden Reihen (von links beginnend) werden angezeigt.

 $\checkmark$  Errechneten Fahrgassenrhythmus übernehmen.

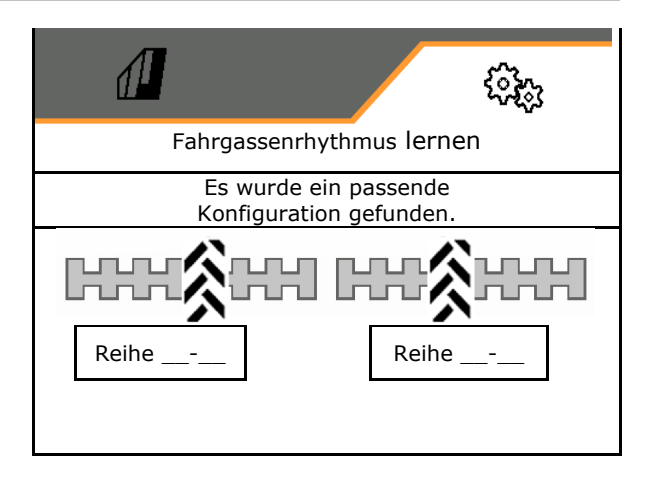

Falls kein Fahrgassenrhythmus errechnet werden kann:

- Fahrgassenrhythmus wird mit den letzten Vorgaben wieder hergestellt.
- Gegebenenfalls mit der halben / ganzen Arbeitsbreite beginnen.

#### **8.1.2 Dosierer**

• Mengenschritte in % eingeben (Wert für prozentuale Aussaatmengen-Veränderung

während der Arbeit mit  $\blacksquare$ 

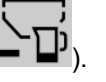

- Vorstoppen (nicht für Section Control)
- Vordosieren (nicht für Section Control)

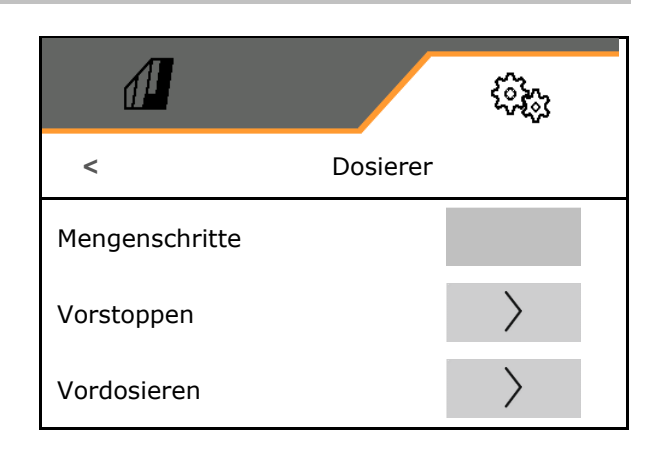

#### **Vorstoppen**

Damit das Saatgut am Ende des Feldes nicht nachläuft, kann die Zeit Vorstoppen eingegeben werden.

Die Zeit kann für jeden Dosierer separat eingegeben werden.

- Vorstoppen aktivieren
	- ο Øia
	- ο nein (Standard)
- Zeit für das Vorstoppen eingeben

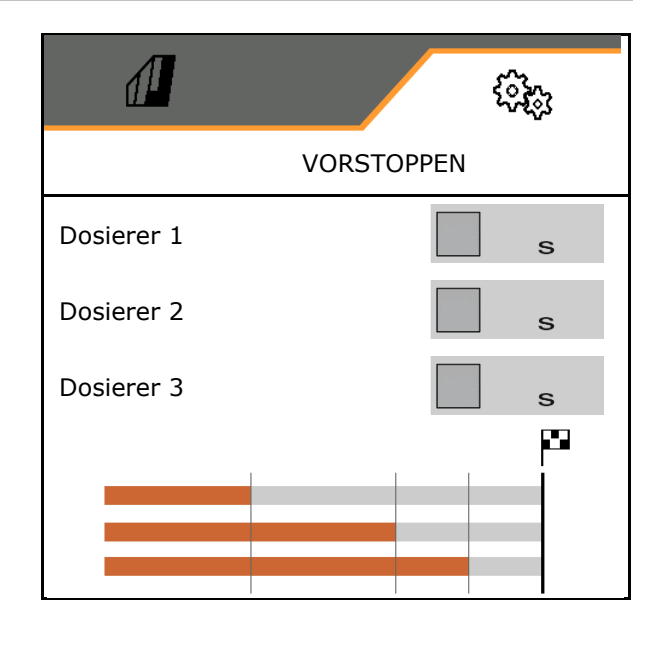

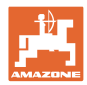

 $\left\langle \right\rangle$ 

# **Vordosieren**

Damit das Saatgut zeitgenau am Anfang des Feldes zur Verfügung steht, kann die Zeit Vordosieren eingegeben werden.

Die Zeit kann für jeden Dosierer separat eingegeben werden.

• Zeit für das Vordosieren eingeben

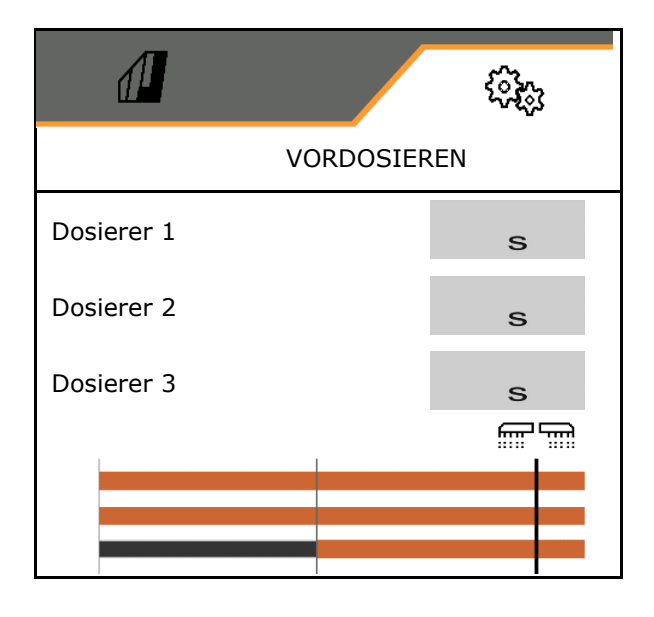

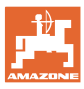

#### **8.1.3 Arbeitsstellungssensor**

- **Quelle** 
	- ο Sensor Maschine
	- ο Hubhöhe ISOBUS in %
	- ο Hubhöhe ISOBUS digital

Analoger Sensor:

- Schaltpunkt Dosierung aus
- Schaltpunkt Dosierung ein
- Schaltpunkte lernen
- Grenzwerte lernen

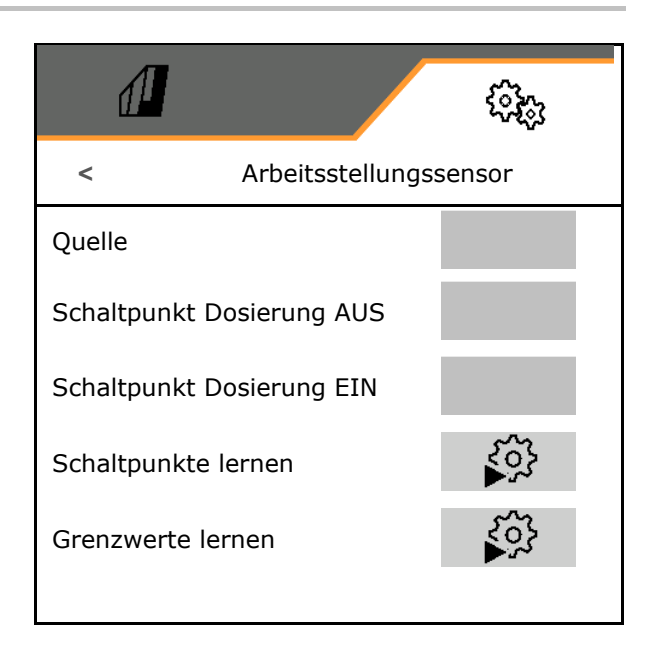

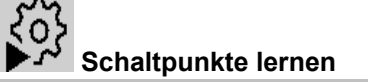

- 1. Hubwerk in die Höhe für Schaltpunkt EIN bringen.
- 2.  $\checkmark$  Wert speichern.
- 3. Hubwerk in die Höhe für Schaltpunkt AUS bringen.
- 4. Wert speichern.

Die korrekte Einstellung der Schaltpunkte ist wichtig für das präzise Schalten der Maschine auf dem Feld.

Die Werte EIN und AUS sollten möglichst weit auseinander liegen.

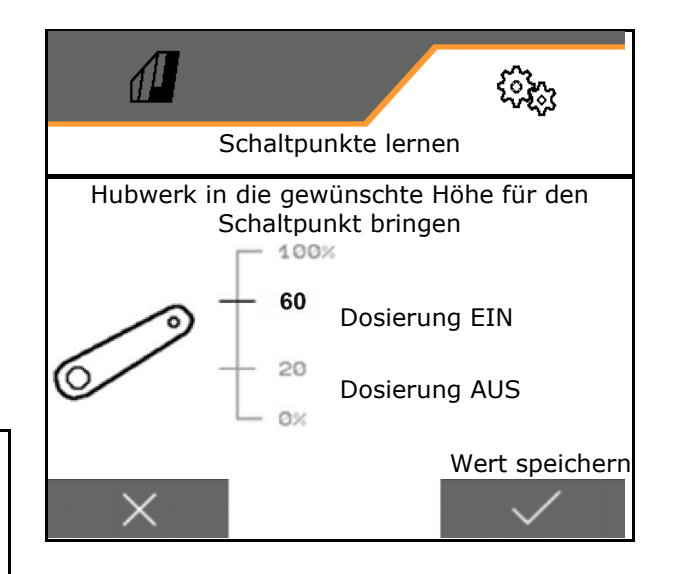

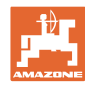

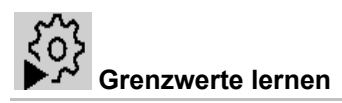

Vor der Erstinbetriebnahme und beim Traktorwechsel müssen die Grenzwerte des Hubwerks gelernt werden.

- 1. Hubwerk absenken / Maschine in Arbeitsstellung bringen.
- 2. **>** Wert speichern und weiter.
- 3. Hubwerk maximal anheben.
- 4. Wert speichern.

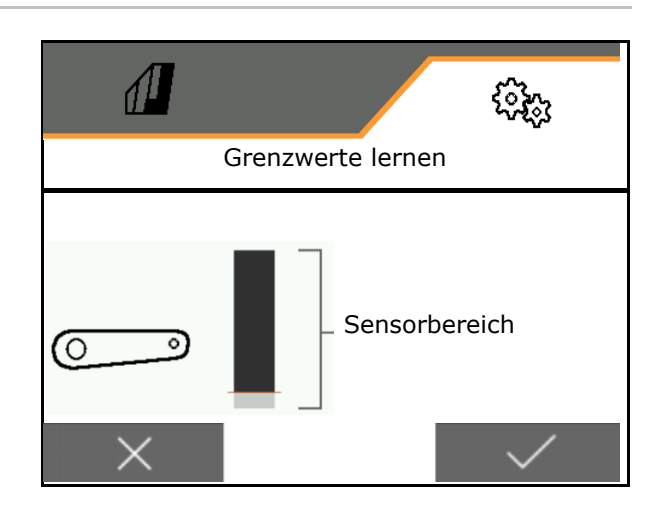

#### **8.1.4 Gebläse**

Gebläsedrehzahl laut Betriebsanleitung Maschine einstellen.

- Solldrehzahl eingeben
- Solldrehzahl lernen
- 

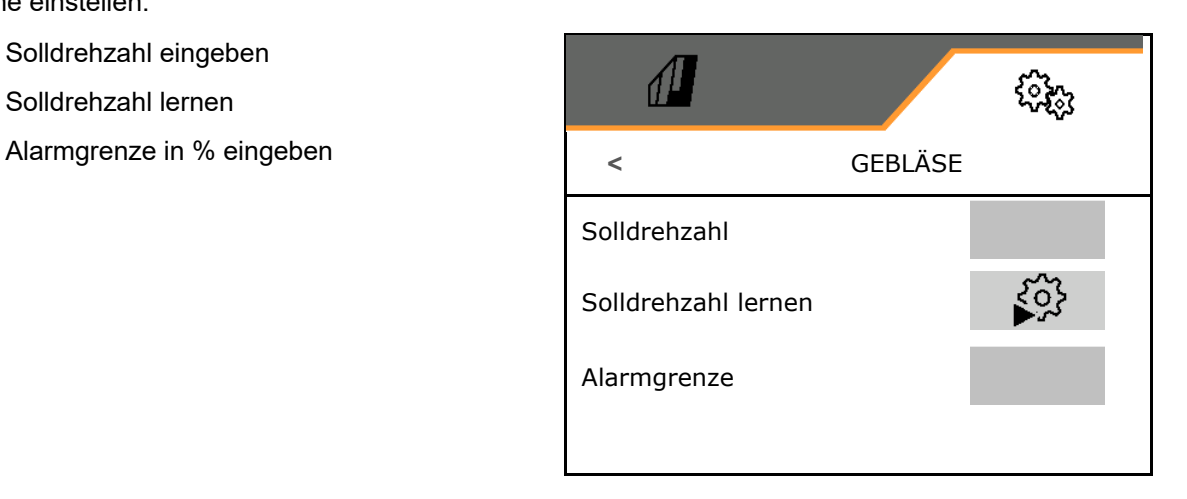

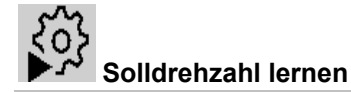

- 1. Gebläse auf die gewünschte Drehzahl bringen.
- 

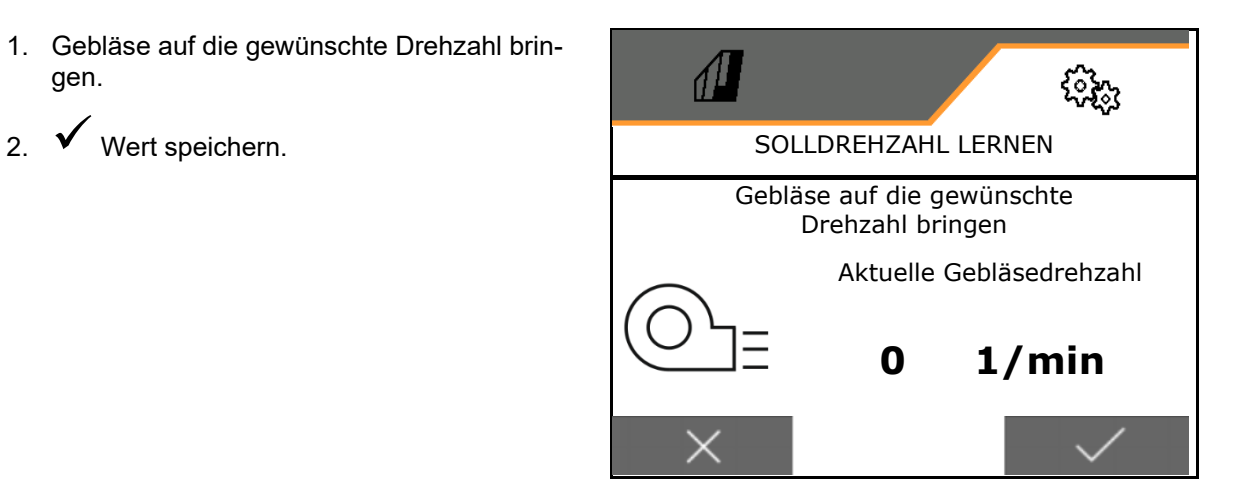

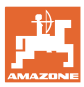

#### **8.1.5 Schardruck**

Über die hydraulische Vorwahlfunktion kann mit erhöhtem oder reduziertem Schardruck gearbeitet werden.

Der minimale und maximale Schardruck kann im Wertebereich von 0-10 eingestellt werden.

- Minimaler Schardruck
- Maximaler Schardruck

Ab dem Schaltpunkt im Wertebereich von 0-10 wird die Saatmenge erhöht.

- Schaltpunkt (Wert für Schardruck) für die Saatmengerhöhung
- Saatmengenerhöhung bei Schardruck in % eingeben.

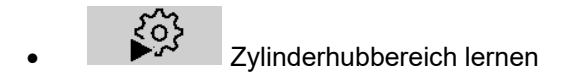

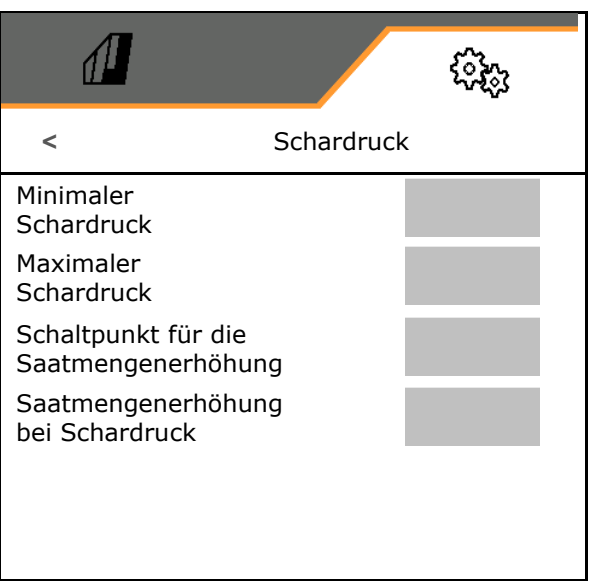

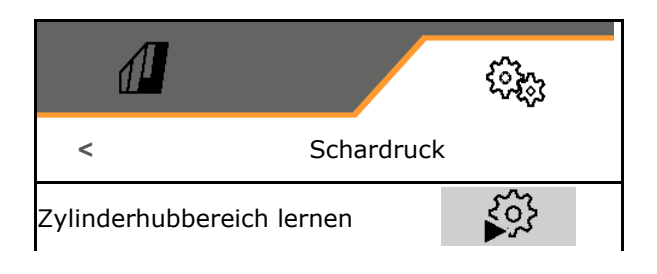

Die Hydraulikfunktion der Centaya Special mit TwinTeC Special-Schar ist spiegelverkehrt: • Der volle Schardruck wird beim Einfahren des Zylinders erreicht. • Die Schare werden ausgehoben, wenn der Zylinder ausgefahren wird.

- 4Z 1. **EXECT Hydraulikfunktion Schardruck vor**wählen.
- 2. Traktorsteuergerät grün betätigen.
- $\rightarrow$  Hydraulikzylinder für maximalen Schardruck.
- 3. **>** weiter.
- 4. Traktorsteuergerät grün betätigen.
- → Hydraulikzylinder für vollständigen Scharaushub.
- 5. Wert speichern oder **X** Messung abbrechen.

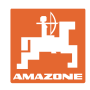

#### **8.1.6 Geschwindigkeit**

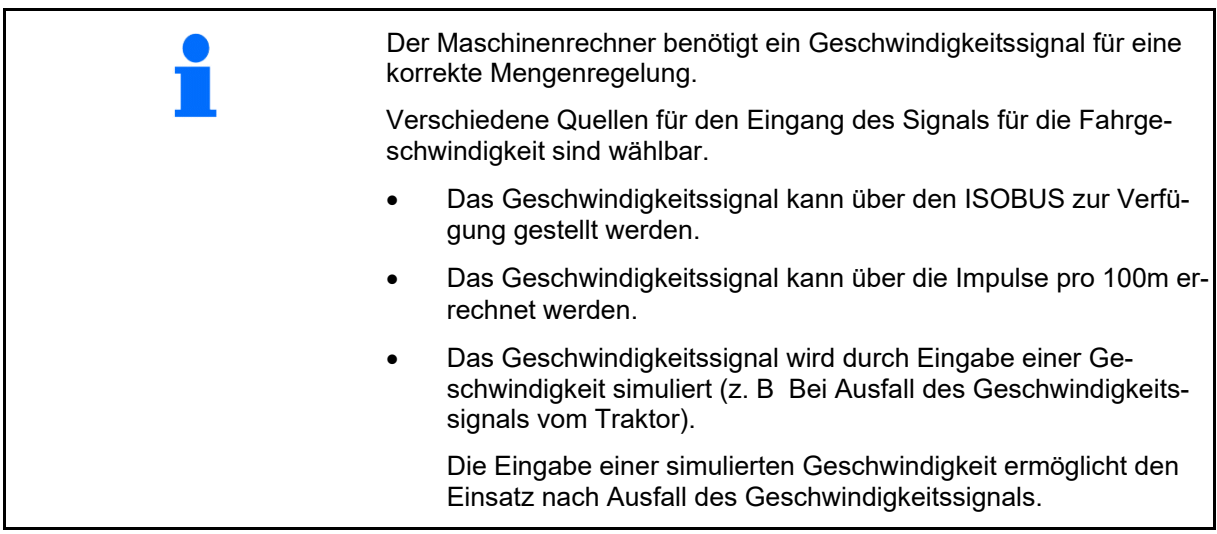

- Quelle des Geschwindigkeitssignals wählen.
	- ο Radar (ISOBUS)
	- ο Rad (ISOBUS)
	- ο Satellit (ISOBUS)
	- ο J1939
	- ο Sensor (Maschine)
	- ο simuliert

Simulierte Geschwindigkeit eingeben

→ Eingegebene Fahrgeschwindigkeit unbedingt später einhalten.

> $\rightarrow$  Wird eine andere Quelle des Geschwindigkeitssignals erkannt, wird die simulierte Geschwindigkeit automatisch deaktiviert.

- Impulse pro 100 m eingeben, oder
- Impulse pro 100 m lernen

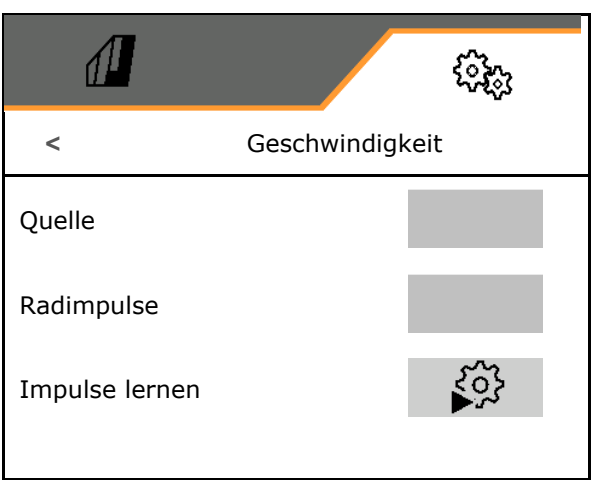

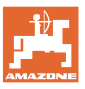

# **Impulse pro 100 m lernen**

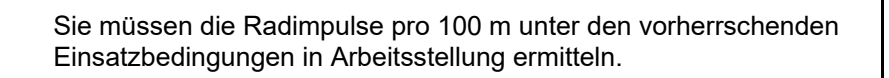

- 1. 100 m Strecke abmessen, Traktor an Startposition fahren und Maschine in Arbeitsstellung bringen!
- 2. **>** weiter.
- 3. Abgemessene Strecke abfahren.
- 4. **>** weiter.
- $\rightarrow$  Das Display zeigt die fortlaufend ermittelten Impulse.
- 5. Stoppen Sie exakt am Endpunkt.
- 6. Wert speichern oder **X** Messung abbrechen.

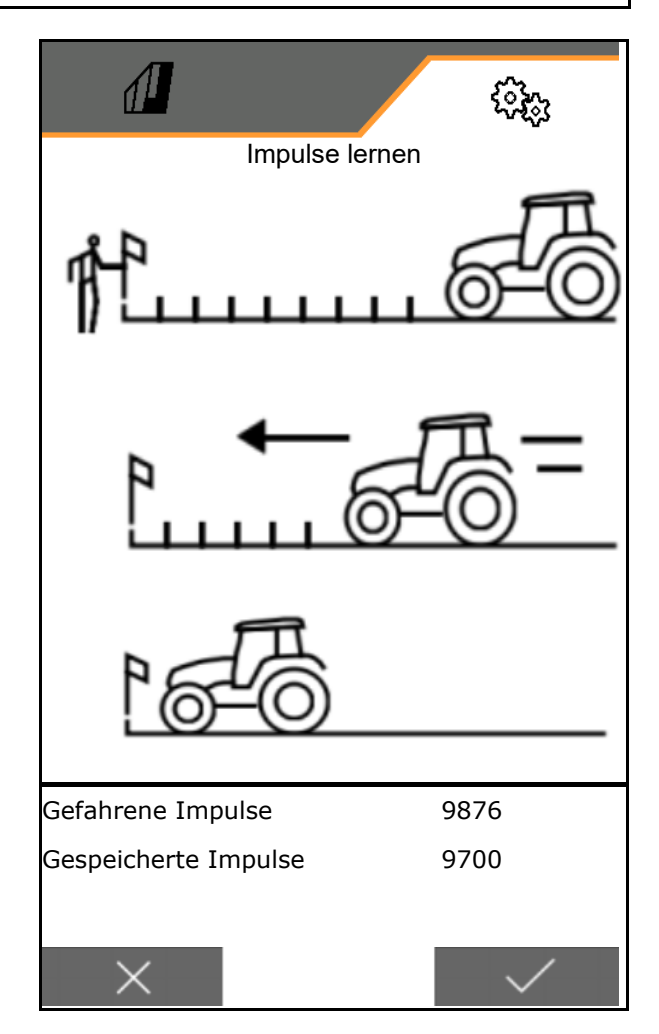

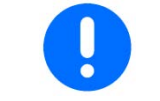

Kontrollieren Sie die Anzahl der Impulse durch einen Vergleich der Geschwindigkeitsanzeigen von Traktor und Bedienterminal.

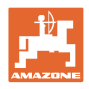

#### **8.1.7 Geometrie**

- Die Daten sind maschinenabhängig voreingestellt und dürfen im Regelfall nicht verändert werden.
- Die Geometriedaten müssen mit den realen Längenmaßen der Maschine in Fahrtrichtung übereinstimmen.

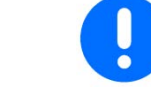

Seitlicher Versatz - Maschine links: Negativen Wert eingeben

#### Geometriedaten eingeben.

• Sämaschinenposition wählen.

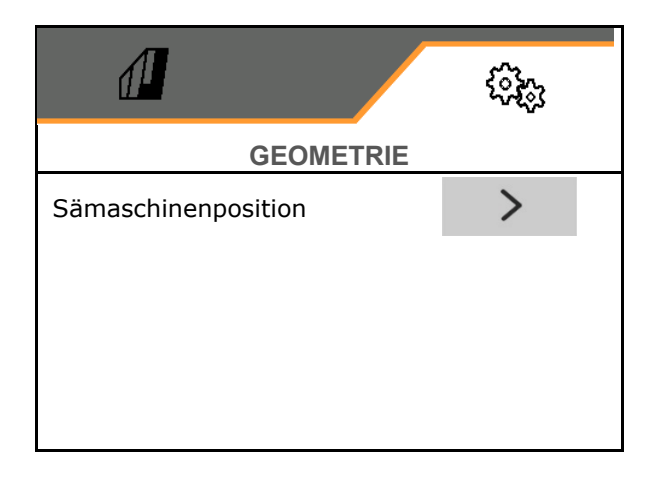

- Wert für seitlichen Versatz eingeben.
- → Standardwert: **0 cm**
- Wert **L** für Abstand Verbindungseinrichtung Traktor zur Säschiene der folgenden Tabelle entnehmen und eingeben.

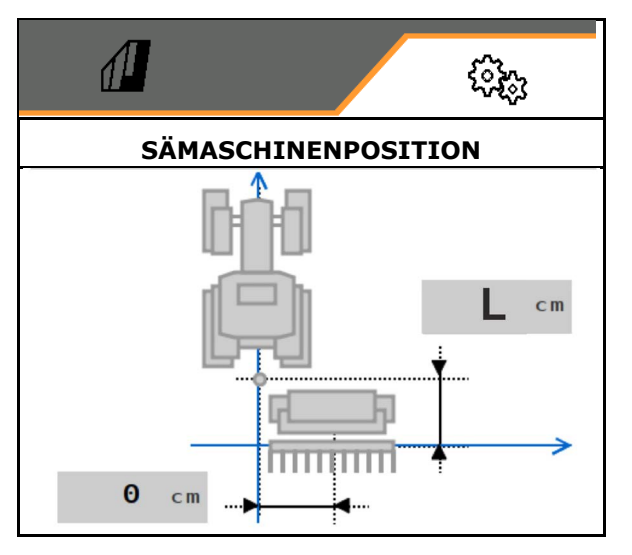

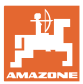

#### **8.1.7.1 Abstand Verbindungseinrichtung Traktor zur Säschiene**

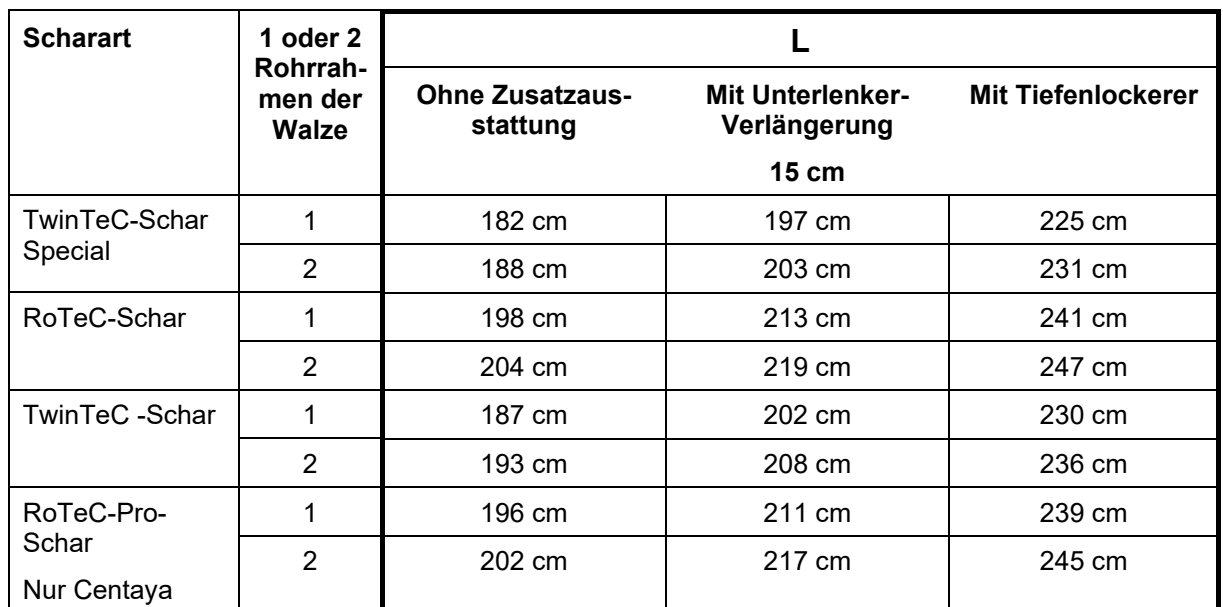

#### **Einstellungen der korrekten Geometrien für: Cataya / Centaya / Avant 3002/4002 mit KG / KX / KE 01**

#### **Einstellungen der korrekten Geometrien für: Cataya / Centaya / Avant 3002/4002 mit KE 02**

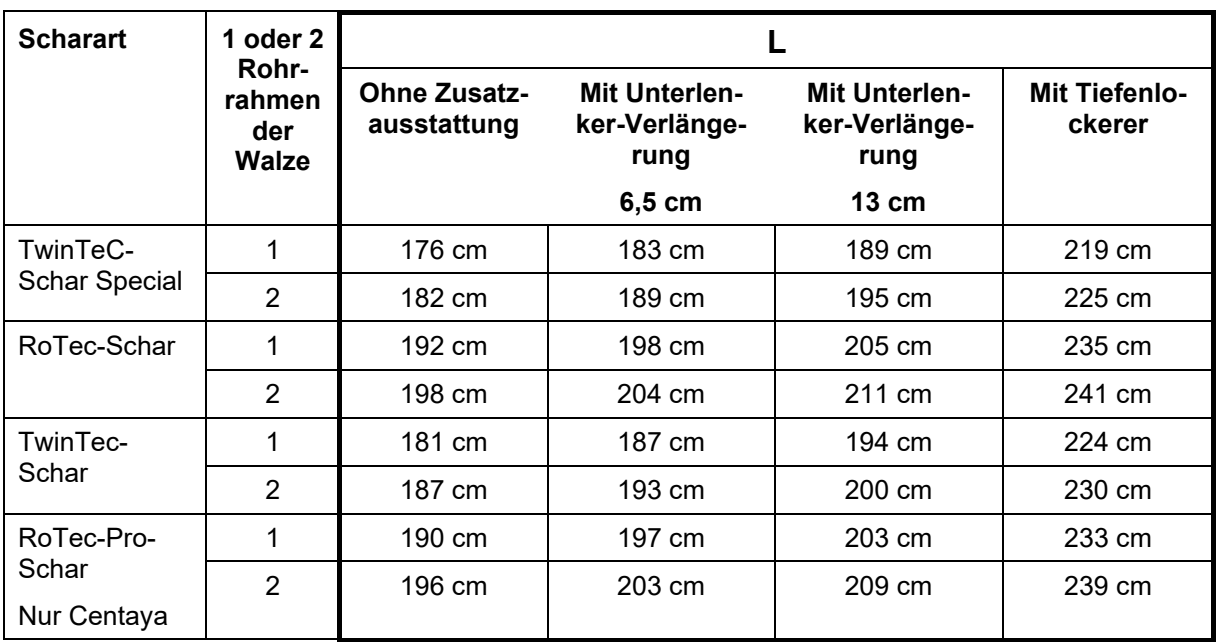

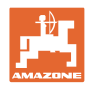

#### **Einstellungen der korrekten Geometrien für: Cataya / Centaya mit CDC – CombiDisc**

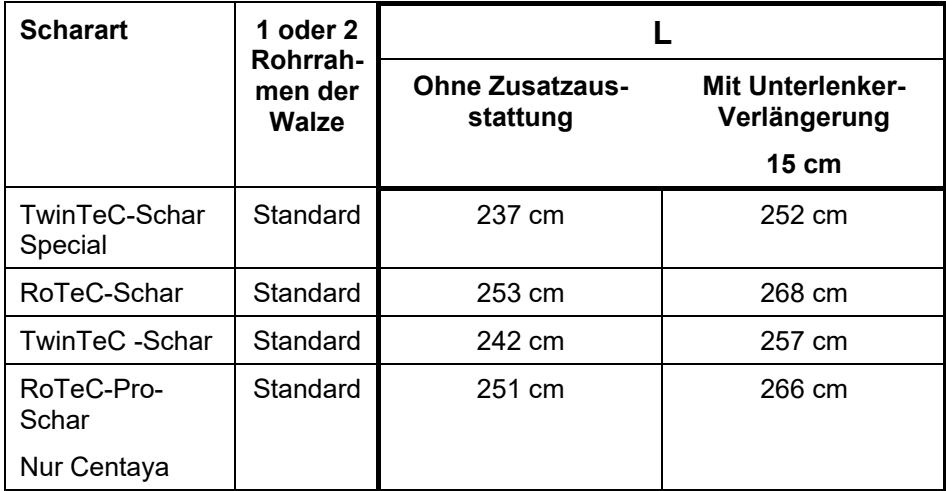

#### **Einstellungen der korrekten Geometrien für: Avant 4002-2 / 5002-2 / 6002-2 mit KG02 02**

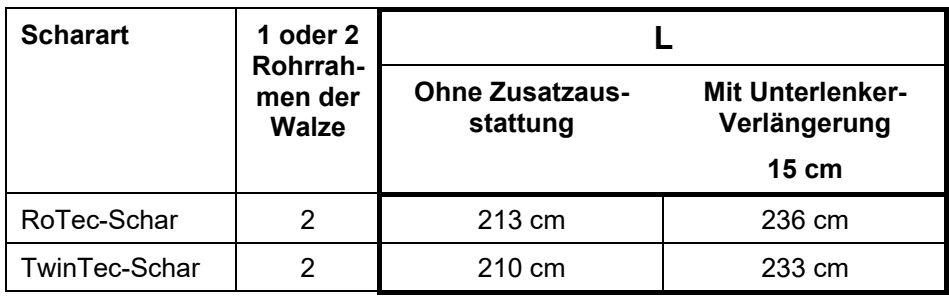

#### **8.1.8 Behälterauswahl**

- Behälterauswahl
	- o **Ø Behälter ausgewählt, Dosierung ak**tiv
	- ο Behälter wird aktuell nicht verwendet

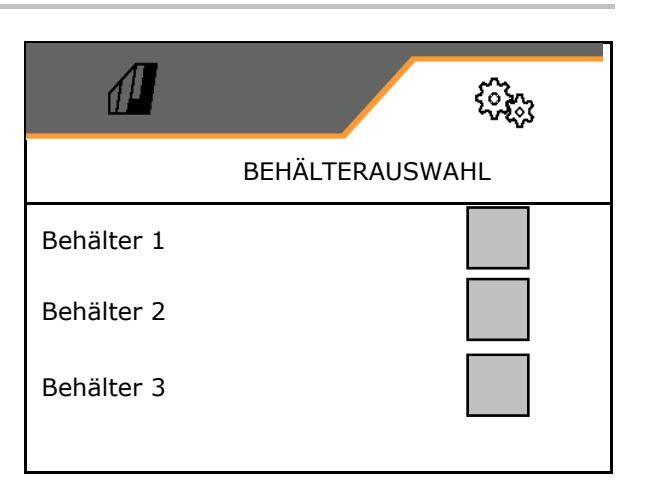

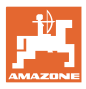

#### **8.1.9 Bluetooth-Gerät koppeln**

Über Bluetooth kann die Maschine mit einem mobilen Endgerät verbunden werden.

Dazu den angezeigten 6-stelligen Code am mobilen Endgerät eingeben.

Die Sämaschine kann über Bluetooth Daten der mySeeder-App austauschen.

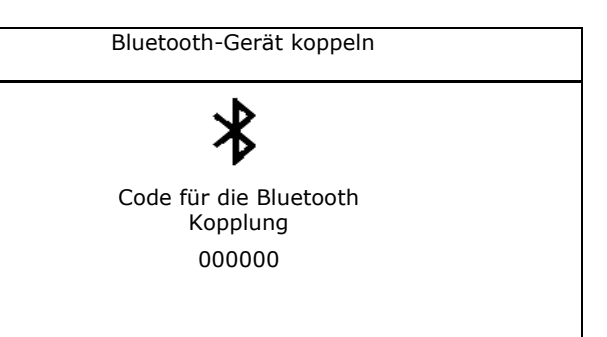

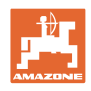

# **8.2 Profil**

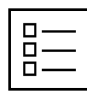

Profile verwalten

Standardmäßig ist ein Profil eingerichtet.

Sie können 5 Profile mit unterschiedlichen Einstellungen speichern.

neues Profil anlegen

#### Ein Profil:

- kann aktiviert werden
- kann einen Namen erhalten
- kann kopiert werden
- kann gelöscht werden

#### Dazu

Profil markieren und bestätigen.

#### **Aktives Profil**:

- ISOBUS konfigurieren, siehe Seite 57. **ISOBUS**
- Multifunktionsanzeige konfigurieren, siehe Seite 58.
- Freie Tastenbelegung konfigurieren, siehe Seite 58.
- Anfahrrampe konfigurieren, siehe Seite 59 Anfahrrampe

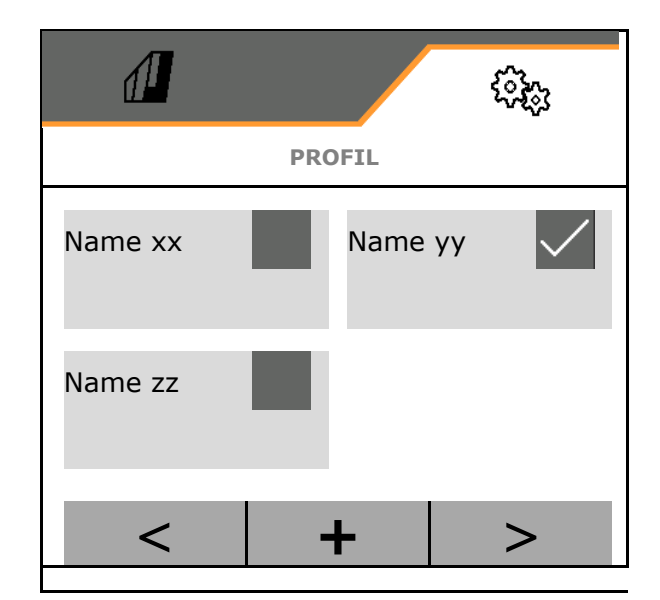

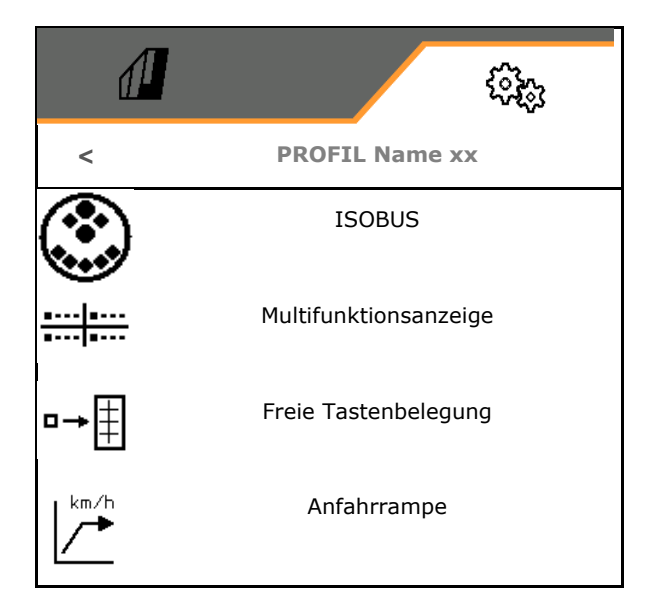

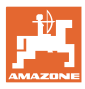

### **8.2.1 ISOBUS konfigurieren**

• Terminal auswählen, siehe Seite 57.

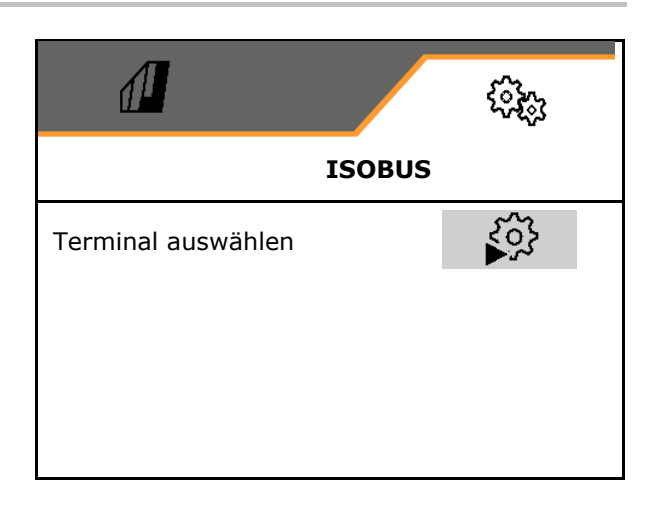

#### **Terminal auswählen**

Sind mehrere Bedien-Terminals am ISOBUS angeschlossen:

- Terminal zur Darstellung der Software Maschinenbedienung auswählen
- Terminal zur Darstellung der Dokumentation und Section Control auswählen

Ļ Terminals werden in der Reihenfolge des Einschaltens beziffert (1, 2, …)

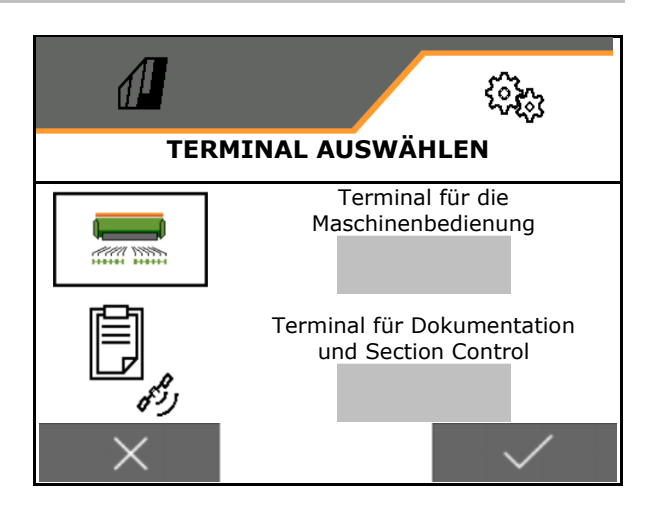

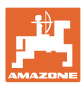

#### **8.2.2 Multifunktionsanzeige konfigurieren**

Multifunktionsanzeige im Menü Arbeit

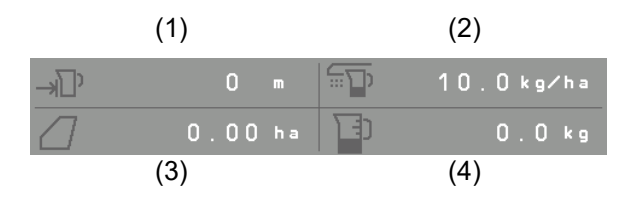

Die 4 Felder der Multifunktionsanzeige können jeweils mit verschieden Anzeigen belegt werden.

Liste der belegbaren Anzeigen:

- Geschwindigkeit
- Restfläche
- Reststrecke
- Fläche
- Sollmenge
- **Menge**
- Gebläsedrehzahl

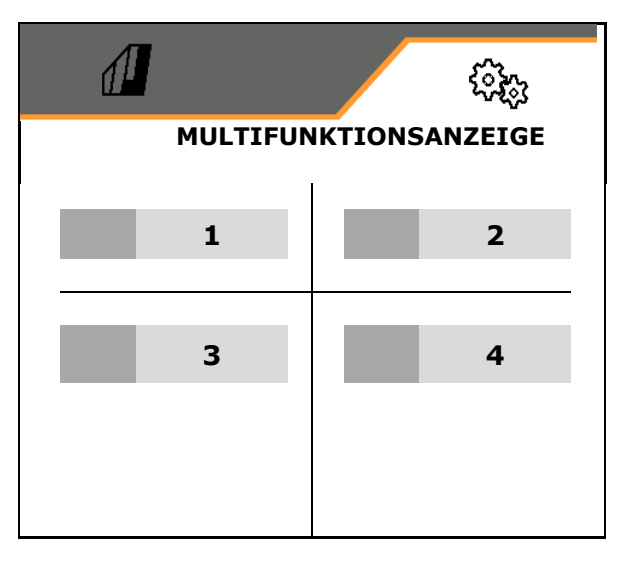

#### **8.2.3 Freie Tastenbelegung konfigurieren**

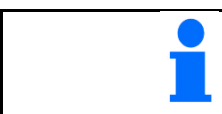

Die Belegung der Tasten des Bedien-Terminals mit den Funktionen des Arbeitsmenüs ist frei wählbar.

Hier können die Funktionsfelder des Arbeitsmenüs frei belegt werden.

- 1. Funktion am Display auswählen. Bei Bedarf vorher blättern.
- 2. Frei wählbares Funktionsfeld mit der Funktion belegen.

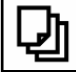

- Bei Bedarf vorher Seite auswählen.
- Funktion erscheint auf dem Funktionsfeld.
- 3. v Bestätigen.

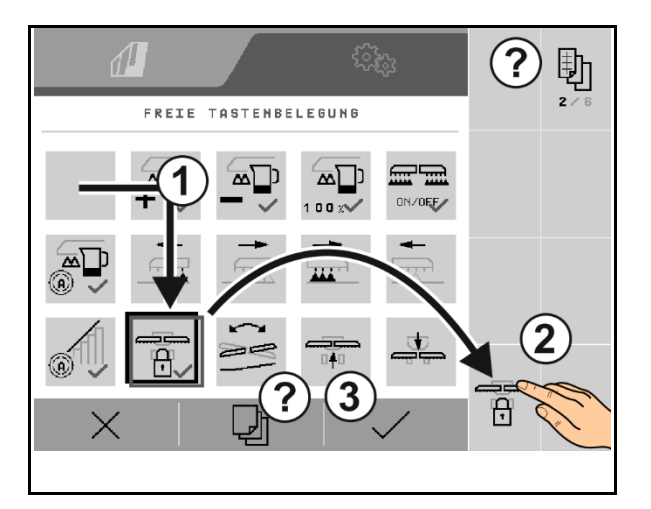

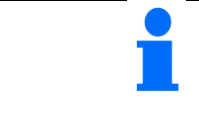

Funktionen können mehrfach belegt werden.Die Belegung der Tasten des Bedien-Terminals mit den Funktionen des Arbeitsmenüs ist frei wählbar.

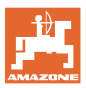

#### **8.2.4 Anfahrrampe konfigurieren**

Die Anfahrrampe vermeidet eine Unterdosierung beim Anfahren.

Zu Beginn der Arbeit wird bis zum Ablauf der Zeitvorgabe die Dosierung entsprechend der simulierten Anfahrgeschwindigkeit ausgebracht. Danach regelt die geschwindigkeitsabhängige Mengenregelung.

Mit Erreichen der eingegebenen Geschwindigkeit oder Überschreiten der simulierten Geschwindigkeit startet die Mengenregelung.

- Anfahrrampe ein /aus
	- ο Øein
	- ο aus
- Vorgesehene Geschwindigkeit, Arbeitsgeschwindigkeit in km/h.

Standardwert: 12 km/h

• Rampenstartgeschwindigkeit als % Wert der vorgesehenen Geschwindigkeit bei der die Dosierung startet.

Standardwert: 50%

• Zeit, die vergeht bis die simulierte Geschwindigkeit real erreicht wird in Sekunden.

Standardwert: 5 s

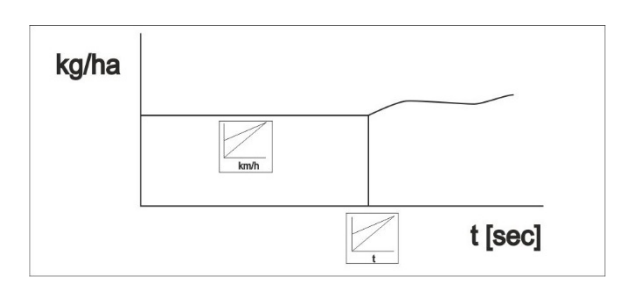

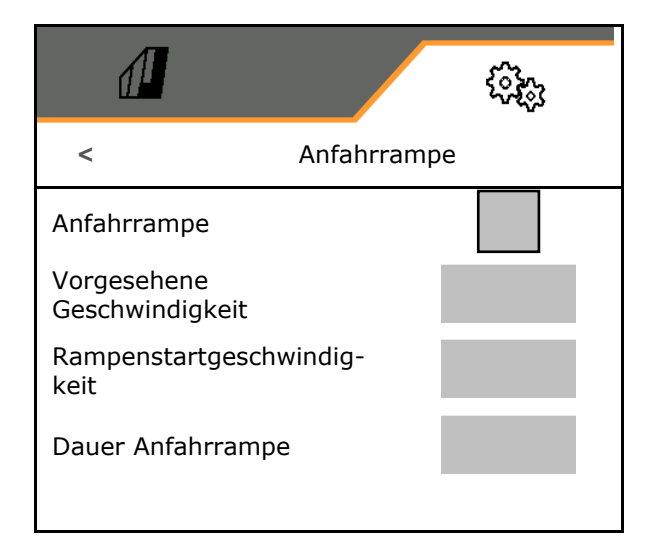

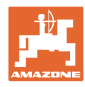

## **8.3 Info**

- Die Nummer der Softkeys in den Menüs anzeigen lassen (Info für Kundendienst)..
	- ο  $\boxtimes$  (ja)
	- $o \Box$  (nein)
- Software-Versionen auf dem Maschinenrechner anzeigen
- Zählerstände anzeigen
	- ο Gesamtzeit (Säbetrieb)
	- ο bearbeitete Gesamtfläche
	- ο ausgebrachte Menge der einzelnen Behälter
	- ο Strecke in Transportstellung
	- ο Strecke in Arbeitsstellung
- Diagnosedaten anzeigen (Info für Kundendienst)

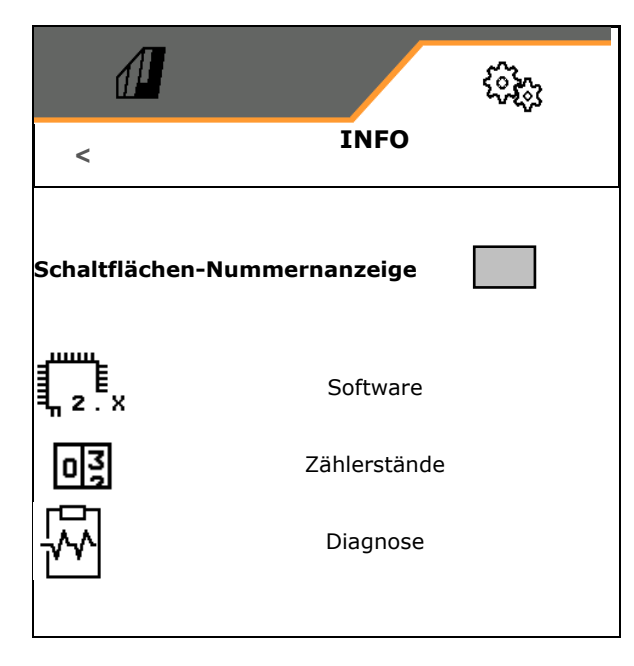

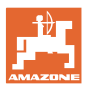

#### **8.4 Produkt**

Besitzt die Maschine mehrere Behälter, so können für jeden Behälter Produkte eingerichtet werden.

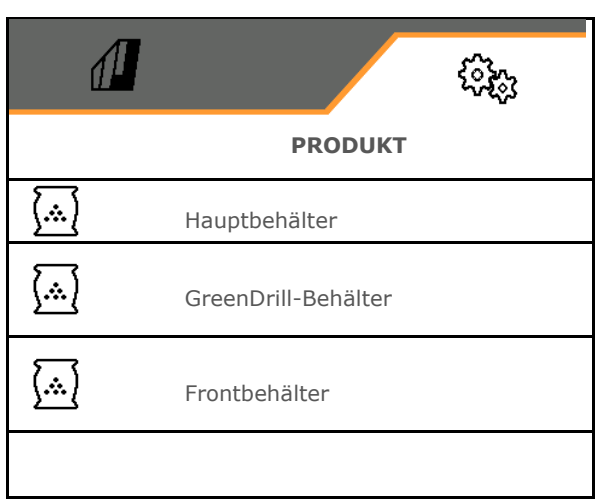

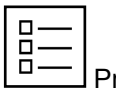

Produkte verwalten

Standardmäßig ist ein Produkt eingerichtet.

Sie können 20 Produkte mit unterschiedlichen Einstellungen speichern.

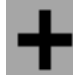

neues Produkt anlegen

#### Ein Produkt:

- kann aktiviert werden
- kann einen Namen erhalten
- kann kopiert werden
- kann gelöscht werden

#### Dazu

Produkt markieren und bestätigen.

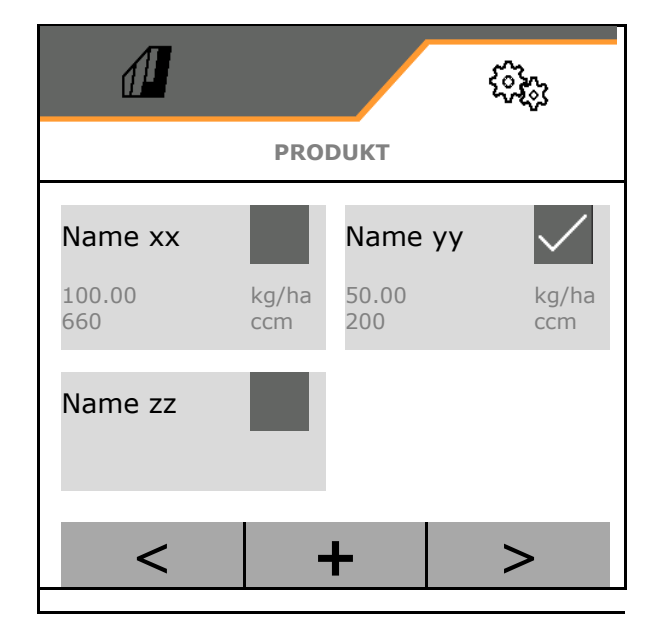

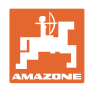

#### Aktives Produkt:

- Sollmenge in der gewählten Einheit eingeben
- Dosiervolumen bestimmen. Größe der Dosierwalze (pneumatische Sämaschine) oder einer einzelnen Precis Dosierreihe (mechanische Sämaschine) in cm3 auswählen, oder benutzerdefiniertes Dosiervolumen in der
- ersten Zeile eingeben. • Mechanische Sämaschine: Anzahl der aktiven Reihen eingeben.
- Kalibrierfläche in ha eingeben.

(Fläche für die eine entsprechende Menge beim Abdrehvorgang dosiert wird, 0.1 ha -1,0 ha)

- Kalibrierwert 1 oder Erfahrungswert eingeben.
- Einschaltzeit für Section Control eingeben, siehe Seite 63
- Ausschaltzeit für Section Control eingeben, siehe Seite 63
- Einschaltzeit und Ausschaltzeit optimieren, siehe Seite 65
- Einheit für die Ausbringmenge.
	- ο kg/ha
	- ο Körner /m2

Die eingegebenen Daten werden ins Kalibriermenü übernommen.

**Möglicher Bereich für die** Fahrgeschwindigkeit für das gewählte Produk

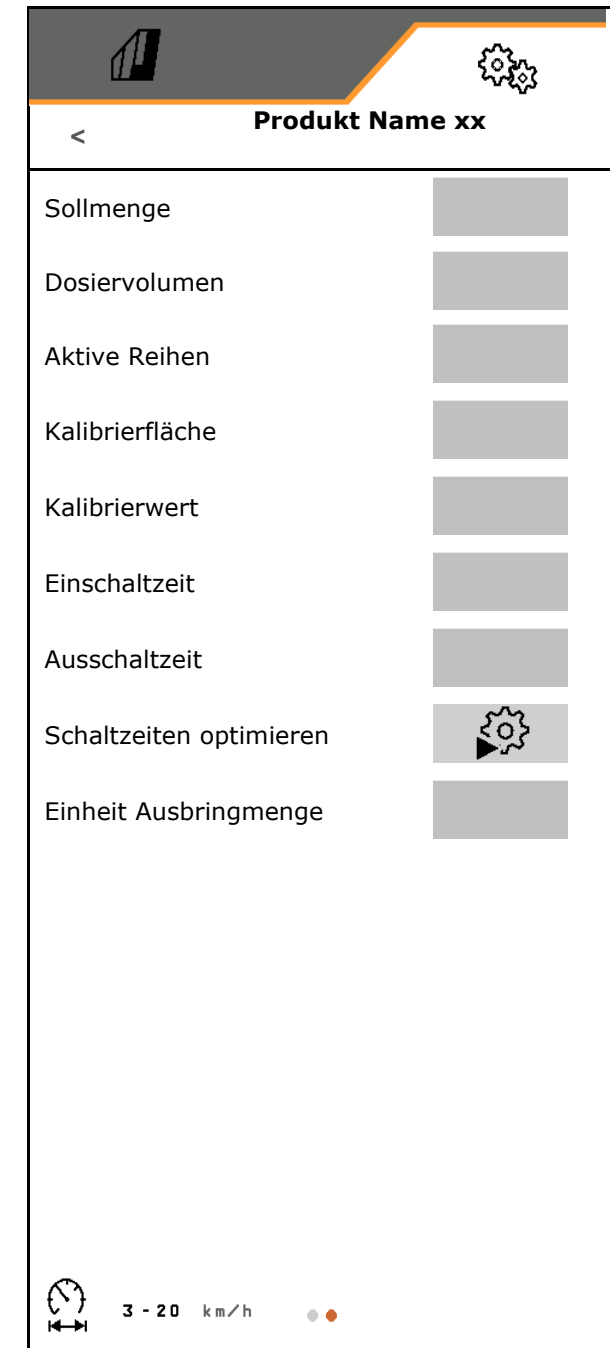

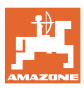

#### **8.4.1 Dosiervolumen auswählen**

Pneumatische Sätechnik:

- Volumen der Dosierwalze auswählen, oder das Volumen einer speziellen Dosierwalze manuell in der ersten Zeile eingeben.
- Die gewählte Dosierwalze muss an der Maschine verbaut sein.

Mechanische Sätechnik:

• Volumen des einzelnen Särades auswählen, oder

das Volumen eines speziellen Dosierrads manuell in der ersten Zeile eingeben.

• Die gewählten Dosierräder müssen an der Maschine verbaut sein.

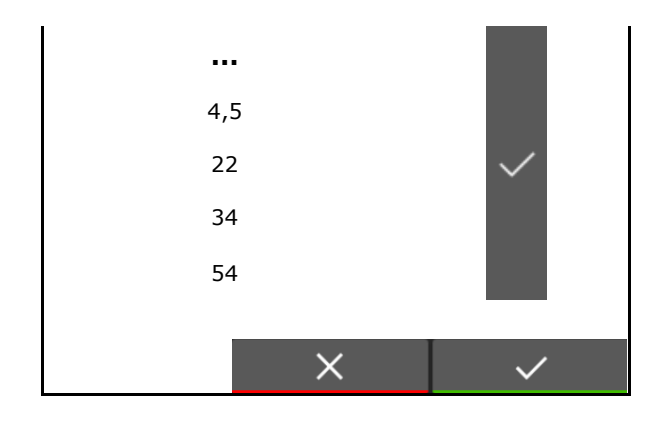

#### **8.4.2 Einschaltzeit, Ausschaltzeit für Section Control eingeben**

Section Control benötigt die Schaltzeiten um die Wegzeit des Saatgutes vom Dosierer bis zum Säschar zu berücksichtigen.

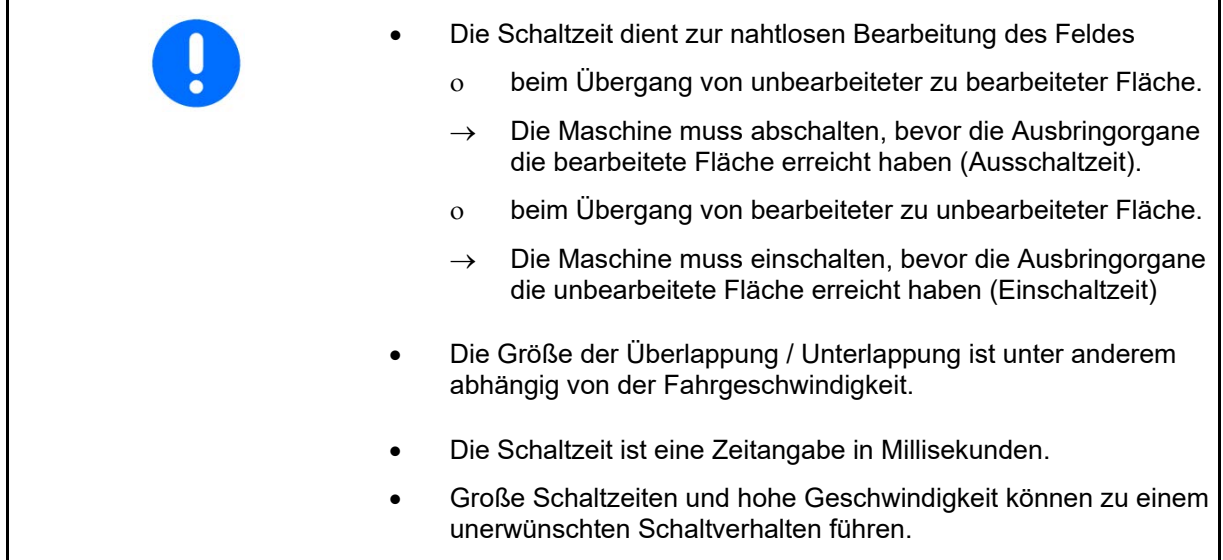

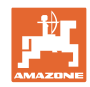

#### **Optimale Bearbeitung des Feldes**

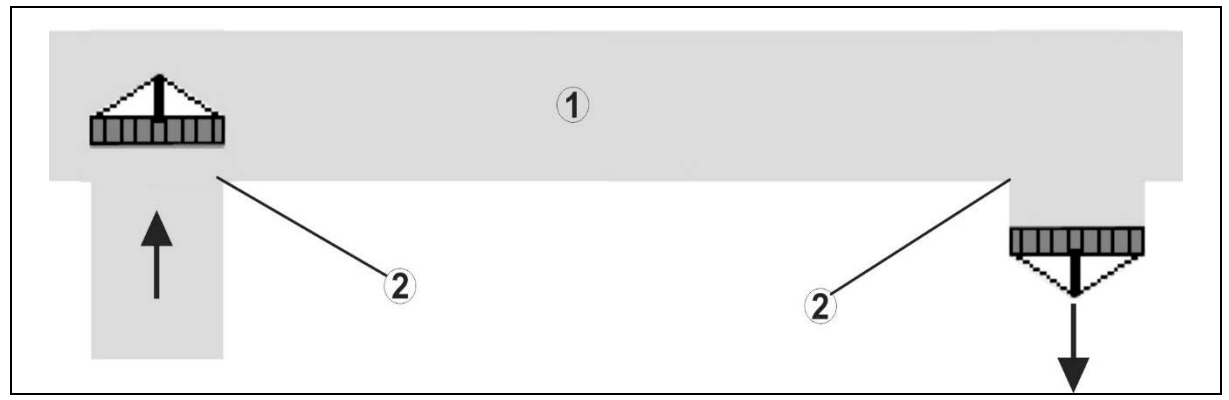

- **(1) Vorgewende / bearbeitetes Feld**
- **(2) Nahtlose Bearbeitung des Feldes ohne Überlappung**

#### **Überlappung von bearbeiteten Flächen**

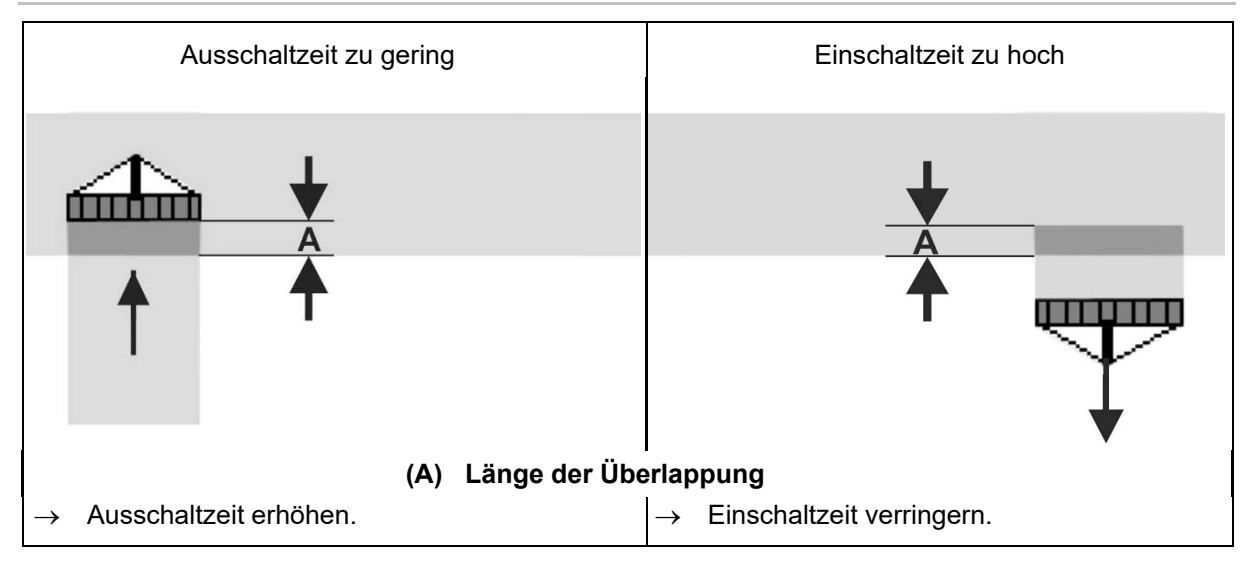

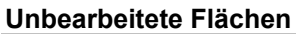

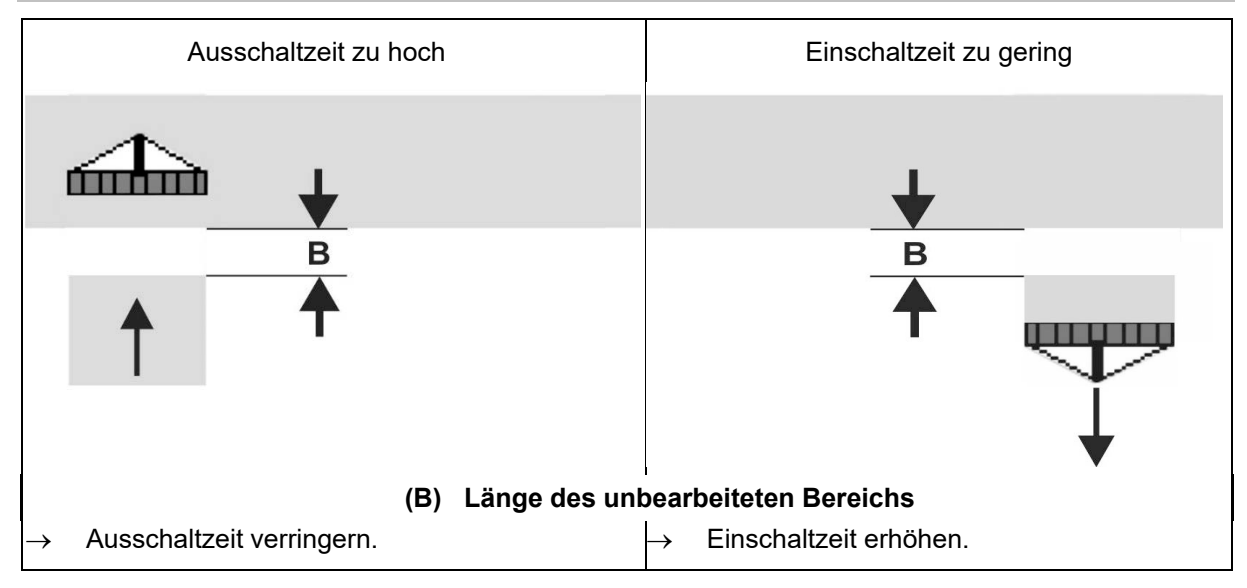

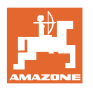

Für präzises Schalten am Vorgewende – insbesondere bei Sämaschinen - sind folgende Punkte zwingend erforderlich: • RTK-Genauigkeit des GPS-Empfängers (Updaterate min 5 Hz) • Gleichmäßige Geschwindigkeit beim Fahren in das / aus dem Vorgewende

#### **8.4.3 Schaltzeiten für Section Control optimieren**

Die eingegebenen / errechneten Schaltzeiten können optimiert werden.

Hierzu muss die nicht besäte Strecke / Überlappung bekannt sein.

- 1.  $\Box$  Einschaltpunkt oder Ausschaltpunkt wählen.
- 2. **>** weiter
- $3.$   $\Box$  Zu frühes oder zu spätes Schalten der Maschine wählen.

ο Überlappung: Wert positiv eingeben ο Nicht gesäte Strecke: Wert negativ

6. Gefahrene Geschwindigkeit eingeben.

7.  $\checkmark$  Ermittelten Wert speichern oder

 $X$  Berechnung verwerfen.

5. Gemessene Strecke eingeben.

eingeben

4. **>** weiter

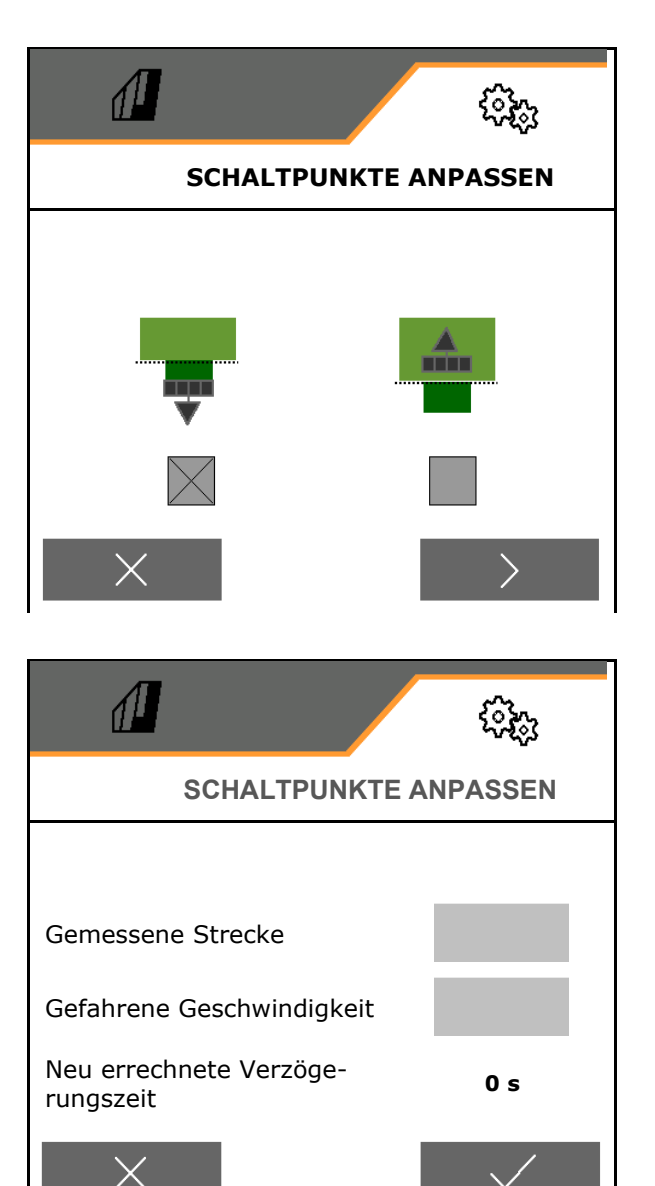

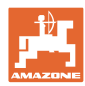

# **9 Störung**

### **9.1 Alarm / Warnung und Hinweis**

• Vollflächige Meldungen müssen immer bestätigt werden!

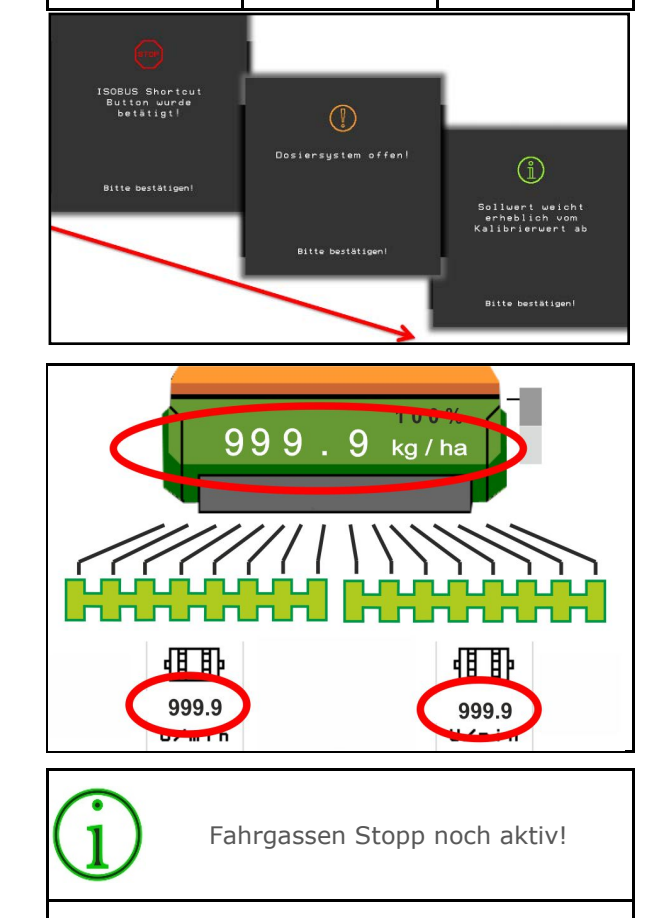

 $120.0$ 

Alarm Warnung Hinweis

Nach dem Bestätigen einer Meldung erscheint das Arbeitsmenü mit Werten 999.9.

Das zeigt eine vorhandene Störung an.

Eine Weiterarbeit ist nicht möglich.

Hinweise im Arbeitsmenü (oben) müssen<br>nicht bestätigt werden.

# **9.2 Ausfall des Geschwindigkeitssignal vom ISOBUS**

Als Quelle des Geschwindigkeitssignals kann eine simulierte Geschwindigkeit im Menü Maschinendaten eingegeben werden.

Dies ermöglicht den Einsatz der Maschine ohne ein Signals für die Geschwindigkeit.

Hierzu:

- 1. Simulierte Geschwindigkeit eingeben.
- 2. Während des Einsatzes die eingegebene simulierte Geschwindigkeit einhalten.

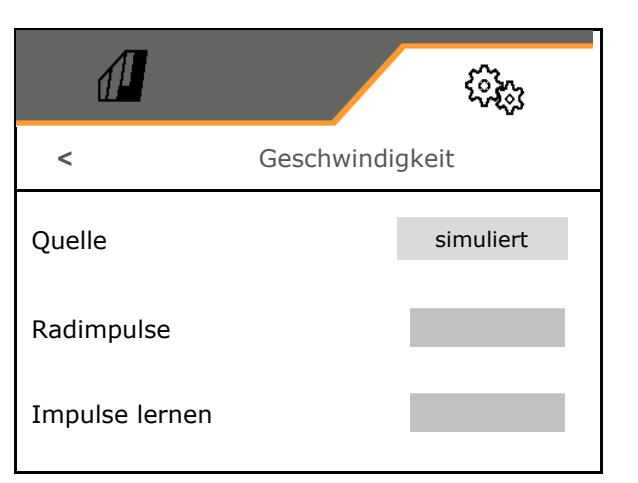

100%

kg / ha

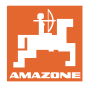

# **9.3 Störungstabelle**

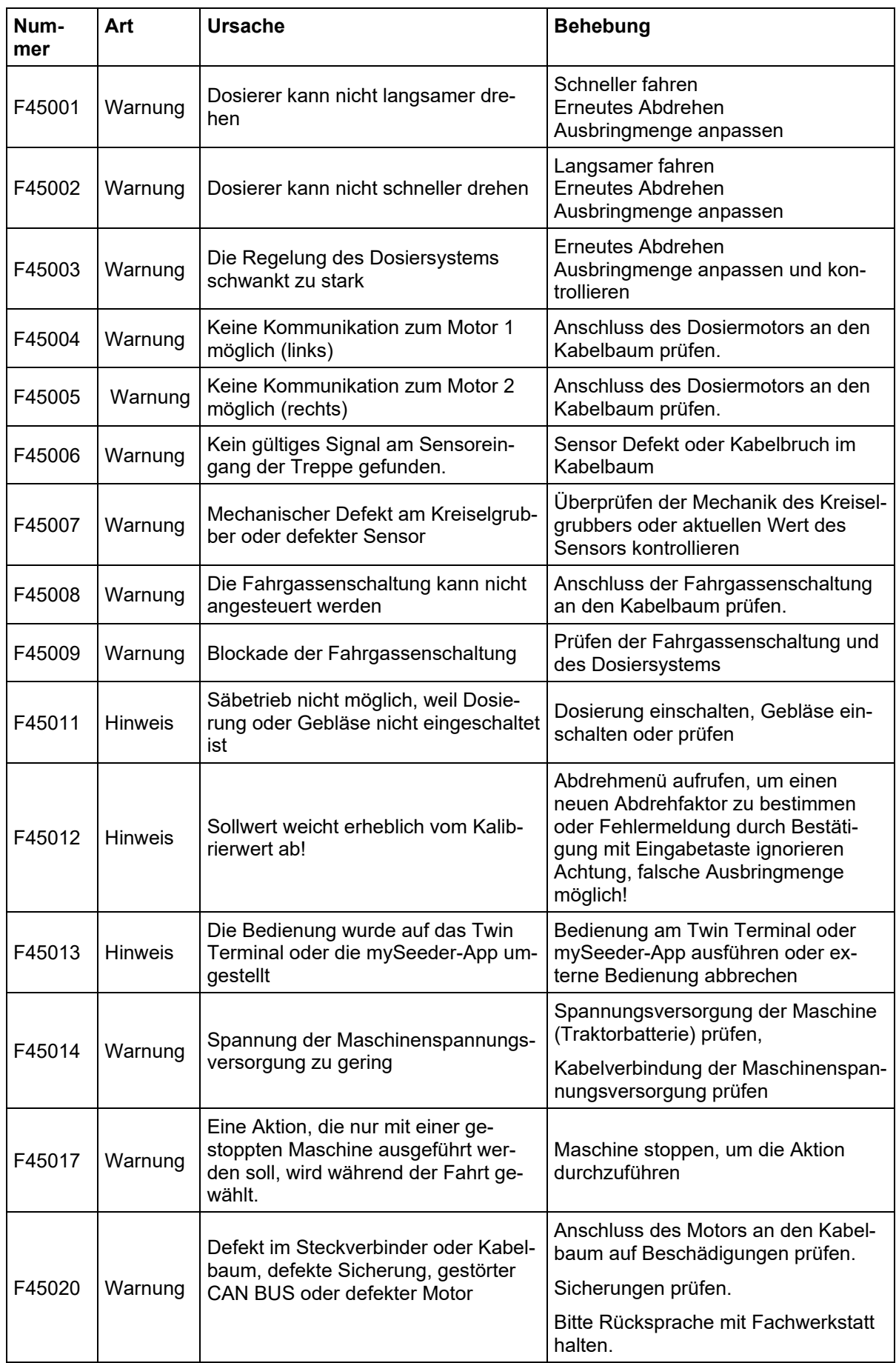

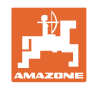

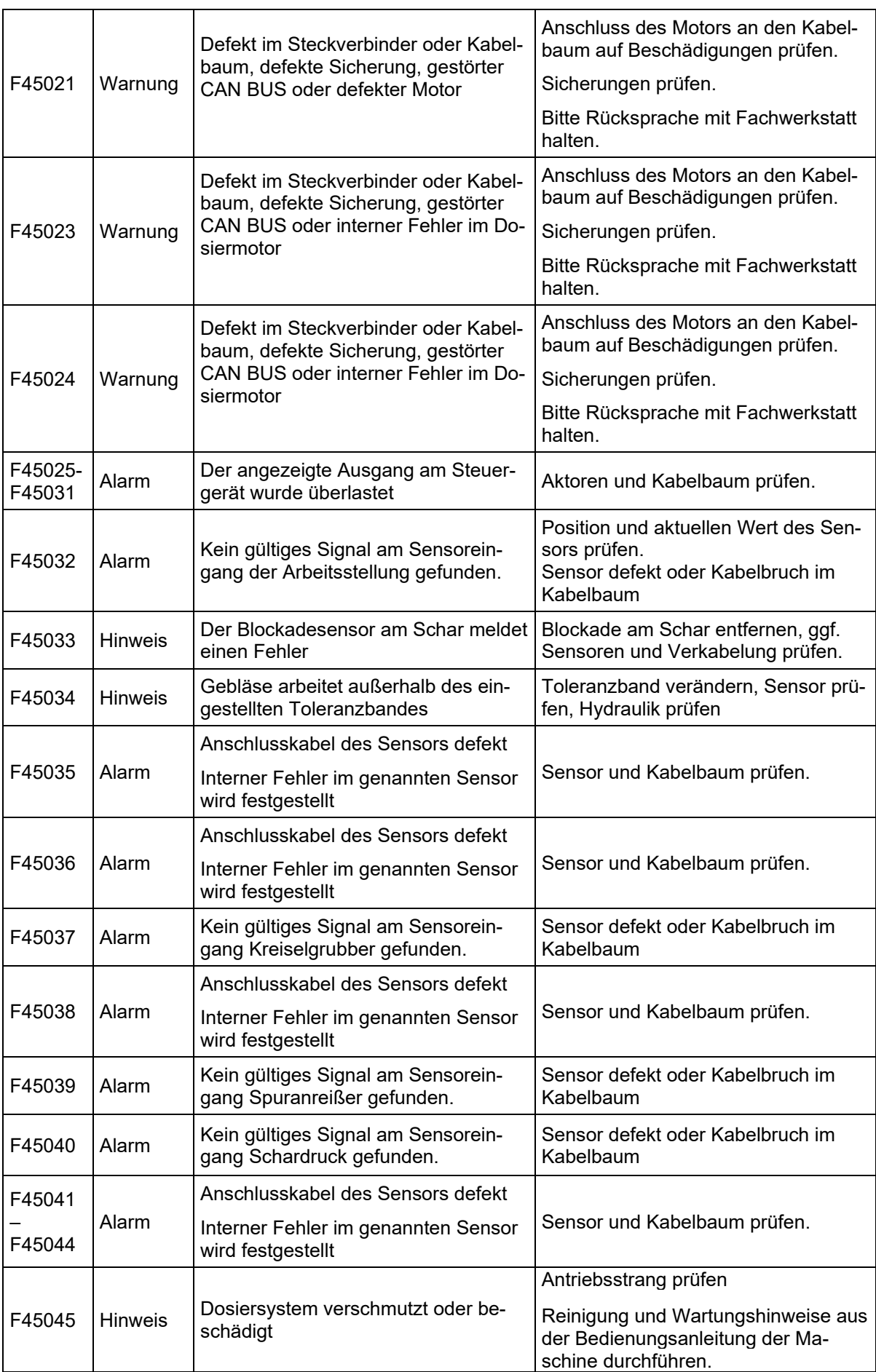

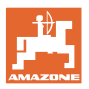

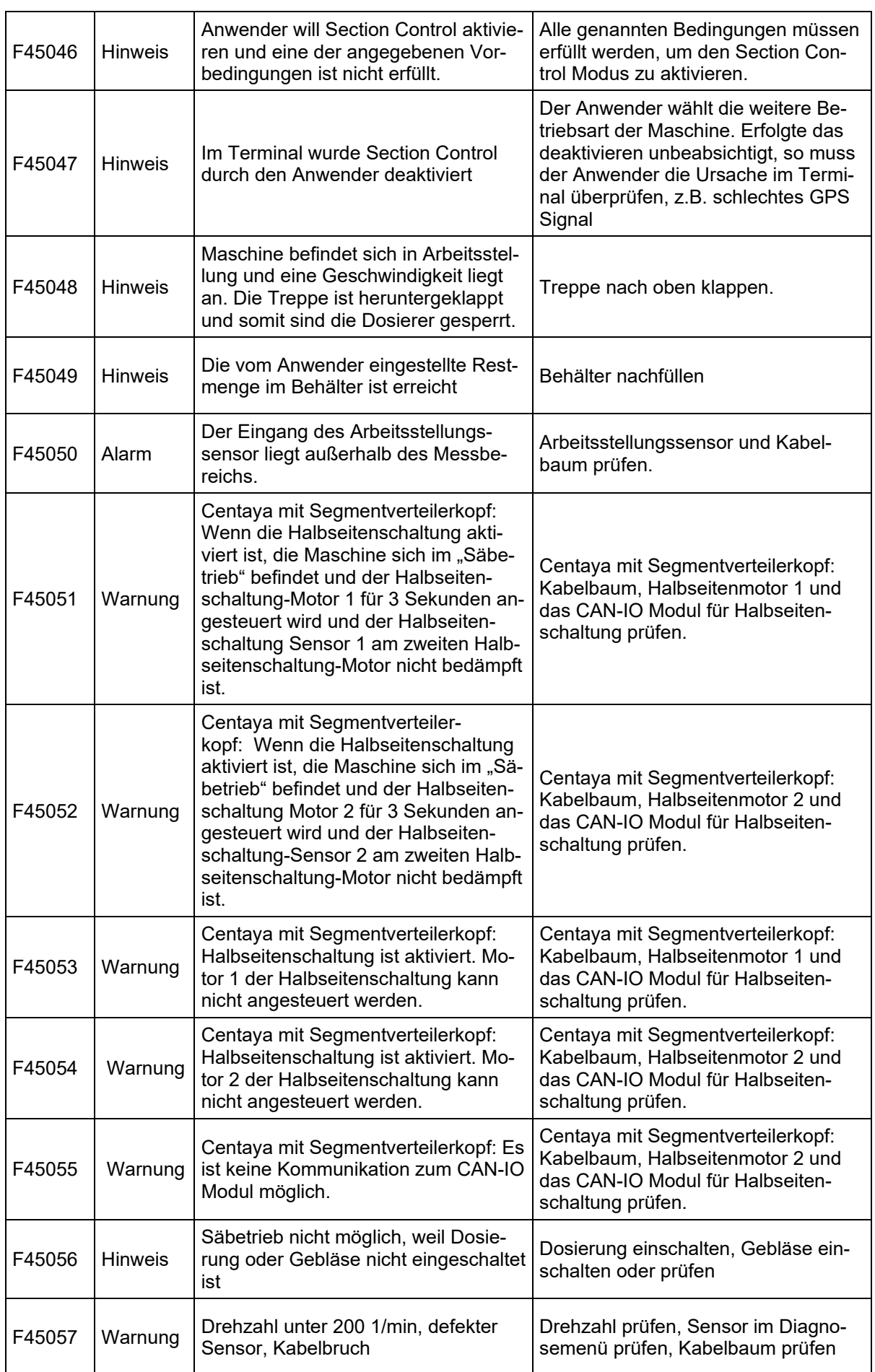

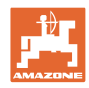

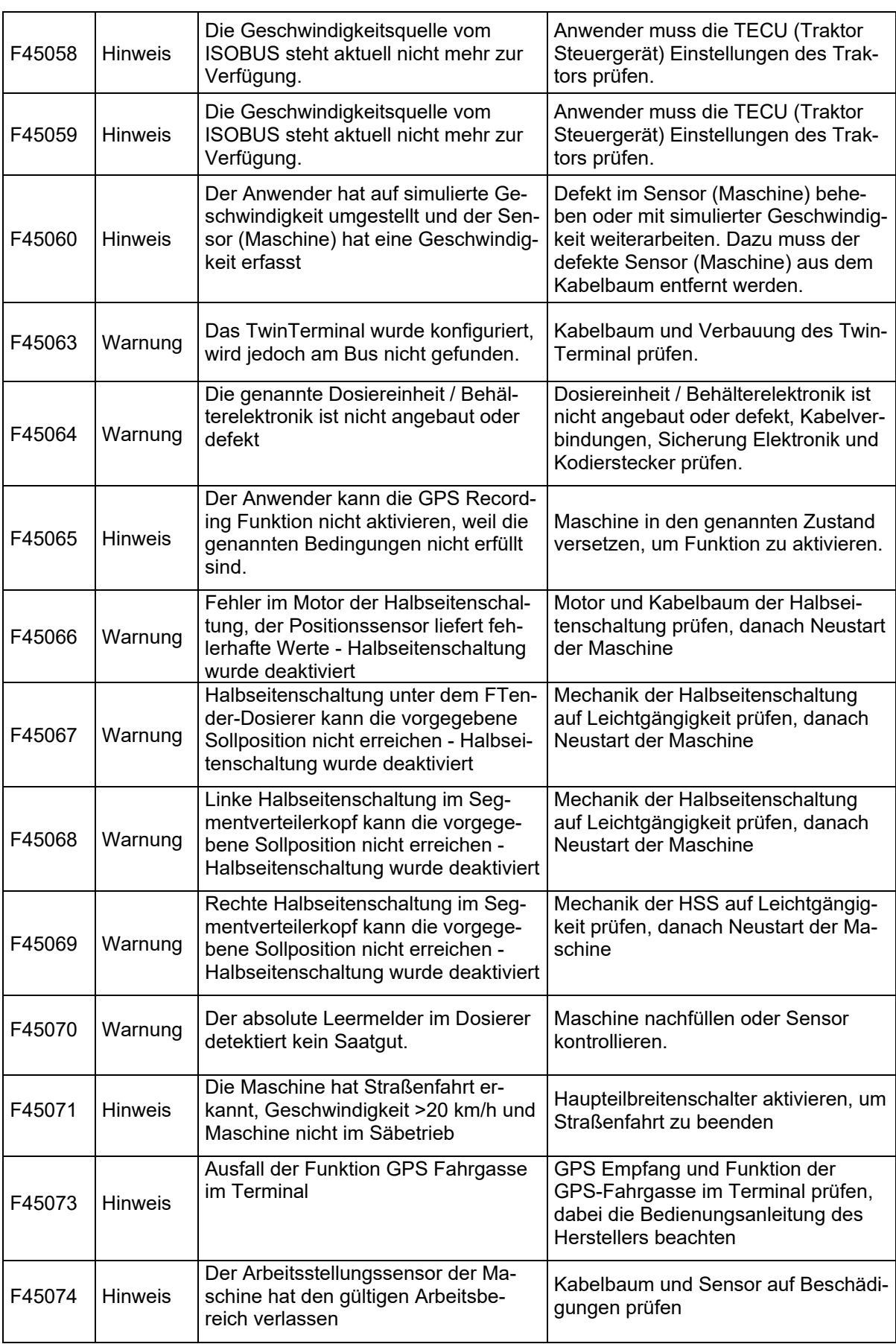

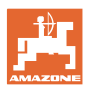

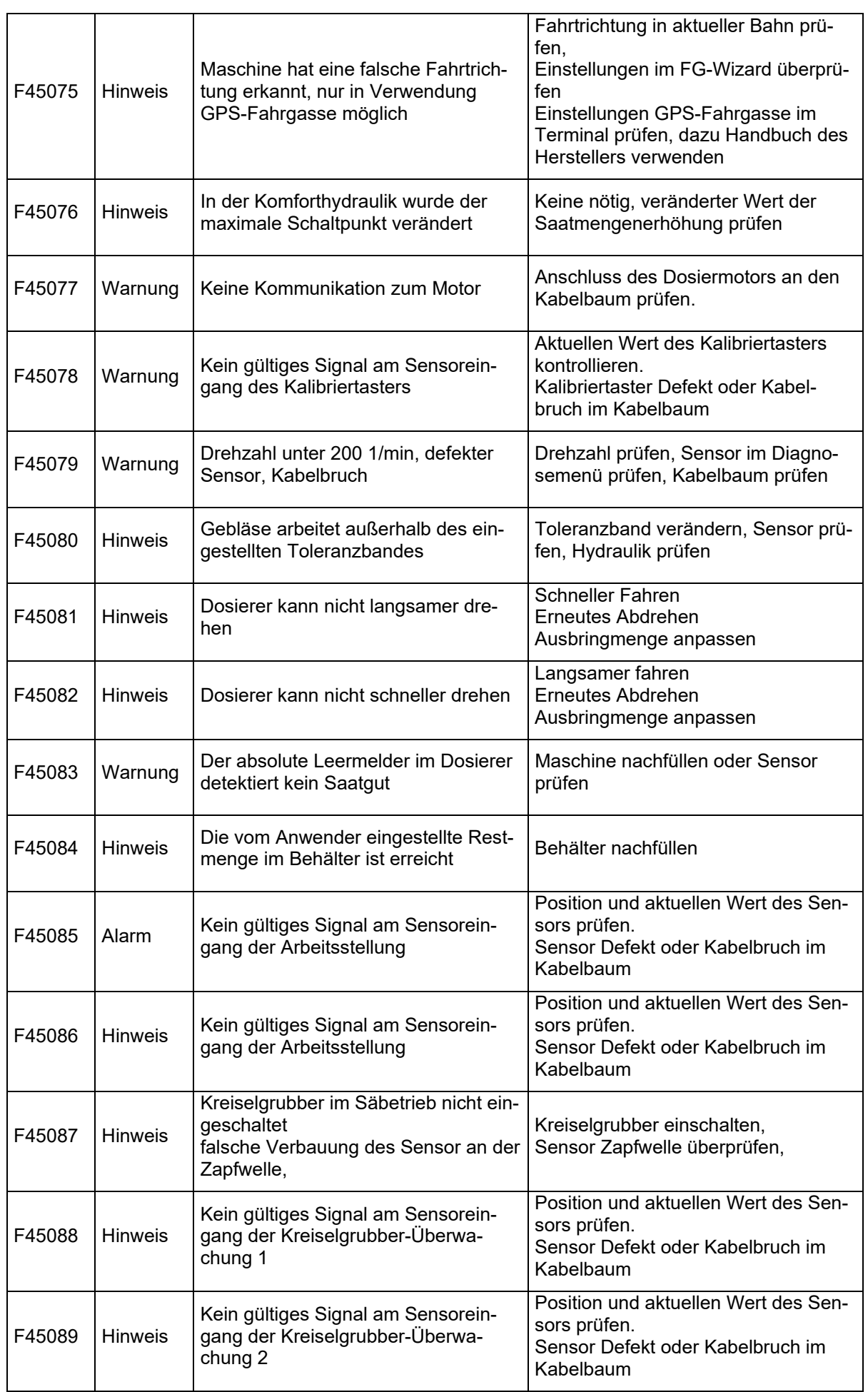

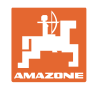

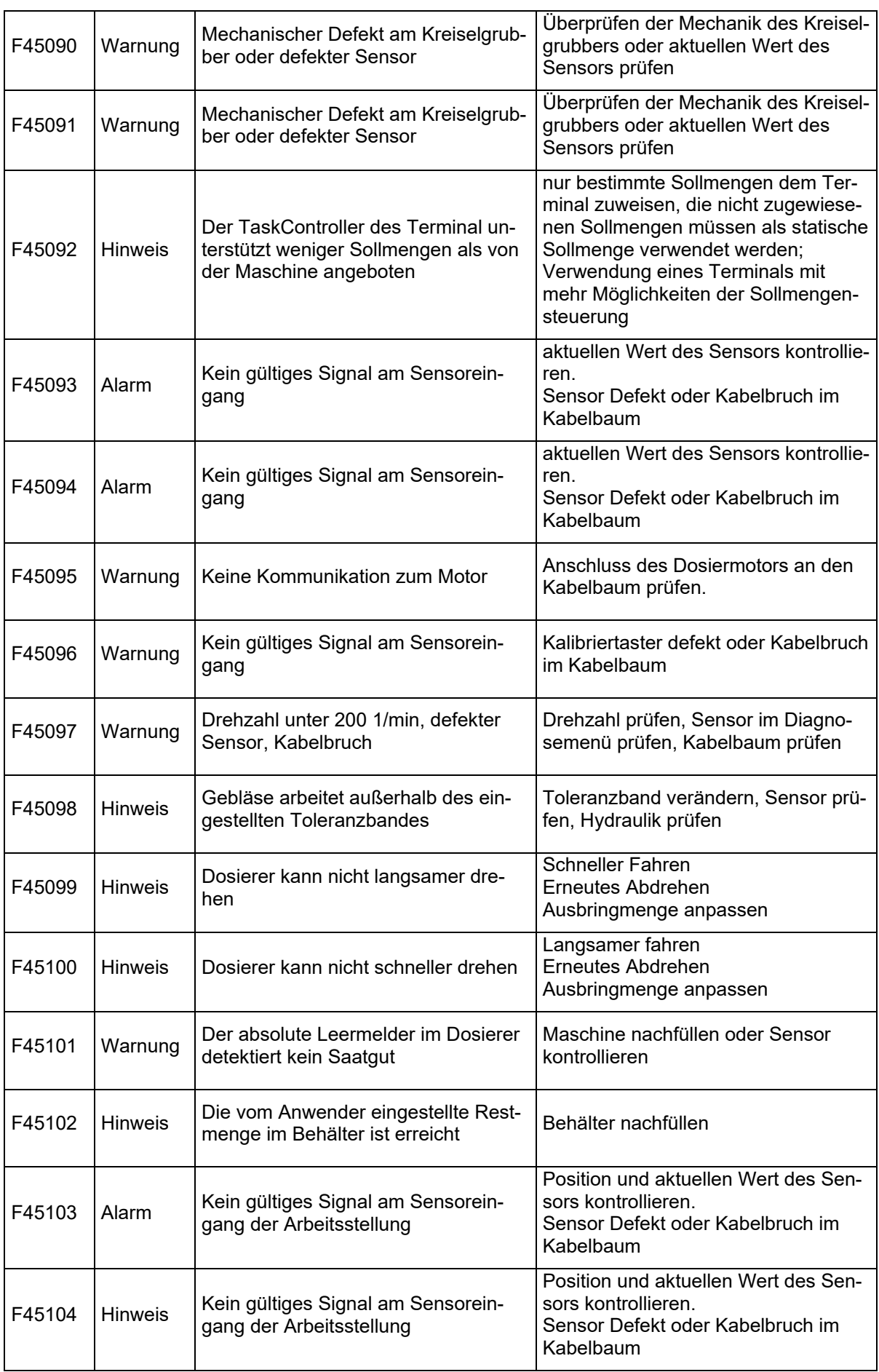
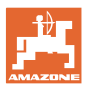

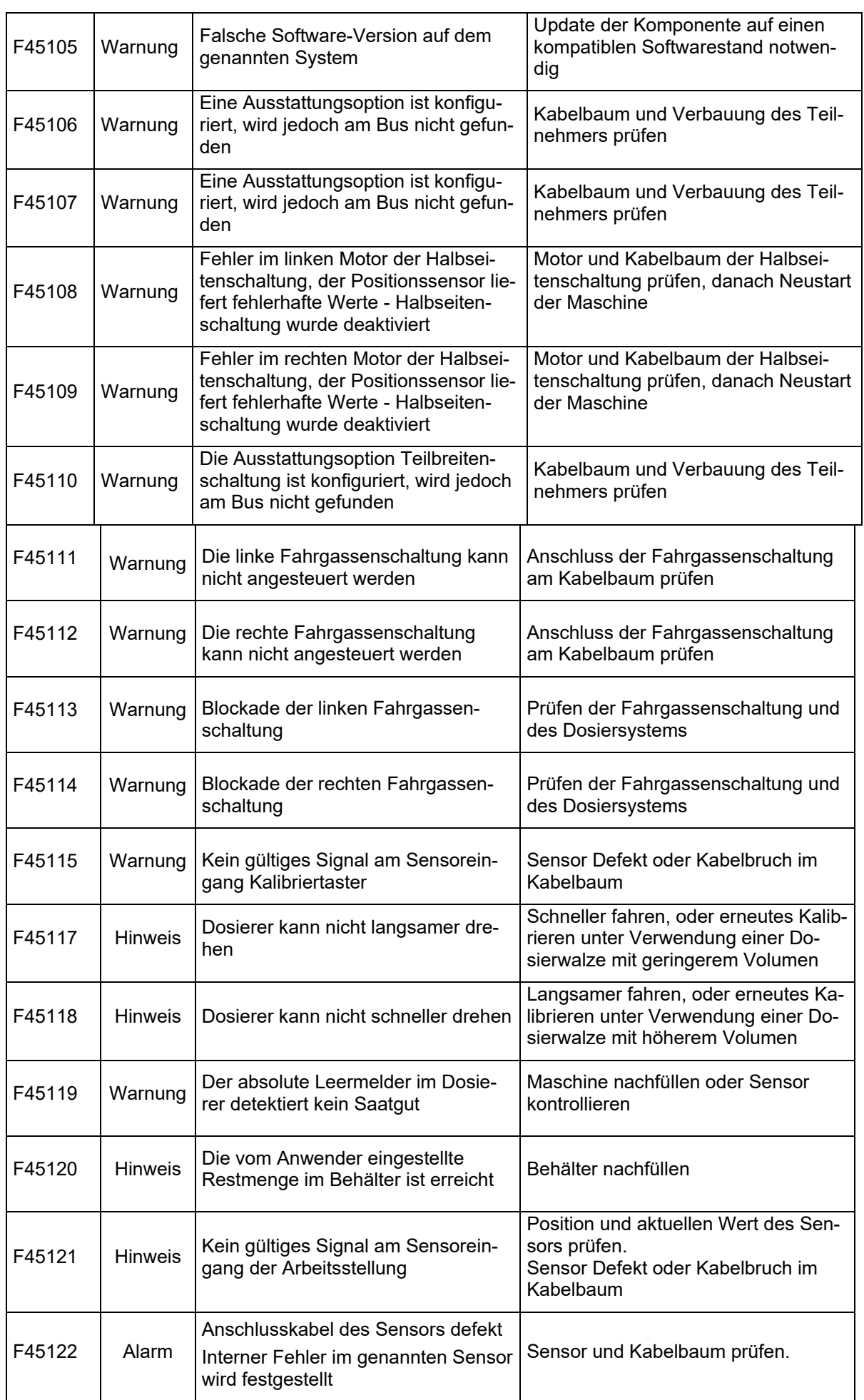

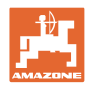

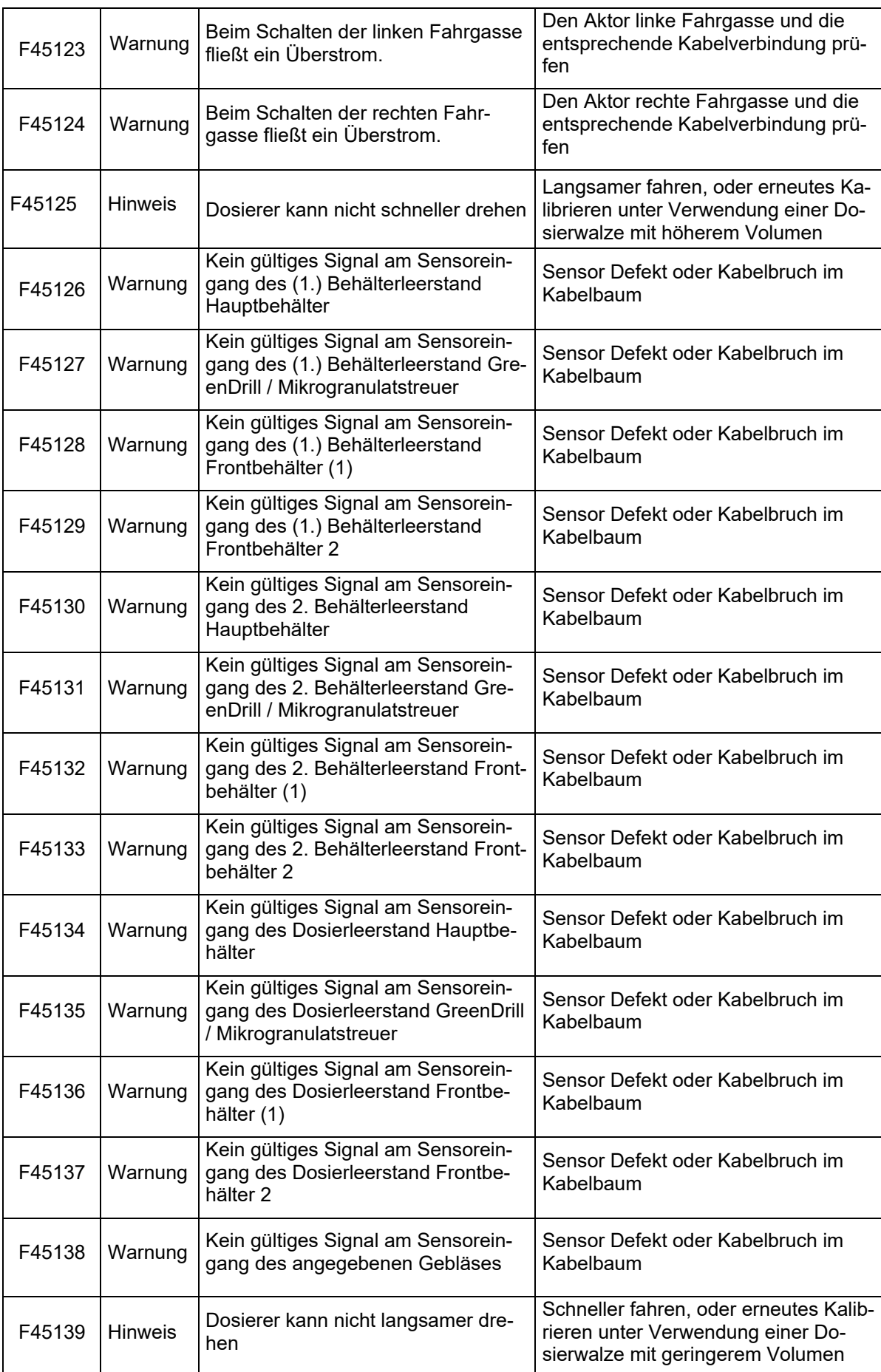

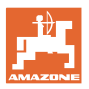

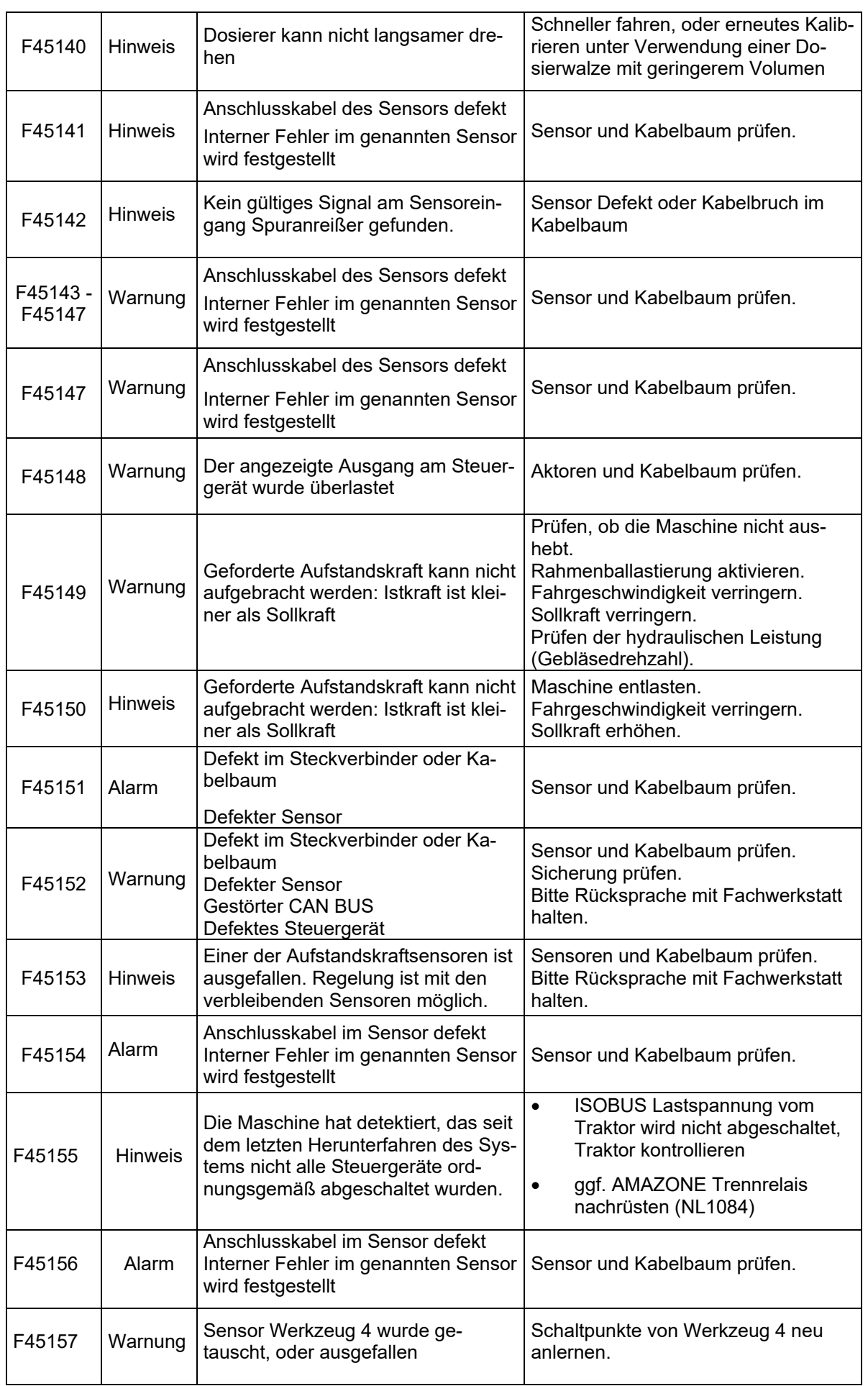

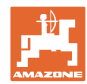

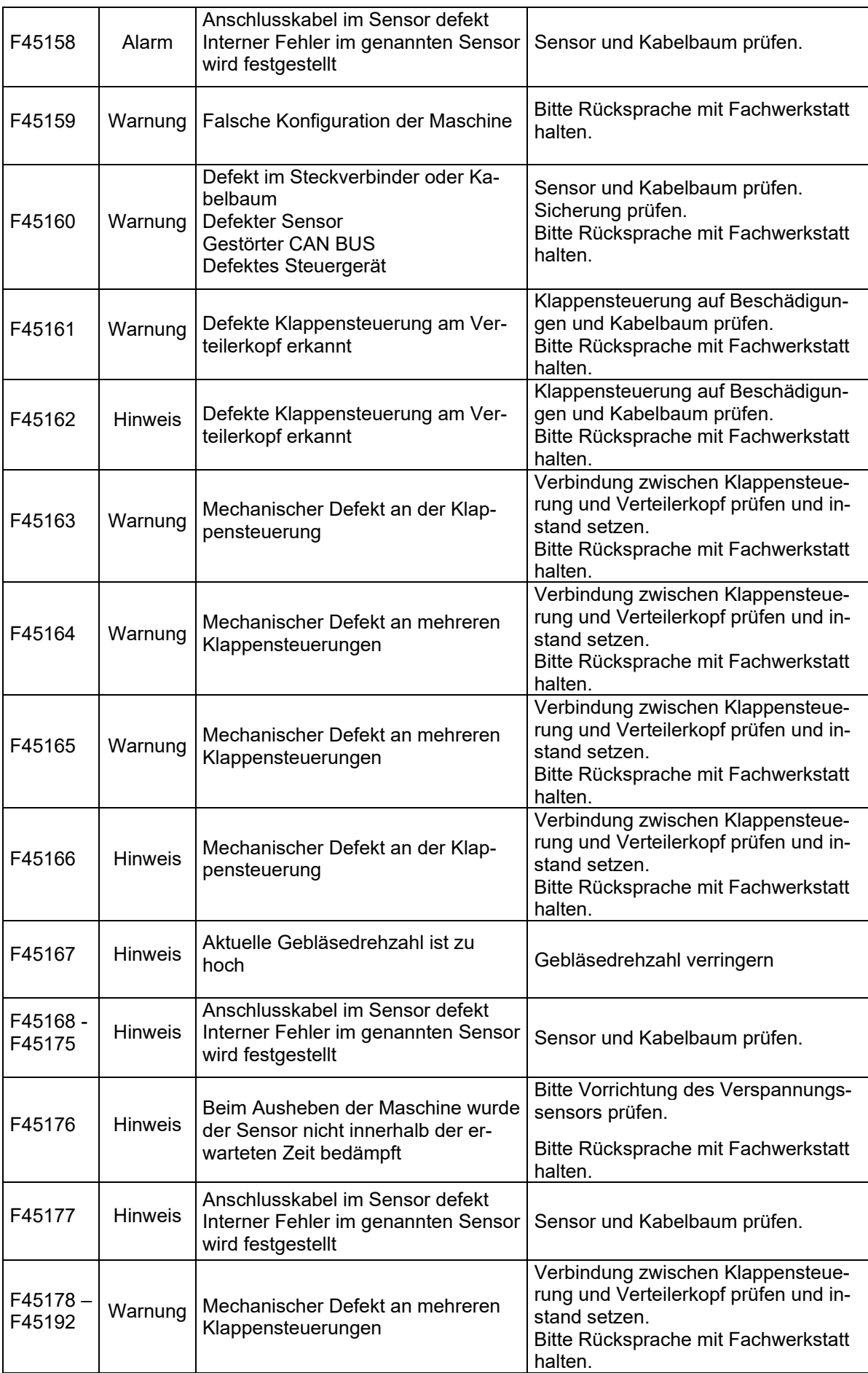

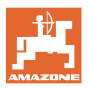

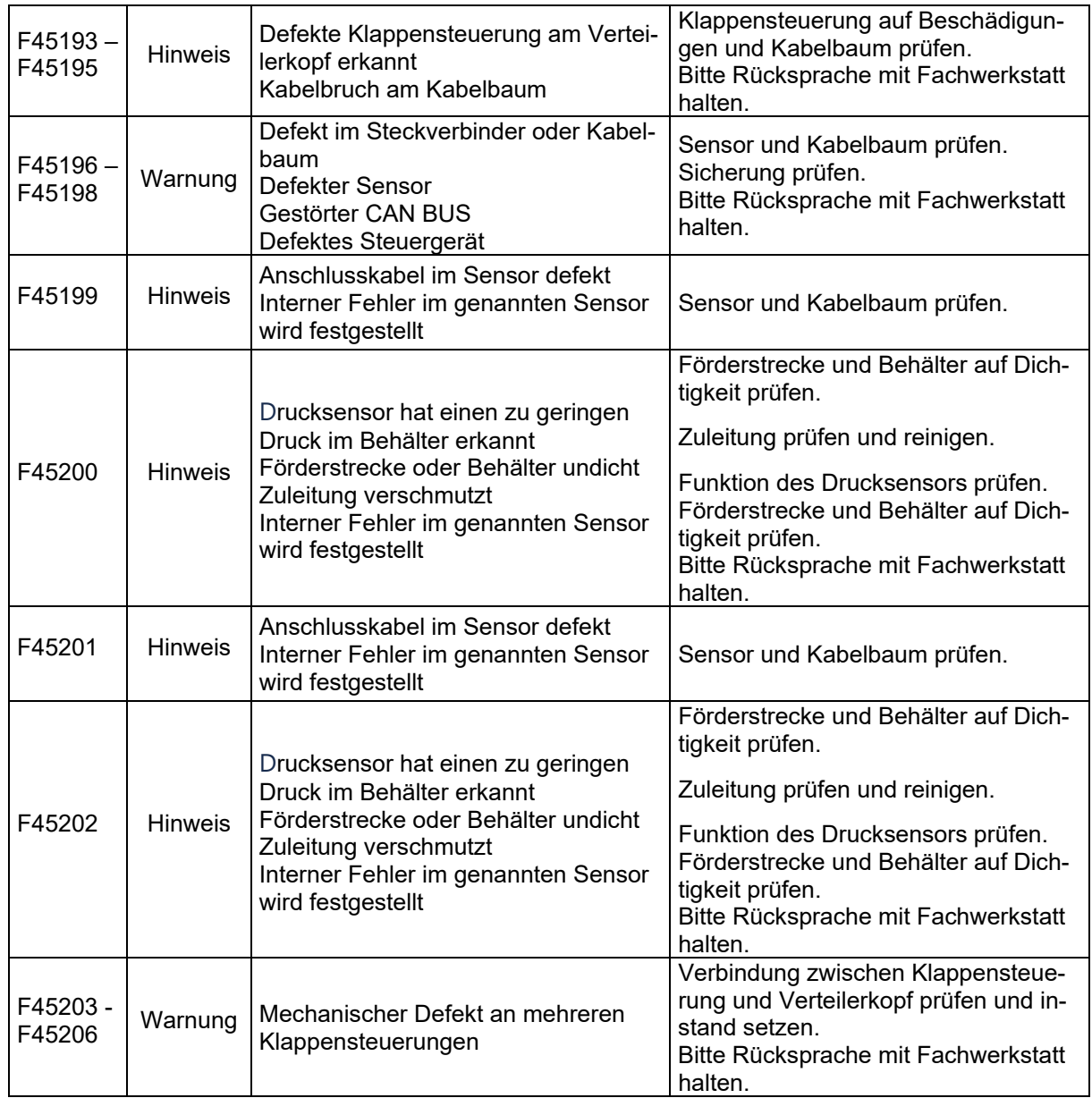

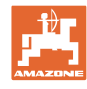

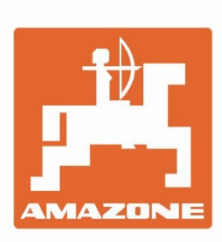

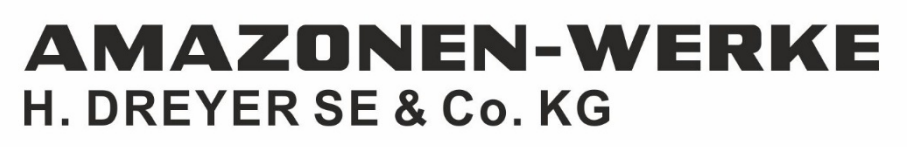

Postfach 51 D-49202 Hasbergen-Gaste Germany

Tel.:+ 49 (0) 5405 501-0 e-mail:amazone@amazone.de http://www.amazone.de